# **AFS-docs Documentation**

**Jacobchen**

**Feb 20, 2019**

## Portal

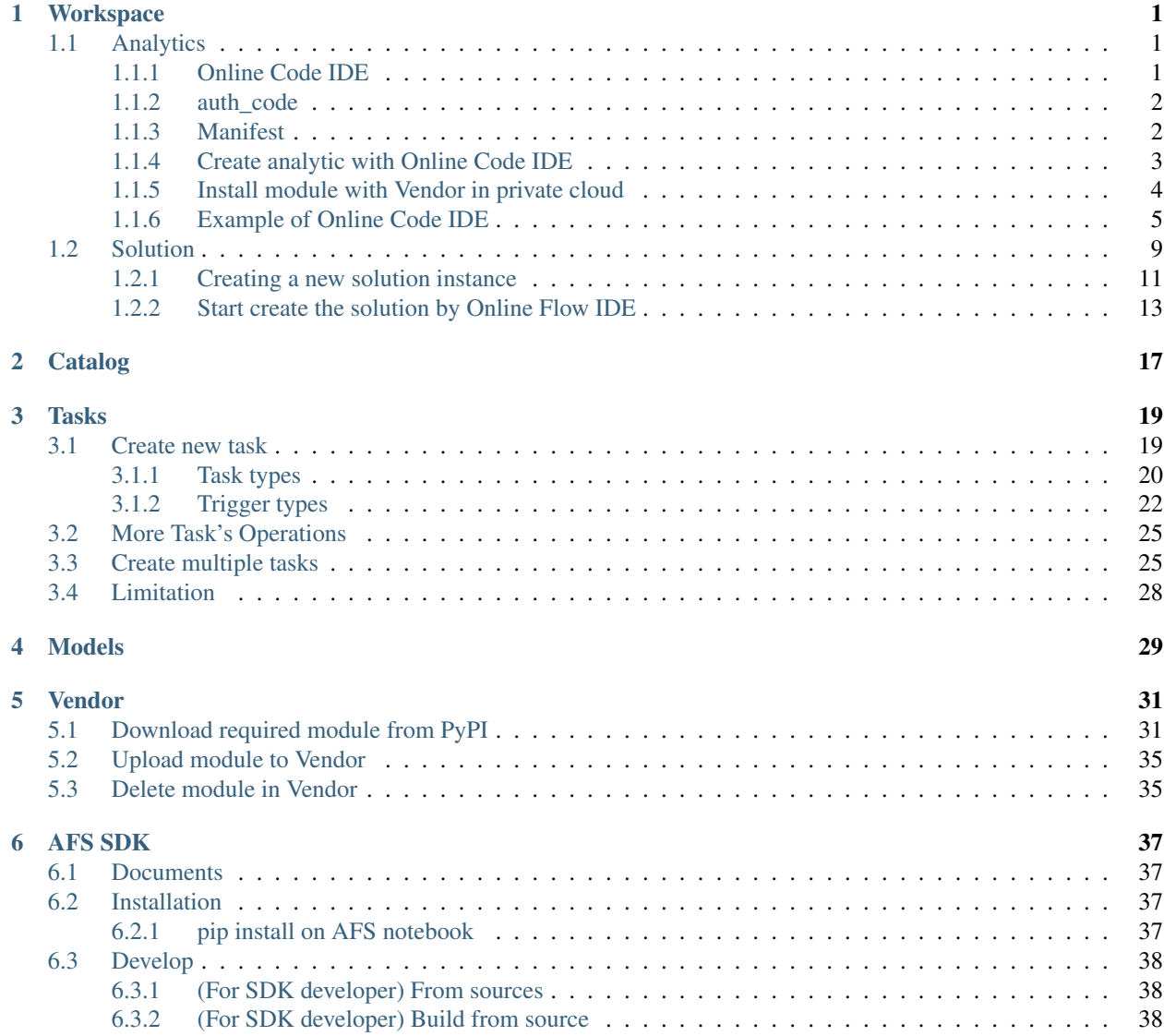

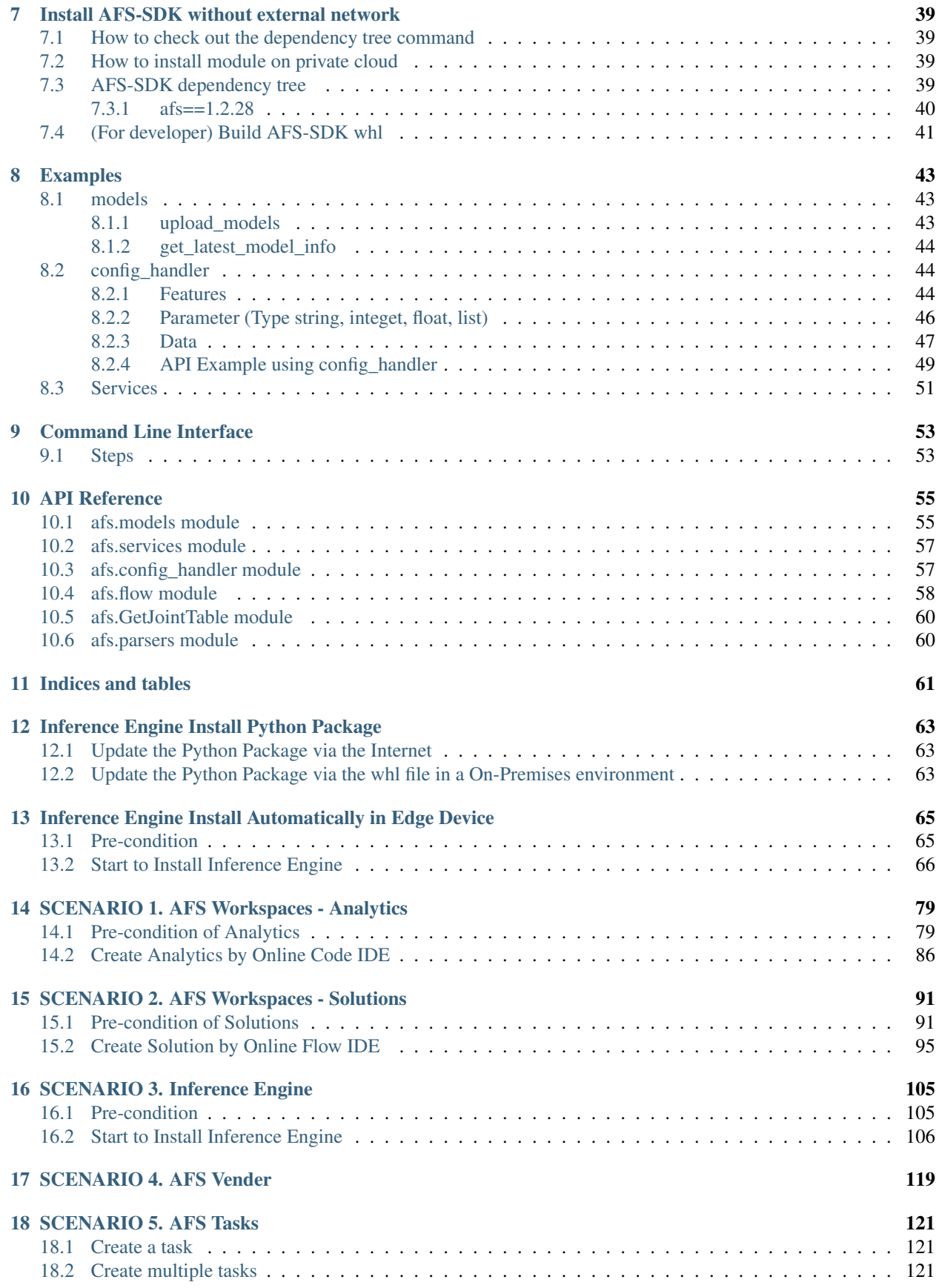

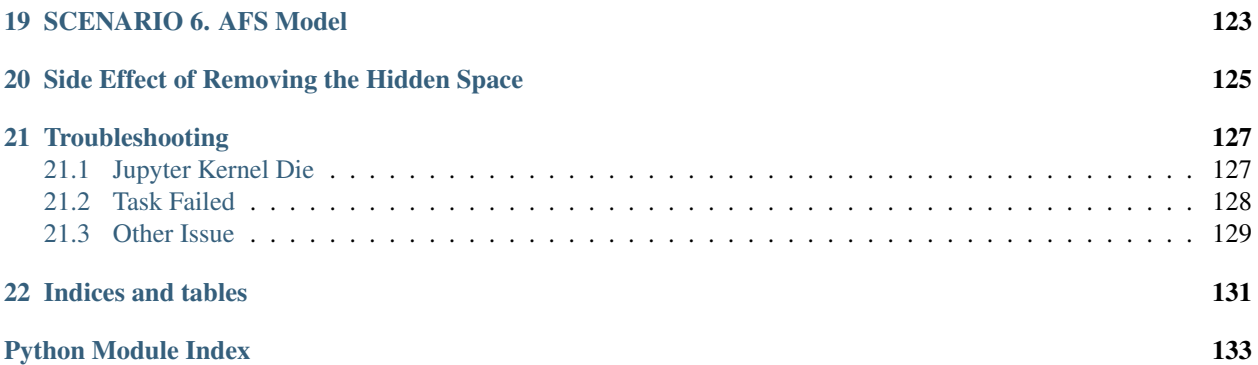

# CHAPTER 1

## Workspace

<span id="page-6-0"></span>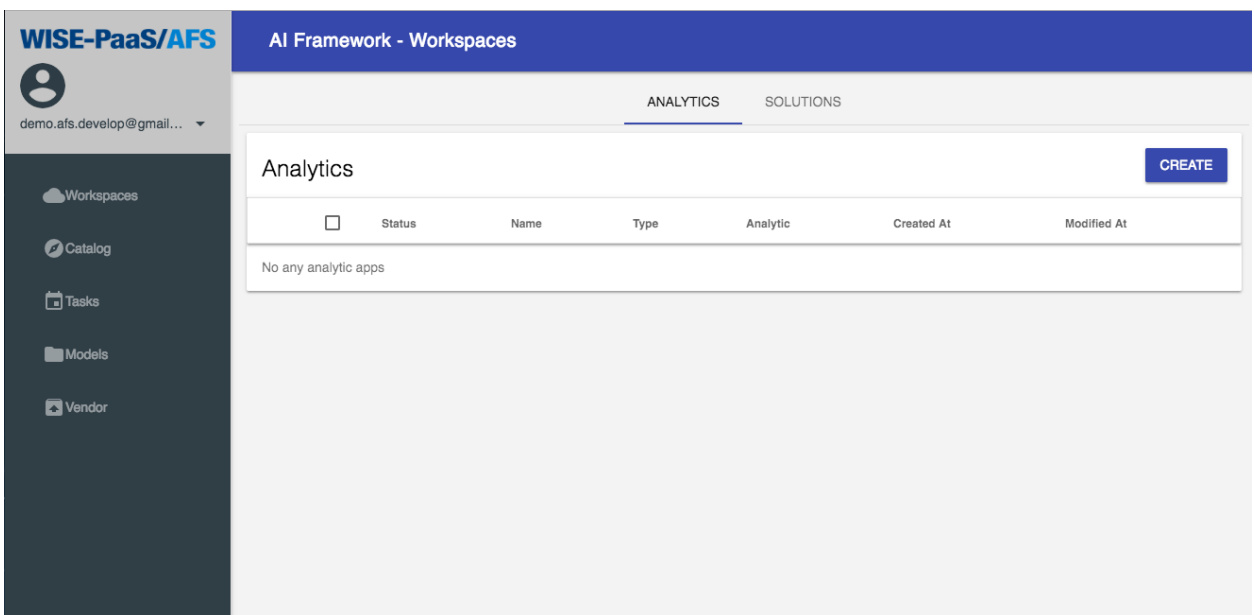

## <span id="page-6-1"></span>**1.1 Analytics**

#### <span id="page-6-2"></span>**1.1.1 Online Code IDE**

In AFS, we provide a powerful Online Code IDE based on [Jupyter](http://jupyter.org/) to develop your analytic on the cloud.

#### <span id="page-7-0"></span>**1.1.2 auth\_code**

The \$auth\_code is an environment variable from **Online Code IDE**, and the purpose of \$auth\_code is authenticating with AFS to use AFS functions in your analytics.

To check \$auth\_code of Online Code IDE, you can use the following snippet:

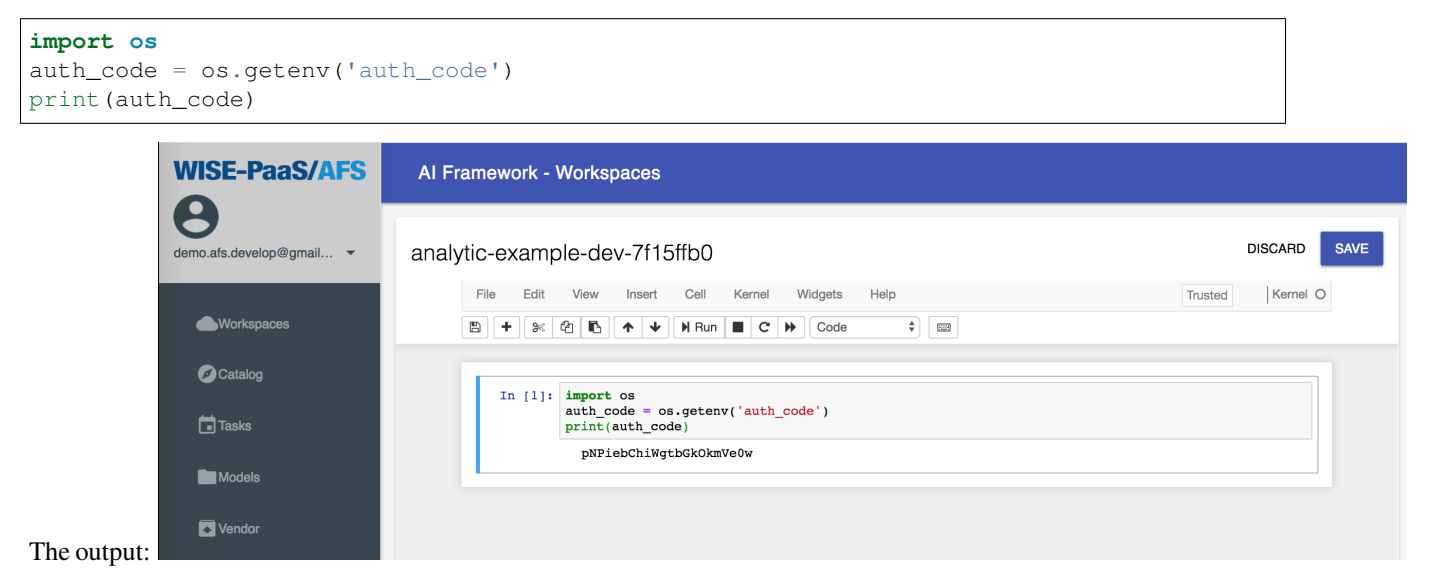

#### <span id="page-7-1"></span>**1.1.3 Manifest**

In Online Code IDE, you can define some customize configurations like memory, disk, or requirements for your analytic by declaring a manifest at the first cell. When coding the analytics, and need to use the AFS SDK package, we can add the required package in the "requirements" of the manifest.

An example is as follows:

```
manifest = {'memory': 256,
    'disk_quota': 2048,
    'buildpack': 'python_buildpack',
    'requirements': [
         'numpy',
         'pandas',
         'scikit-learn',
         'influxdb',
         'requests',
         'scipy',
         'urllib3',
         'afs'
    \frac{1}{\sqrt{2}}'type': 'API'
}
```
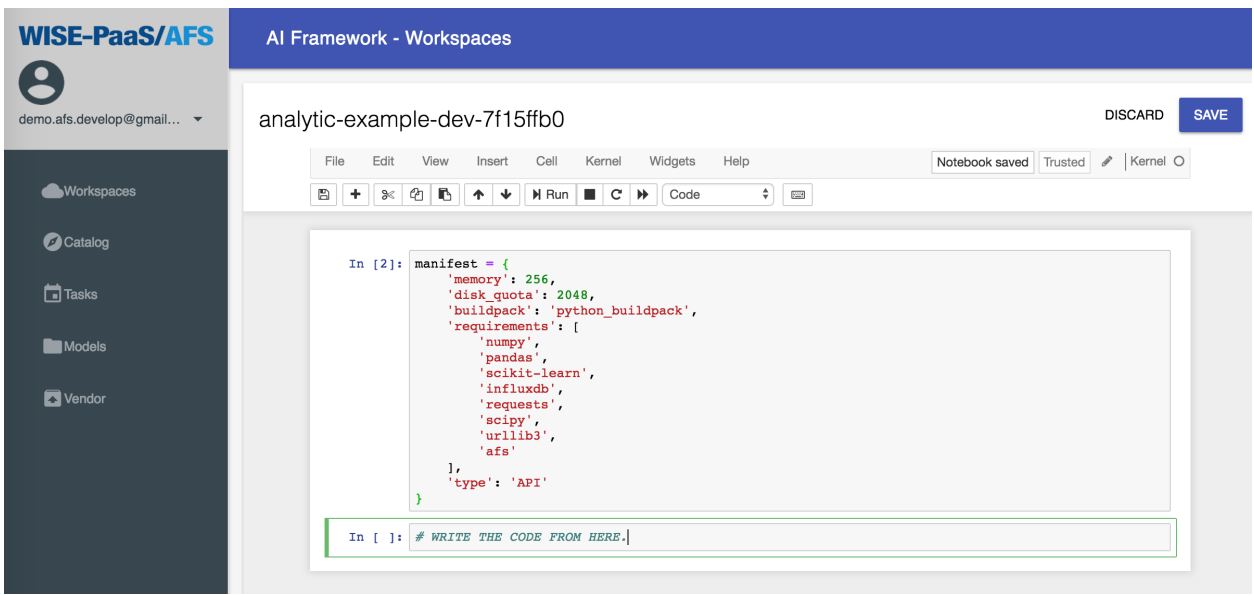

In this example, **memory** and **disk\_quota** are also assigned to 2048MB. If set **memory** or **disk\_quota** as **int** type, the default unit is MB. Or, use str type and you can specify the unit in M, MB, G, or GB.

Note: The default value of **disk\_quota** is 2048MB to avoid insufficient disk space when installing modules. If you set **disk** quota less than 2048MB, the value will be overridden to 2048MB.

The requirements are the most important part in analytic develop. As native python develop, when you need some external modules, you can use requirements.txt to record all dependencies of your analytic. (More information can be found at [pip docs.](https://pip.pypa.io/en/stable/user_guide/#id1)) Provide a list of requirements can obtain the same effect when developing analytic by AFS.

The Type is used to declare this analytic is an APP or an API. In default, all analytic will be assigned as APP type. But if you want your analytic serve as an **API** (and also write in any web framework), you need set type to **API** to host your analytic on WISE-PaaS.

#### <span id="page-8-0"></span>**1.1.4 Create analytic with Online Code IDE**

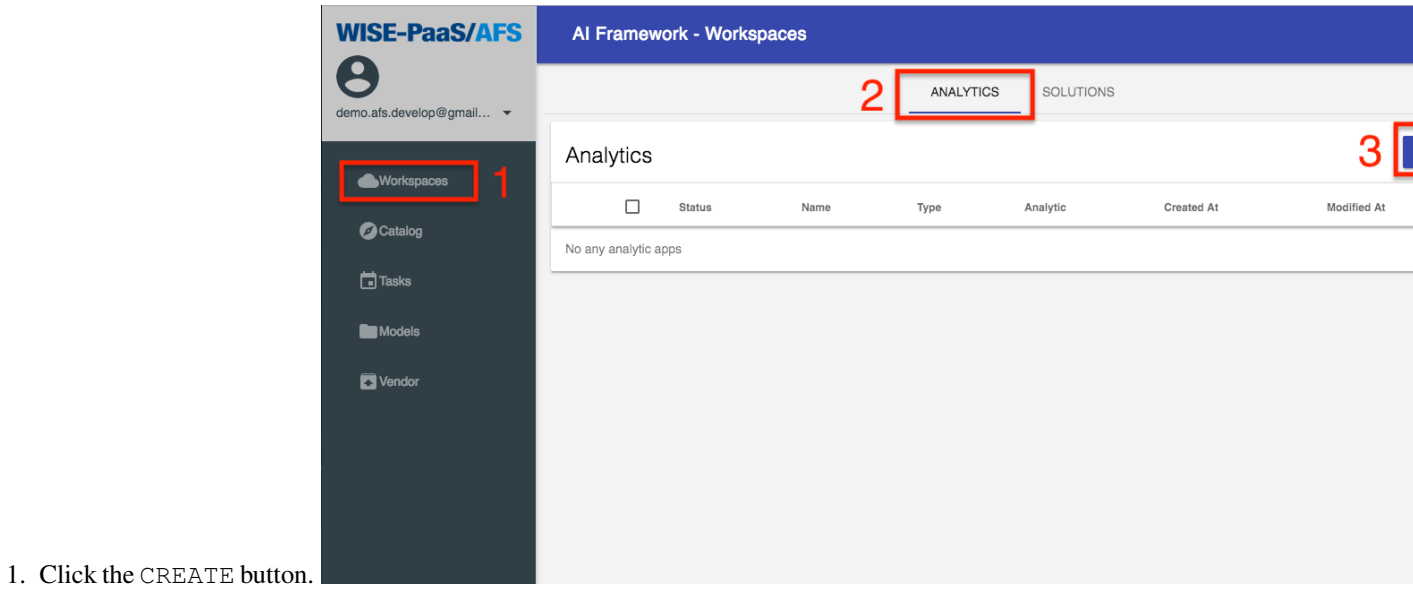

Workspaces

Catalog

**Tasks** 

Models Vendor Analytics

No any analytic a

 $\Box$ 

Create

15c36177.

Name your new analytics

**WISE-PaaS/AFS** Al Framework - Workspaces  $\bullet$ **ANALYTICS** SOLUTIONS no.afs.develop@gmail... ~ CREATE

After click next button, the name will be adjusted to: analytic-example-dev

2. Enter the custom name of the analysis module, and press NEXT to confirm.

- 3. When the newly established development & editing page appears in the workspace, it means the module has been successfully created and you can write the analysis module using Python programming language.
- 4. After filling in the program code, you can click the icon  $\Box$  to save it. Next, click SAVE button to push analysis training model application to the platform in the form of an App. This APP will show in Workspace list when completely deployed.

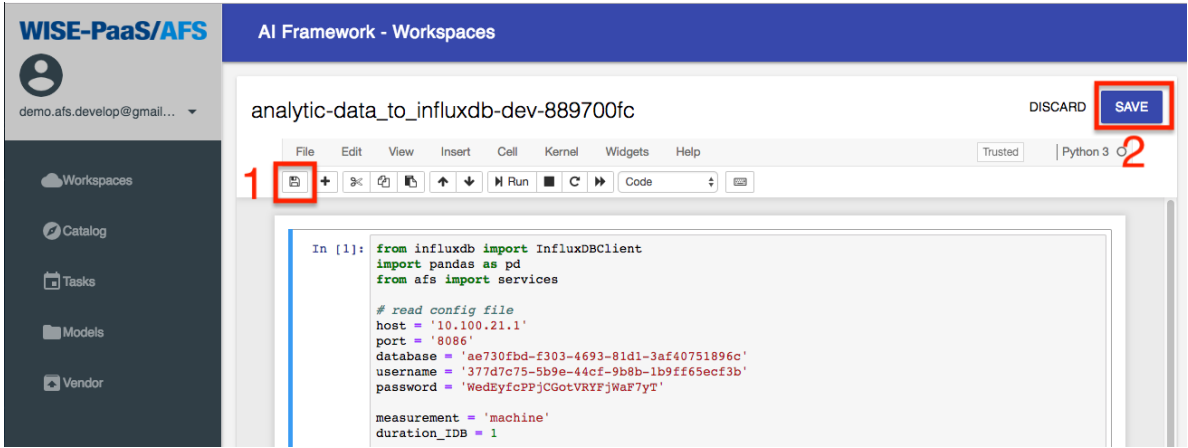

#### <span id="page-9-0"></span>**1.1.5 Install module with Vendor in private cloud**

In python develop, we can use pip install \$MODULE to install all required module. But in a private cloud, there is no any external internet resource can be used, including [PyPI.](https://pypi.org/)

This restrict force all required modules should provide an offline distribution file in the private cloud when developing in Online Code IDE and save the source code to an analytic app.

This section will provide an example to use Vendor of AFS to install a module in Online Code IDE. Assume the module is already uploaded to AFS, if not, please reference documentation of [Vendor](vendor.html) to upload module.

• Note: When using Vendor of AFS to install a module in Online Code IDE, we must add the module in the

Modified At

ated At

**NEXT** 

CLOSE

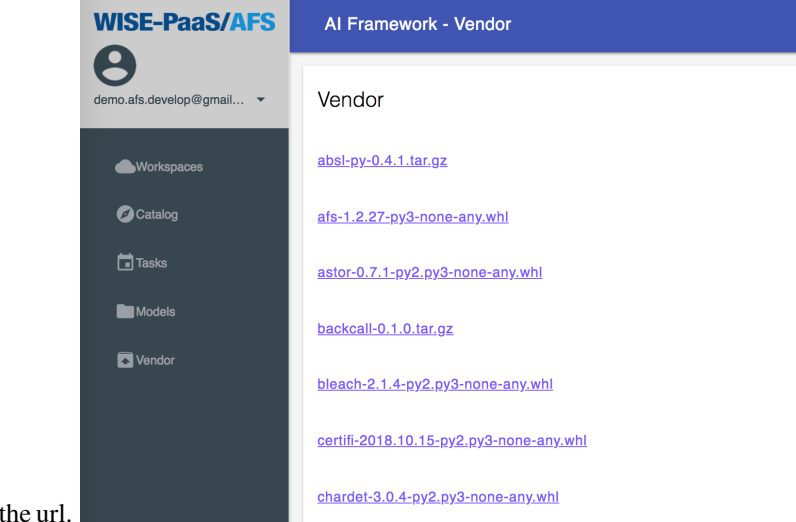

requirements of manifest, please refer the manifest section.

- 1. Right-click on the module and copy the url.
- 2. In Online Code IDE, use the following command and paste copied module url to install modules from the vendor:

! pip install \$MODULE\_URL?auth\_code=\$auth\_code

#### <span id="page-10-0"></span>**1.1.6 Example of Online Code IDE**

Here is an example to create Analytic API by Online Code IDE.

Step 1: Create a new Online Code IDE, please name it training\_dt\_model. About the detail, please refer to the Create analytic with Online Code IDE section.

Step 2: Declare the manifest. Declaring the manifest at the first cell. About the detail, please refer to the Manifest section.

```
manifest = {'memory': 1024,
    'disk_quota': 2048,
    'buildpack': 'python_buildpack',
    'requirements': [
         'numpy',
        'pandas',
         'scikit-learn',
         'influxdb',
         'requests',
         'scipy',
         'urllib3',
         'afs'
    \frac{1}{2}'type': 'API'
}
```
Step 3: Setting parameter of the analytic method. (We use the decision tree method for the example) In Online Code IDE, you can create a node on Node-RED by SDK, and you can provide the Hyper-Parameter Tuning for user. The following code must be at second cell.

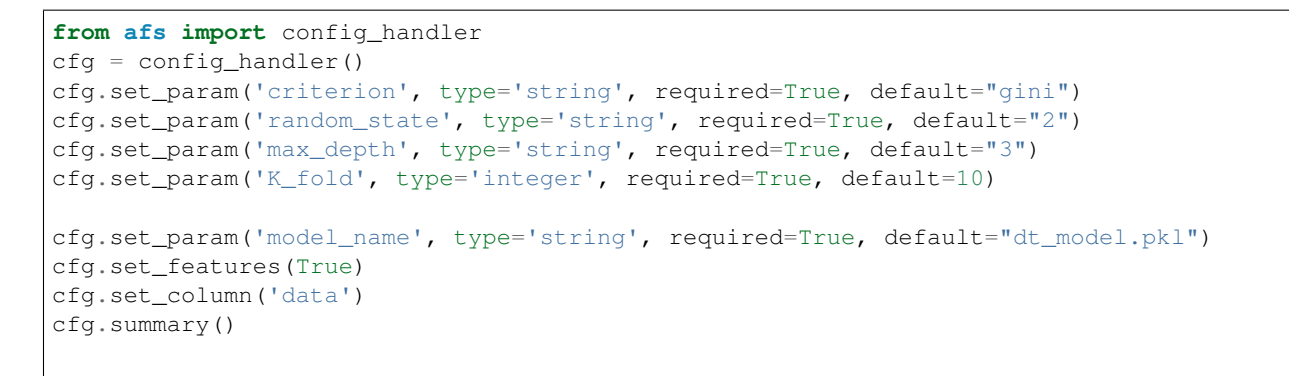

• Note: When editing is complete in this cell, you must run it.

Describe the features that the SDK can produce, here is an example of Decision Tree.

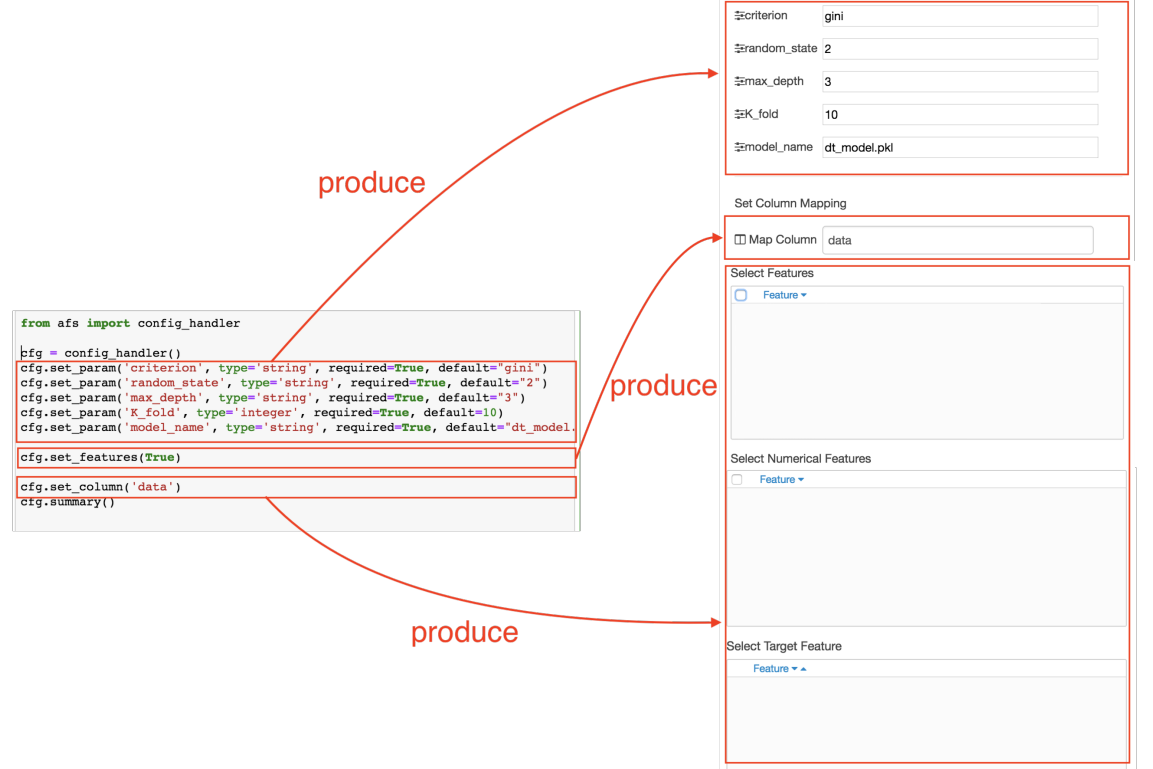

Step 4: Training model Here is an example of Decision Tree: import package:

```
from sklearn import tree
from sklearn.cross_validation import train_test_split
from sklearn import metrics
from sklearn.externals import joblib
from afs import models
from sklearn.preprocessing import StandardScaler
from sklearn.preprocessing import LabelBinarizer
from sklearn.preprocessing import OneHotEncoder
from sklearn.model_selection import cross_val_score
from sklearn.model_selection import GridSearchCV
import pandas as pd
```
(continues on next page)

(continued from previous page)

import numpy as np import json import requests

Defined function:

```
#Find the best parameter to training model
def grid(data, target, parameters_dt, cv):
   clf = tree.DecisionTreeClassifier()
   grid = GridSearchCV(estimator = clf, paramgrid = parameters_dt, cv = cv,scoring = 'accuracy')
   grid.fit(data,target)
   best_accuracy = grid.best_score_
   best_params = grid.best_params_
    return best_accuracy,best_params
```

```
#Take the best parameter to training model
def training_model(data, target,best_params, best_accuracy,model_name):
   clf = tree.DecisionTreeClassifier(**best_params)
   clf = clf.fit(data, target)
   #save model
   joblib.dump(clf, model_name)
   client = models()
   client.upload_model(model_name, accuracy=best_accuracy, loss=0.0,
˓→tags=dict(machine='dt'))
   return model_name
```
Main program:

```
# POST /
# Set flow architecture, REQUEST is the request including body and headers from client
cfg.set_kernel_gateway(REQUEST)
# Get the parameter from Node-RED setting
criterion = str(cfg.get_param('criterion'))
random_state = str(cfg.get_param('random_state'))
max_depth = str(cfg.get_param('max_depth'))
cv = cfg.get_param('K_fold')
model_name = str(cfg.get_param('model_name'))
select_feature = cfg.get_features_selected()
data_column_name = cfg.get_features_numerical()
target2 = cfg.get_features_target()
labels_column_name = [x for x in select_feature if x not in data_column_name]
labels_column_name = [x for x in labels_column_name if x not in target2]
if(labels_column_name==[]):
    labels_column_name=["No"]
al=["time"]labels_column_name = [x for x in labels_column_name if x not in a1]
```
(continues on next page)

(continued from previous page)

```
if "All" in labels_column_name:
    labels_column_name.remove("All")
if(data_column_name==[]):
    data_column_name=["No"]
criterion = criterion.split(",")
random_state = random_state.split(",")
max\_depth = max\_depth.split(",")random_state =list(map(int, random_state))
max_depth = list(map(int, max_depth))
parameters_dt = {"criterion": criterion, "random_state": random_state, "max_depth":
˓→max_depth}
# Get the data from request, and transform to DataFrame Type
df = cfg.get_data()df = pd.DataFrame(df)target = np.array(df.log[:, [target2]])if (data_column_name[0]=="All"):
    all_df_column = [df.columns[i] for i in range(len(df.columns))]
    if (labels_column_name[0]!="No"):
        for i in range(len(labels column name)):
            all_df_column.remove(labels_column_name[i])
        all_df_column.remove(target2)
    if (labels_column_name[0]=="No"):
        all_df_column.remove(target2)
    data = np.array(df.loc[:, all_df_colum])elif (data_column_name[0]=="No"):
    data = np.array([]). reshape(df.shape[0], 0)if (labels_column_name[0]!="No"):
        for i in labels_column_name:
            if ((False in map((lambda x: type(x) == str), df[i])) ==False):
                label2 = LabelBinarizer().fit_transform(df[i])
                data = np.hstack((data,label2))
            if ((False in map((lambda x: type(x) == int), df[i])) == False):
                target9 = OneHotEncoder( sparse=False ).fit_transform(df[i].values.
\rightarrowreshape(-1,1))
                data = np.hstack((data,target9))
else:
    data = np.array(df.loc[:,data_column_name])
    if (labels_column_name[0]!="No"):
        for i in labels_column_name:
            if ((False in map((lambda x: type(x) == str), df[i])) == False):
                label2 = LabelBinarizer().fit_transform(df[i])
                data = np.hstack((data,label2))
            if ((False in map((lambda x: type(x) == int), df[i]))==False):
                target9 = OneHotEncoder( sparse=False ).fit_transform(df[i].values.
\rightarrowreshape(-1,1))
```
data = np.hstack((data,target9))

(continues on next page)

(continued from previous page)

```
best_accuracy,best_params = grid(data, target, parameters_dt, cv)
result = training_model(data, target,best_params, best_accuracy,model_name)
result = str(result)
df2 = pd.DataFrame([result], columns=['model_name'])
\# df\_dict = df2.to\_dict()# # Send the result to next node, and result is DataFrame Type
ret = cfg.next_node(df2, debug=False)
# # The printing is the API response.
print(json.dumps(ret))
```
Step 5: Save and upload the Analytic API After we edit the Analytic App, we must save and upload it as follow steps:

(i) Click the icon  $\Box$  is in upper left corner.

(ii) Click SAVE, and we are uploading the Analytic App now.

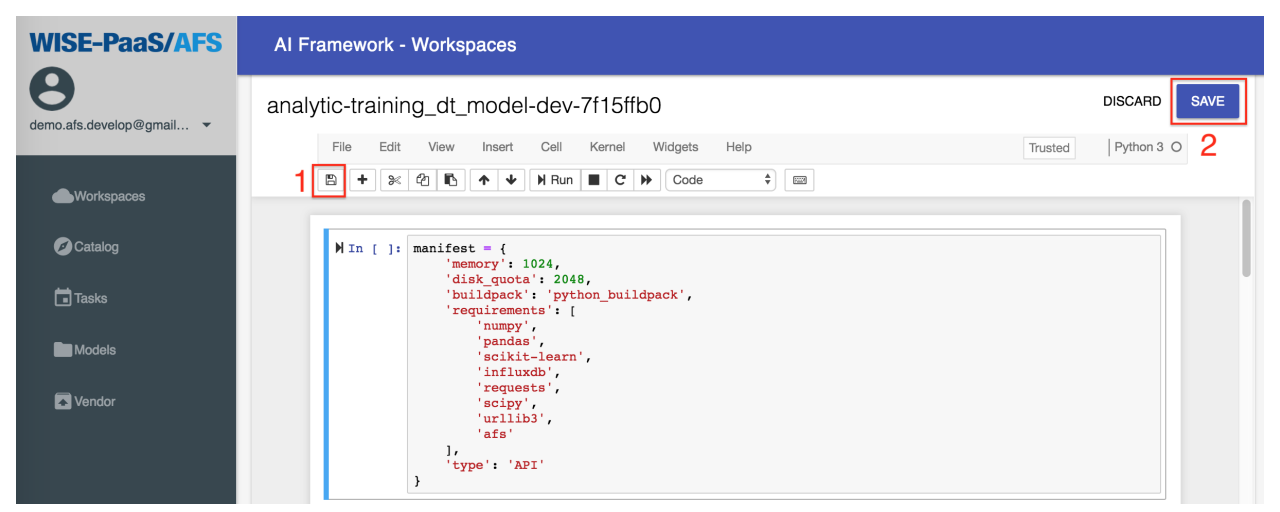

Wait a second, we can see that it's successful to upload.

### <span id="page-14-0"></span>**1.2 Solution**

Pre-condition: Before creating a solution, there are preparations we must get ready. In the beginning, subscribing ota node and influxdb\_query node from Catalog is required. Now, we subscribe the ota node firstly.

Step 1: Click Catalog.

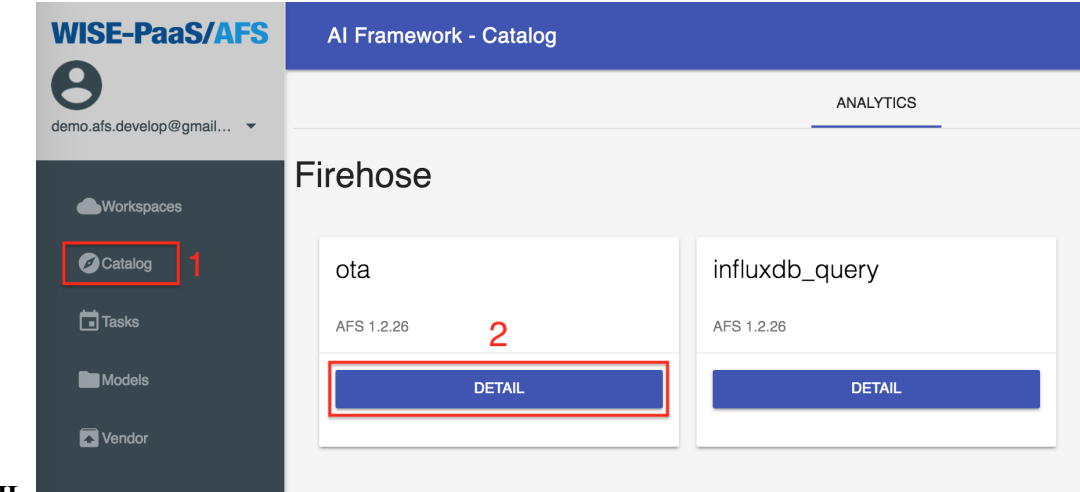

Step 2: Click ota's DETAIL.

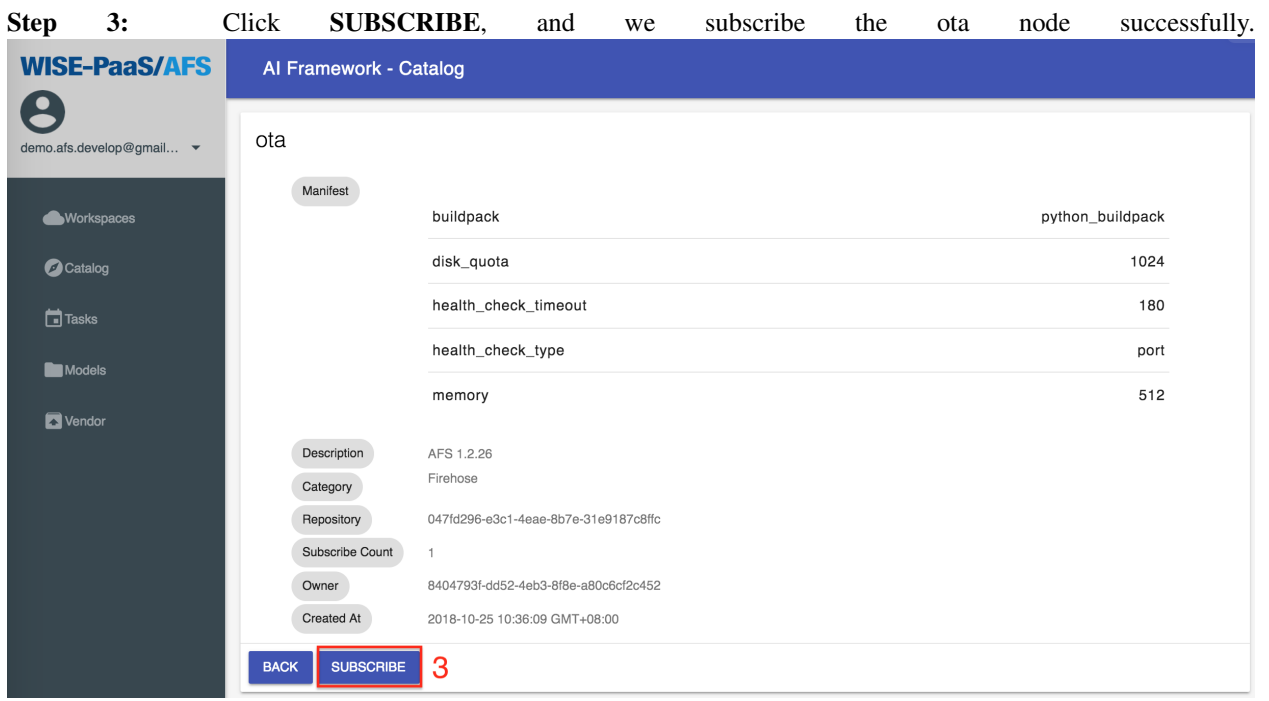

Next, we subscribe the firehose node.

Step 4: Click Catalog.

Step 5: Click influxdb\_query's DETAIL.

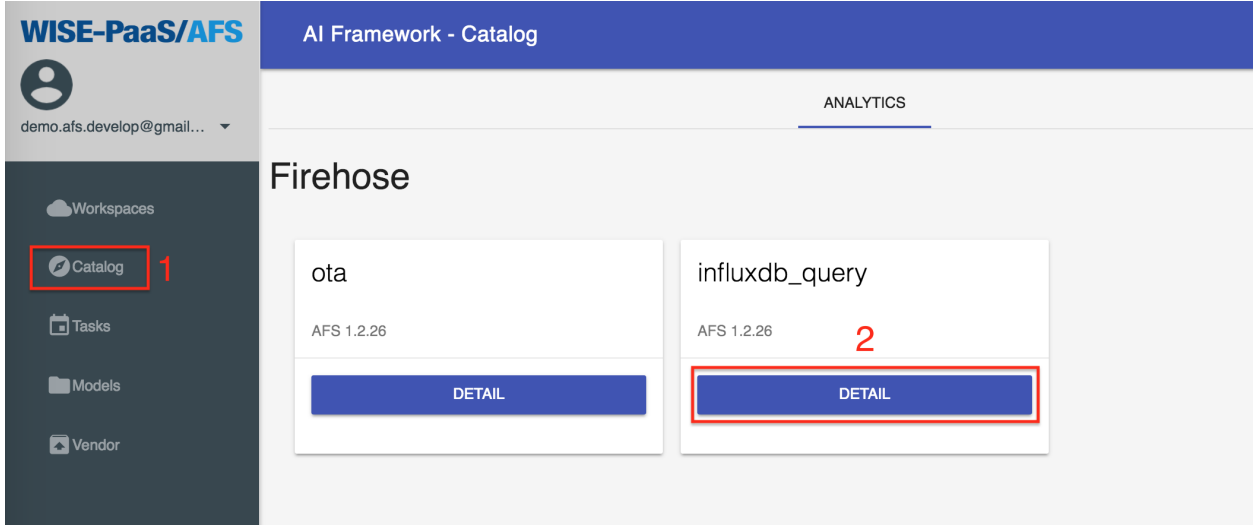

Step 6: Click SUBSCRIBE, and we subscribe the influxdb\_query node successfully.

| <b>WISE-PaaS/AFS</b>          | Al Framework - Catalog          |                                      |                  |  |  |  |  |
|-------------------------------|---------------------------------|--------------------------------------|------------------|--|--|--|--|
| G<br>demo.afs.develop@gmail ~ | influxdb_query                  |                                      |                  |  |  |  |  |
| Workspaces                    | Manifest                        | buildpack                            | python_buildpack |  |  |  |  |
| <b>O</b> Catalog              |                                 | disk_quota                           | 1024             |  |  |  |  |
| $\Box$ Tasks                  |                                 | health_check_timeout                 | 180              |  |  |  |  |
| Models                        |                                 | health_check_type                    | port             |  |  |  |  |
| Vendor                        |                                 | memory                               | 512              |  |  |  |  |
|                               | Description                     | AFS 1.2.26                           |                  |  |  |  |  |
|                               | Category                        | Firehose                             |                  |  |  |  |  |
|                               | Repository                      | 33fde440-08d8-45a5-be57-efabb988fa47 |                  |  |  |  |  |
|                               | Subscribe Count                 | $\circ$                              |                  |  |  |  |  |
|                               | Owner                           | 8404793f-dd52-4eb3-8f8e-a80c6cf2c452 |                  |  |  |  |  |
|                               | Created At                      | 2018-10-25 10:36:46 GMT+08:00        |                  |  |  |  |  |
|                               | <b>SUBSCRIBE</b><br><b>BACK</b> | 3                                    |                  |  |  |  |  |

Step 7: Click Workspaces, go back to workspace.

After subsribing the nodes, the system will rederect to the Analytics page. Wait a second, the Analytic APIs are created successfully.

#### <span id="page-16-0"></span>**1.2.1 Creating a new solution instance**

Now, we start to create a new solution. There are the steps as follows: Step 1: Click Workspaces. Step 2: Click SOLUTIONS. Step 3: Click CREATE.

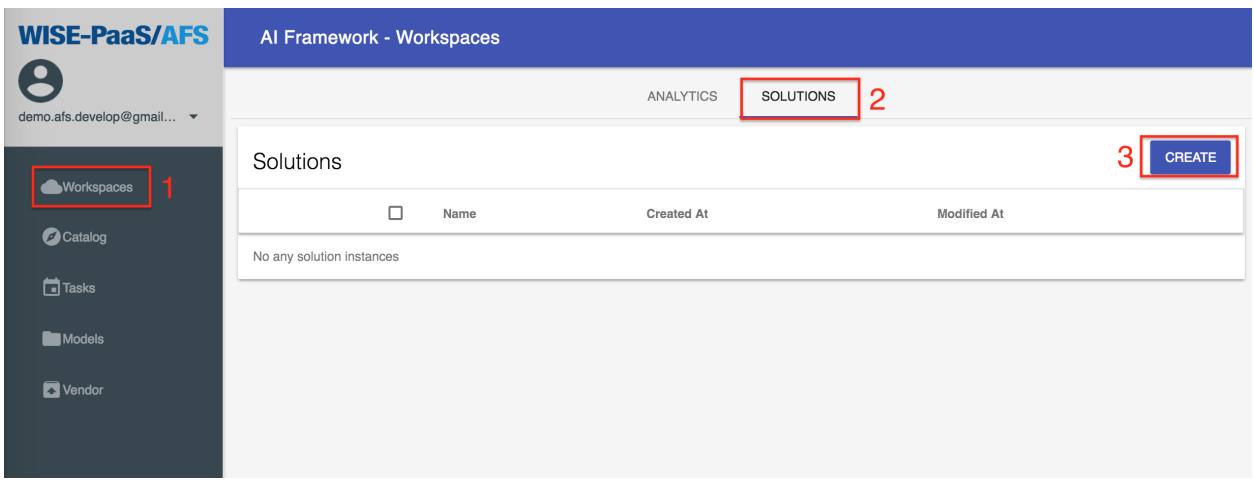

Step 4: Enter the solution name.

Step 5: Click CREATE to create the solution.

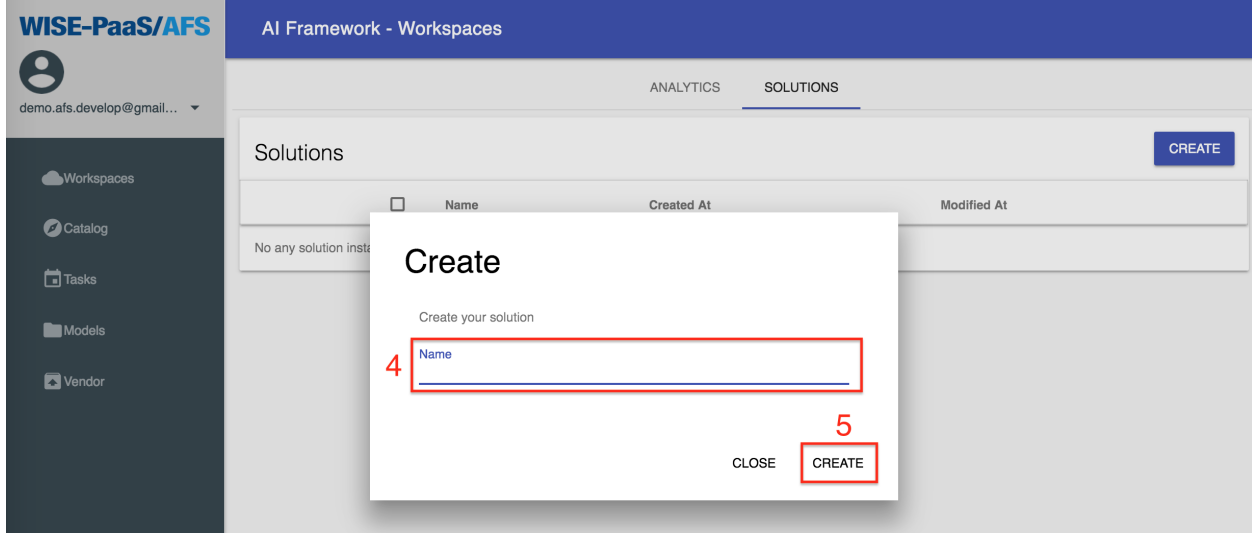

Step 6: Click EDIT, and the online flow IDE is shown, and we can start to create the flow.

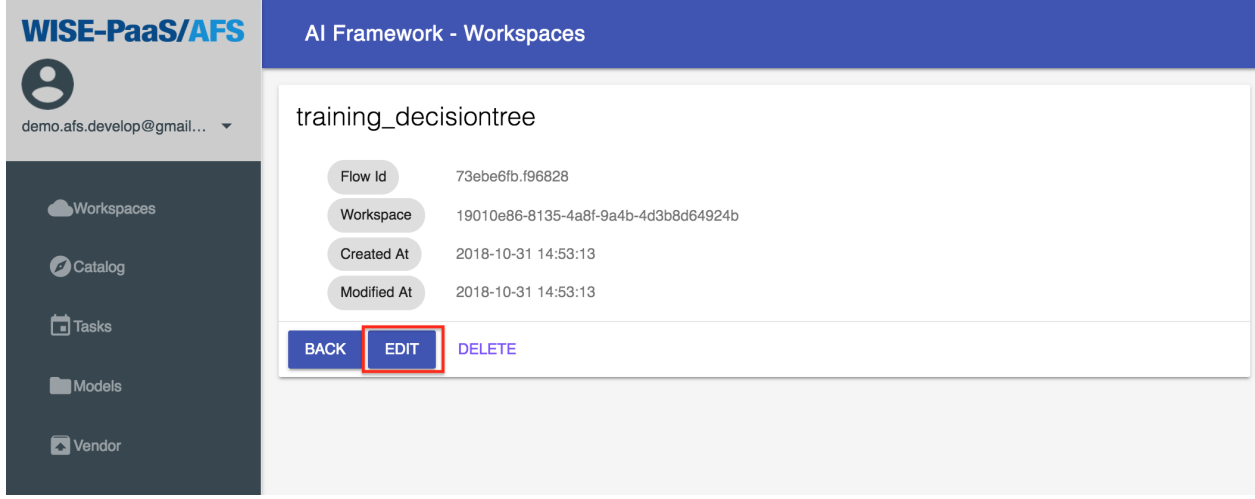

#### <span id="page-18-0"></span>**1.2.2 Start create the solution by Online Flow IDE**

In the Pre-condition step, we create ota node and influxdb\_query node. As the example in Example of Code IDE, we create a Decision Tree node. The sso\_setting already exists. Now, we have sso\_setting node, influxdb\_query node, training\_dt\_model node, and ota node.

• How to create training\_dt\_model node, please refer Example of Online Code IDE above.

You need pull four nodes such that sso\_setting, influxdb\_query, training\_dt\_model, and ota.

#### Setup the nodes

1. The sso\_setting node

Step 1: Enter SSO User and SSO Password.

Step 2: Click DONE to save and exit the setting.

2. The firehose\_influxdb\_query node

Step 1: Choose Service Name, Service Key, and enter Query condition.

Step 2: Click DONE to save your setting.

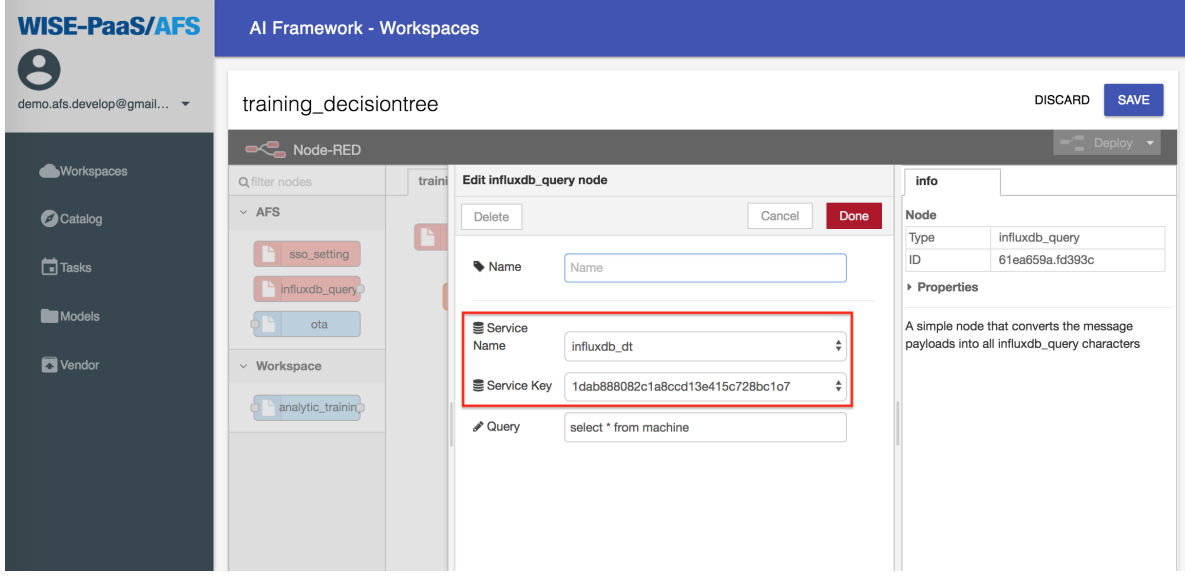

3. The training\_dt\_model node

Step 1: Enter parameters to training model.

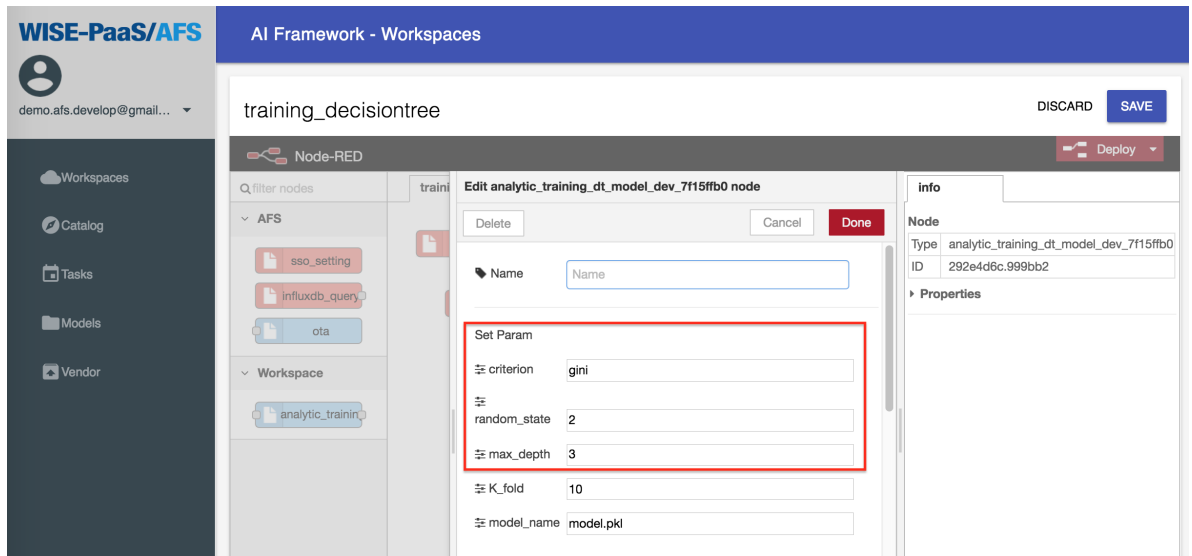

Step 2: Select features to training model.

Step 3: Select numerical features.

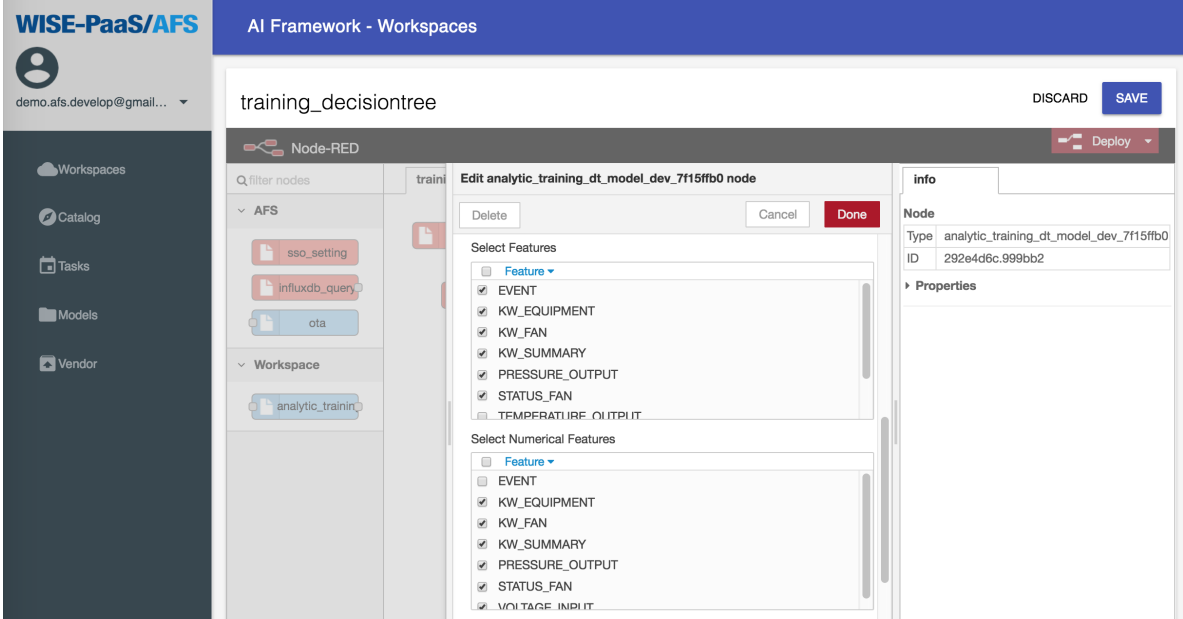

Step 4: Select target features to training model.

Step 5: Please click DONE to save your setting when you complete the setup.

4. The ota node

Step 1: Choose Device Name and Storage Name.

Step 2: Please click DONE to save the setting when you complete the setup.

5. Nodes connecting

Step 1: Connect nodes, influxdb\_query connection training\_dt\_model and training\_dt\_model connection ota that like the image below.

Step 2: Click Deploy to save Node-RED.

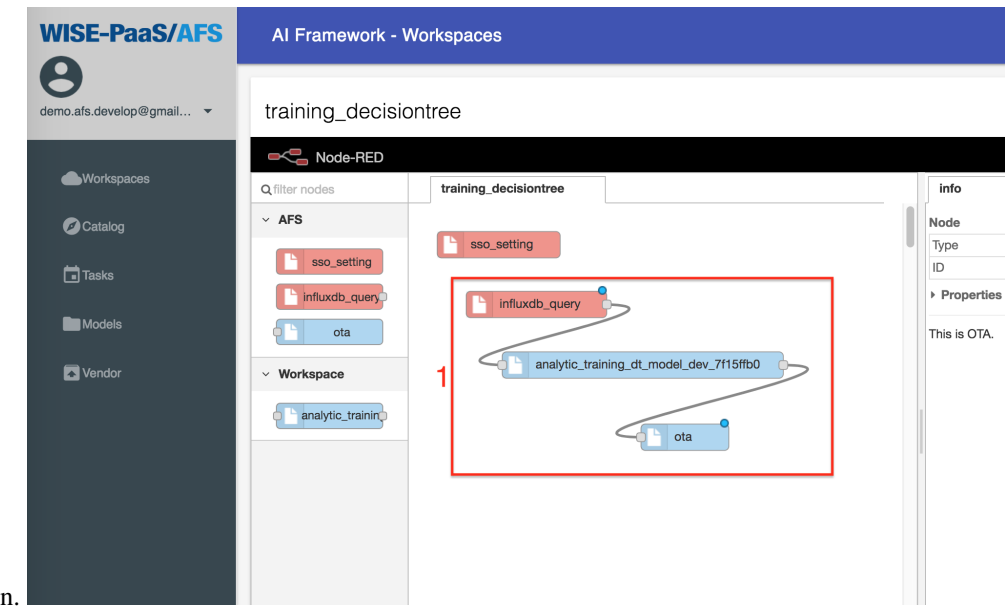

Step 3: Click SAVE to save solution.

We create the solution successfully when it shows Update complete in the bottom right.

# CHAPTER 2

## Catalog

<span id="page-22-0"></span>In AFS, we provide the analytic methods and tools in Catalog. The users can subscribe the methods and use them in Workspaces. When creating a Solution in Workspaces, there are two nodes, ota and influxdb\_query, we must subscribe them then develop the new solution. More about creating new Solution, please refer Solution.

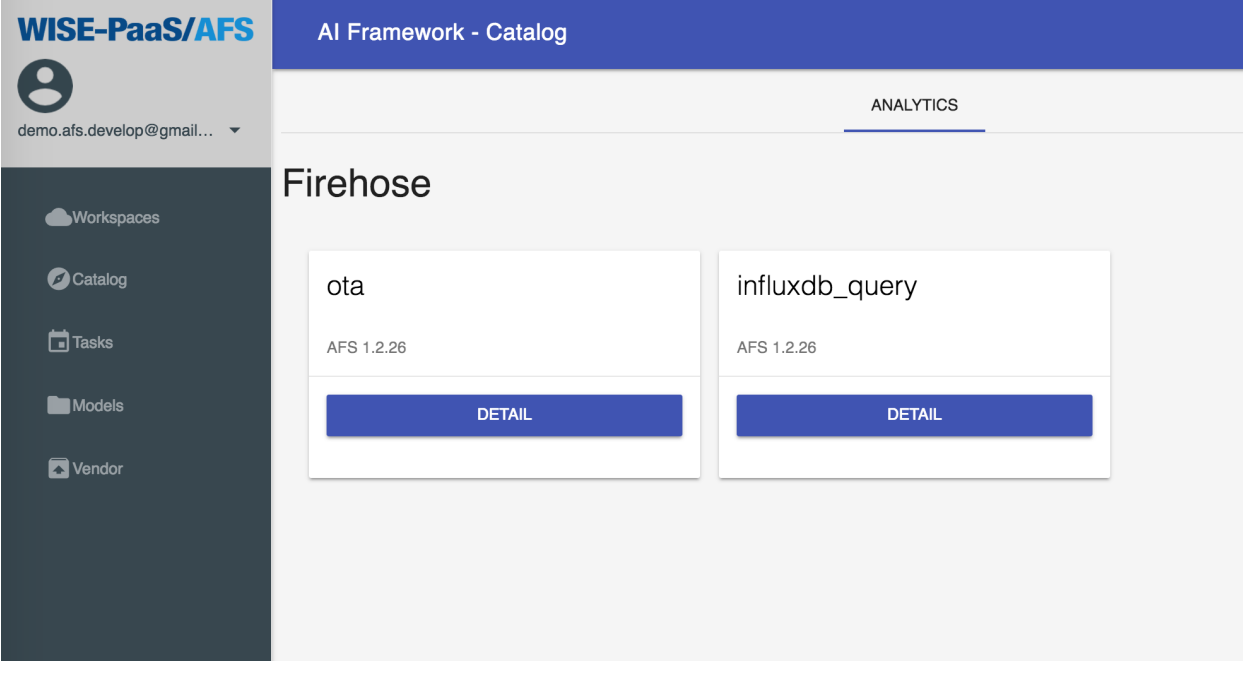

# CHAPTER 3

## Tasks

### <span id="page-24-1"></span><span id="page-24-0"></span>**3.1 Create new task**

Step 1: Click Tasks.

Step 2: Click CREATE.

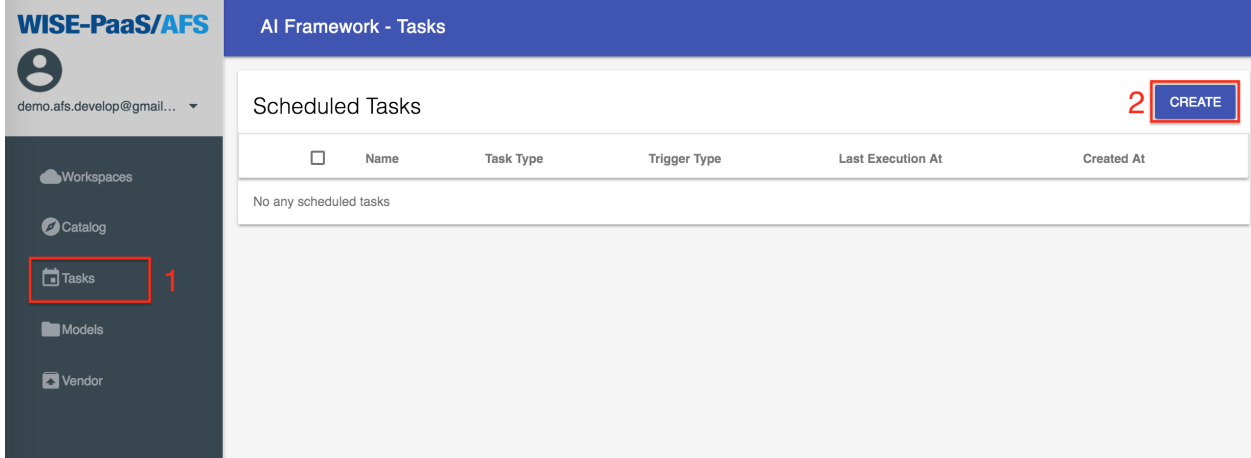

Step 3: Enter task name training\_model. Step 4: Click NEXT.

# **Create**

Name your new task

**Name** training decisiontree task

CLOSE

**NEXT** 

 $\ddot{\bullet}$ 

#### <span id="page-25-0"></span>**3.1.1 Task types**

Step 5: Choose Task Type, then choose Solution.

# **Create - Task Configs**

Please choose task type first

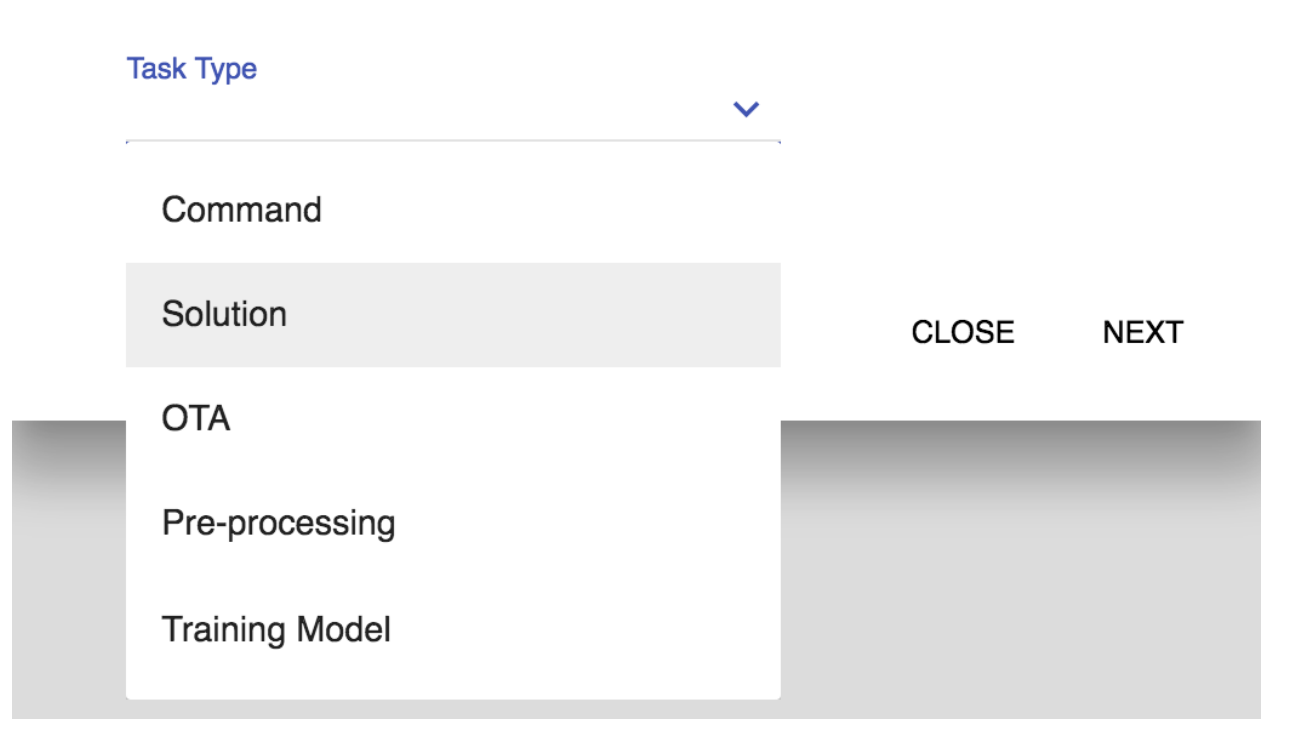

Step 6: Choose Solution Instance. (You can choose which you create solution, please refer [Solution](https://afs-docs.readthedocs.io/en/latest/portal/workspace.html) to create your solution.)

Step 7: Click NEXT.

# **Create - Task Configs**

 $\checkmark$ 

Please choose task type first

**Task Type** Solution

**Solution Instance** 

training\_decisiontree

**BACK** 

**CLOSE NEXT** 

#### <span id="page-27-0"></span>**3.1.2 Trigger types**

Step 8: Choose trigger type.

In this example, we choose Interval.

# Create - Trigger Configs

Please choose trigger type first

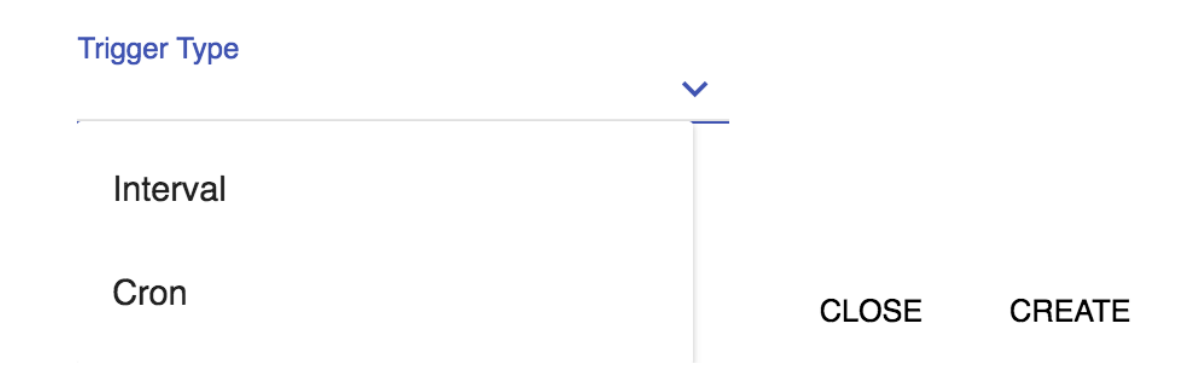

Step 9: Choose Interval type.

In this example, we choose Minutes.

Step 10: Enter Interval.

In this example, we enter 1.

Step 11: Click CREATE.

# **Create - Trigger Configs**

Please choose trigger type first

| <b>Trigger Type</b><br>Interval        |              | $\checkmark$  |              |               |
|----------------------------------------|--------------|---------------|--------------|---------------|
| <b>Interval Type</b><br><b>Minutes</b> | $\checkmark$ | Interval<br>1 |              |               |
| <b>Minutes</b>                         |              |               |              |               |
| Hours                                  |              |               | <b>CLOSE</b> | <b>CREATE</b> |
| Days                                   |              |               |              |               |
| Weeks                                  |              |               |              |               |

Step 12: Click training model.

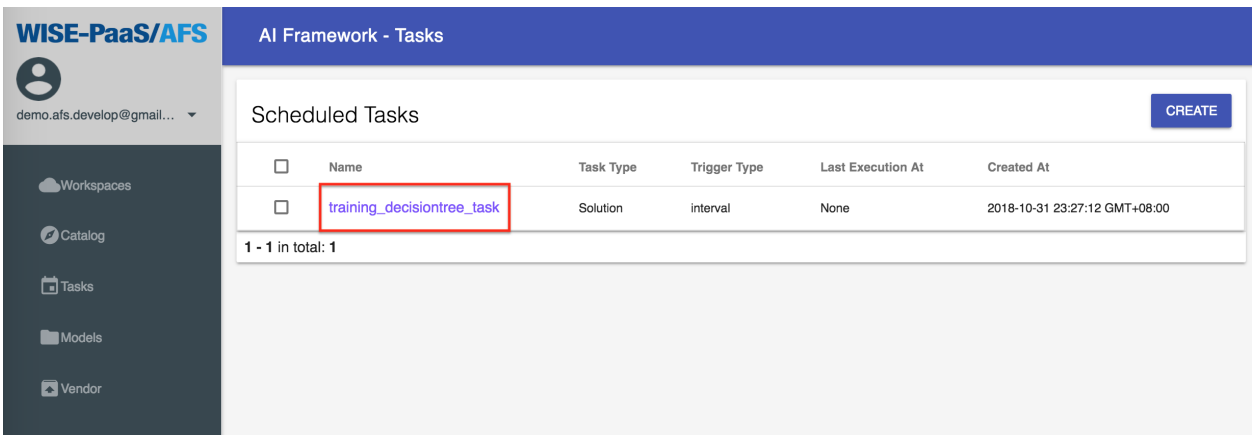

When the task has been executed, you can see like this.

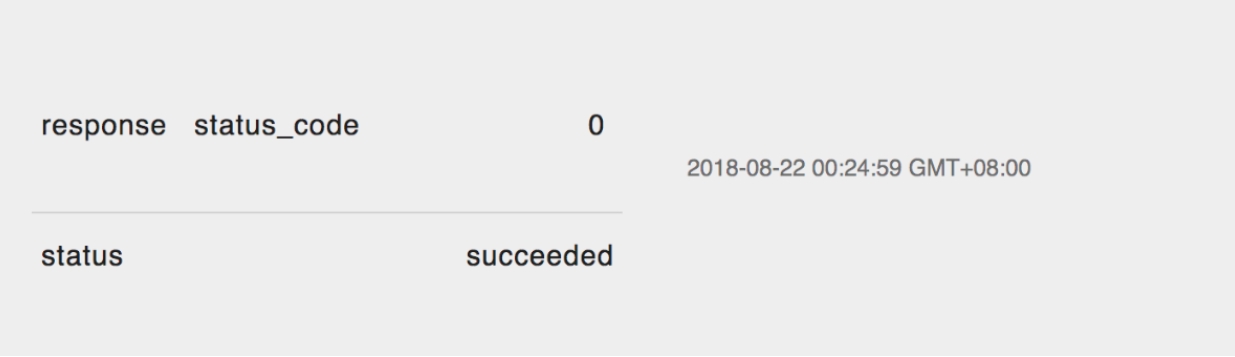

• If timeout occurs, please adjust the interval size because the training time is greater than interval; API can only accept one request at a time, receiving multiple requests at a time will timeout.

### <span id="page-30-0"></span>**3.2 More Task's Operations**

The users can operate the tasks by the requirement. There are three operations which are provided, include PAUSE, RESUME, and DELETE.

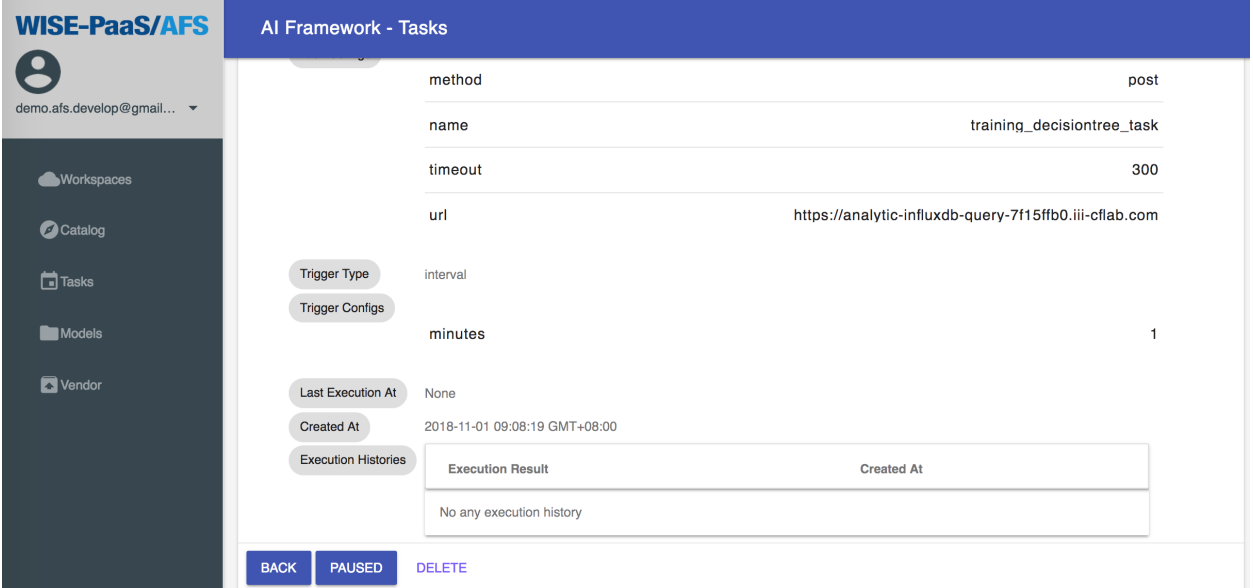

### <span id="page-30-1"></span>**3.3 Create multiple tasks**

Step 1: Click Tasks. Step 2: Click CREATE.

| <b>WISE-PaaS/AFS</b>                              | Al Framework - Tasks   |      |                  |                     |                          |                   |  |
|---------------------------------------------------|------------------------|------|------------------|---------------------|--------------------------|-------------------|--|
| $\boldsymbol{\Theta}$<br>demo.afs.develop@gmail ▼ | <b>Scheduled Tasks</b> |      |                  |                     |                          | CREATE            |  |
| <b>Workspaces</b>                                 | $\Box$                 | Name | <b>Task Type</b> | <b>Trigger Type</b> | <b>Last Execution At</b> | <b>Created At</b> |  |
|                                                   | No any scheduled tasks |      |                  |                     |                          |                   |  |
| Catalog<br>$\Box$ Tasks                           |                        |      |                  |                     |                          |                   |  |
| Models                                            |                        |      |                  |                     |                          |                   |  |
| Vendor                                            |                        |      |                  |                     |                          |                   |  |
|                                                   |                        |      |                  |                     |                          |                   |  |

Step 3: Click icon as follows.

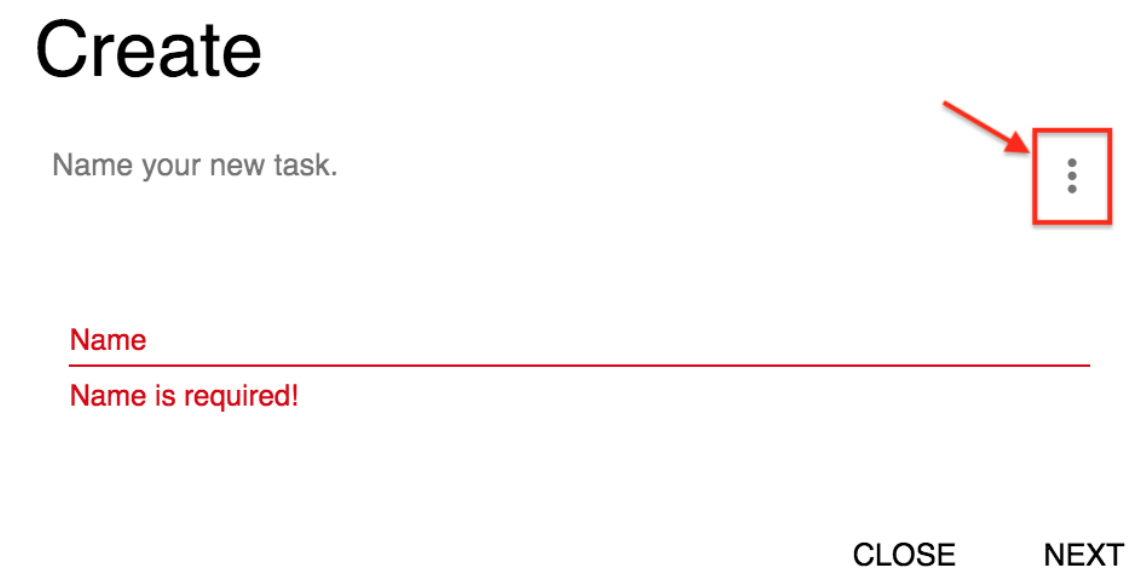

Step 4: Click Create multiple task.

# **Create**

Name your new task.  $\frac{1}{2}$ Create multiple tasks **Name** Name is required!

> **CLOSE NEXT**

Step 5: Click csv example to download csv example.

Step 6: Choose csv file. (In the [example,](https://github.com/chenjr0719/AFS-docs/blob/master/docs/_static/images/portal/tasks/multiple_task_example.csv) you must create APP first. Please refer [Analytics\)](https://afs-docs.readthedocs.io/en/latest/portal/workspace.html#analytics).

• In the example, the parameter of Cron that refer the [link.](http://www.adminschoice.com/crontab-quick-reference)

Step 7: Click CREATE, and the tasks are created successfully.

# Create

Upload csv file to create multiple tasks csv example  $\ddot{\dot{}}$ 選擇檔案 未選擇任何檔案

> **CLOSE CREATE**

### <span id="page-33-0"></span>**3.4 Limitation**

There are currently 5 threads executing tasks on the Kernel Gate Way. When it takes 3 minutes to train the model once, but the setup of the task is that execute every 1 minute, there will be an error condition in the task. Users must evaluate the schedule execution time for the task.

If the task does not work on the schedule, users can check the log in the online code IDE. Please refer the [troubleshoot](https://afs-docs.readthedocs.io/en/latest/troubleshooting/troubleshooting.html)[ing](https://afs-docs.readthedocs.io/en/latest/troubleshooting/troubleshooting.html) to see more details.

# CHAPTER 4

### Models

<span id="page-34-0"></span>After implementing the training APP, you can go to AFS Models. Select Repository of the model and read the performance value of the training result. About training model, please refer [Example of Online Code IDE.](https://afs-docs.readthedocs.io/en/latest/portal/workspace.html#example-of-online-code-ide)The steps are as below:

- 1. Select the training APP after clicking Models.
- 2. The latest training time and performance value can be inquired.

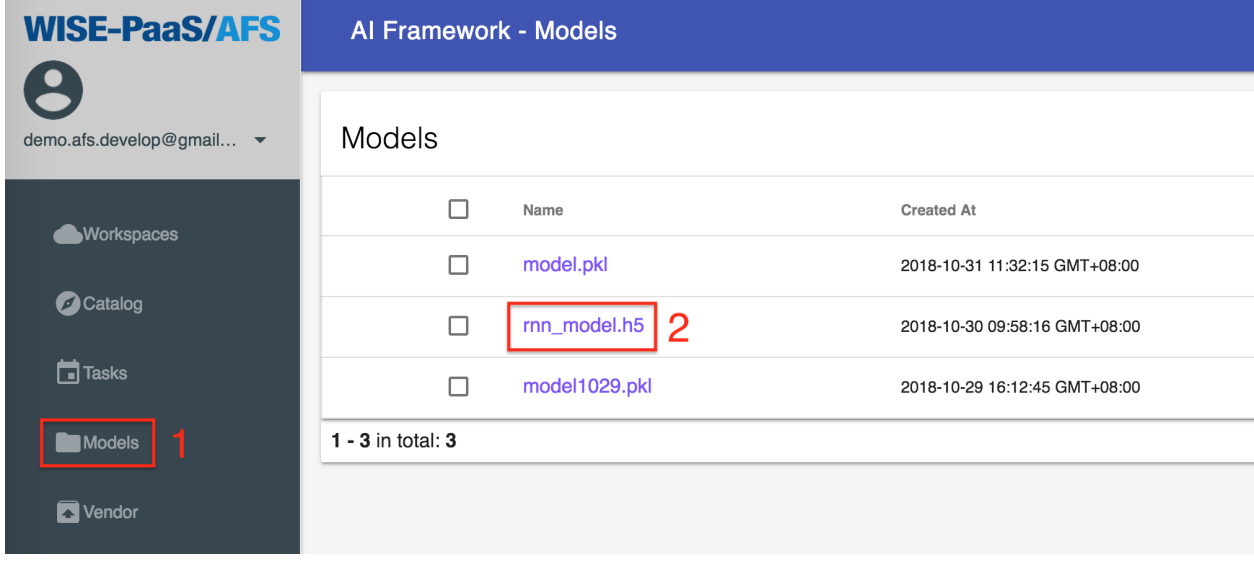

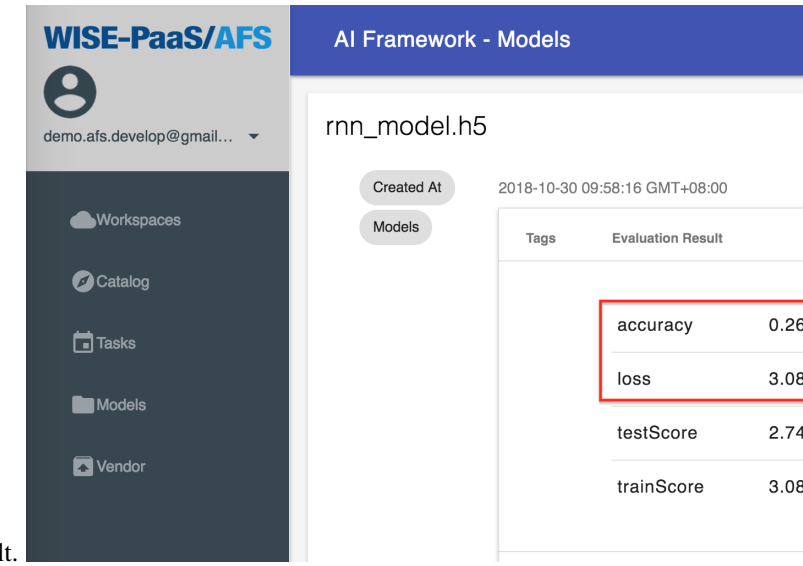

Click the model to see the performance value of training result.
# CHAPTER<sup>5</sup>

## Vendor

The Vendor provides modules support for private cloud version of AFS. This chapter will illustrate how to:

- 1. Download required module from [PyPI.](https://pypi.org/)
- 2. Upload module to Vendor.
- 3. Delete module in Vendor.

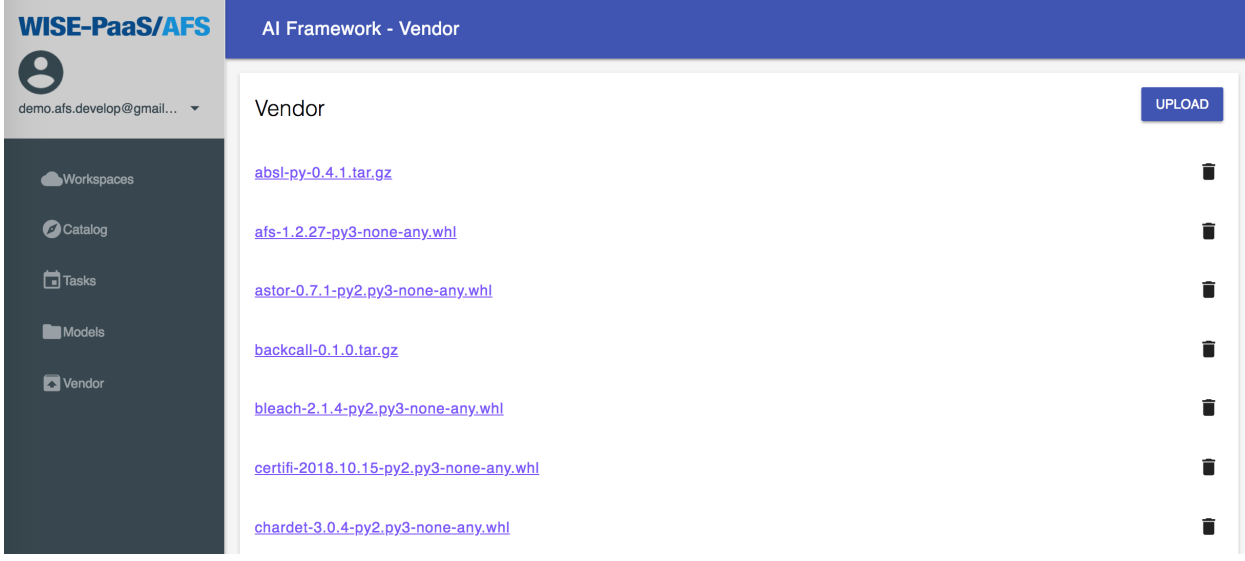

# **5.1 Download required module from PyPI**

All analytic app in AFS will use Python 3.6.x on Linux as default runtime. If you want to add a new module to Vendor, please make sure version compatible of module.

Python modules will follow [PEP 427](https://www.python.org/dev/peps/pep-0427/#file-format) to provide wheel, tar.gz, or zip as distribution file. So we can follow this specification to find the compatible module and use it with Vendor.

Here is an example for download a module scikit-learn:

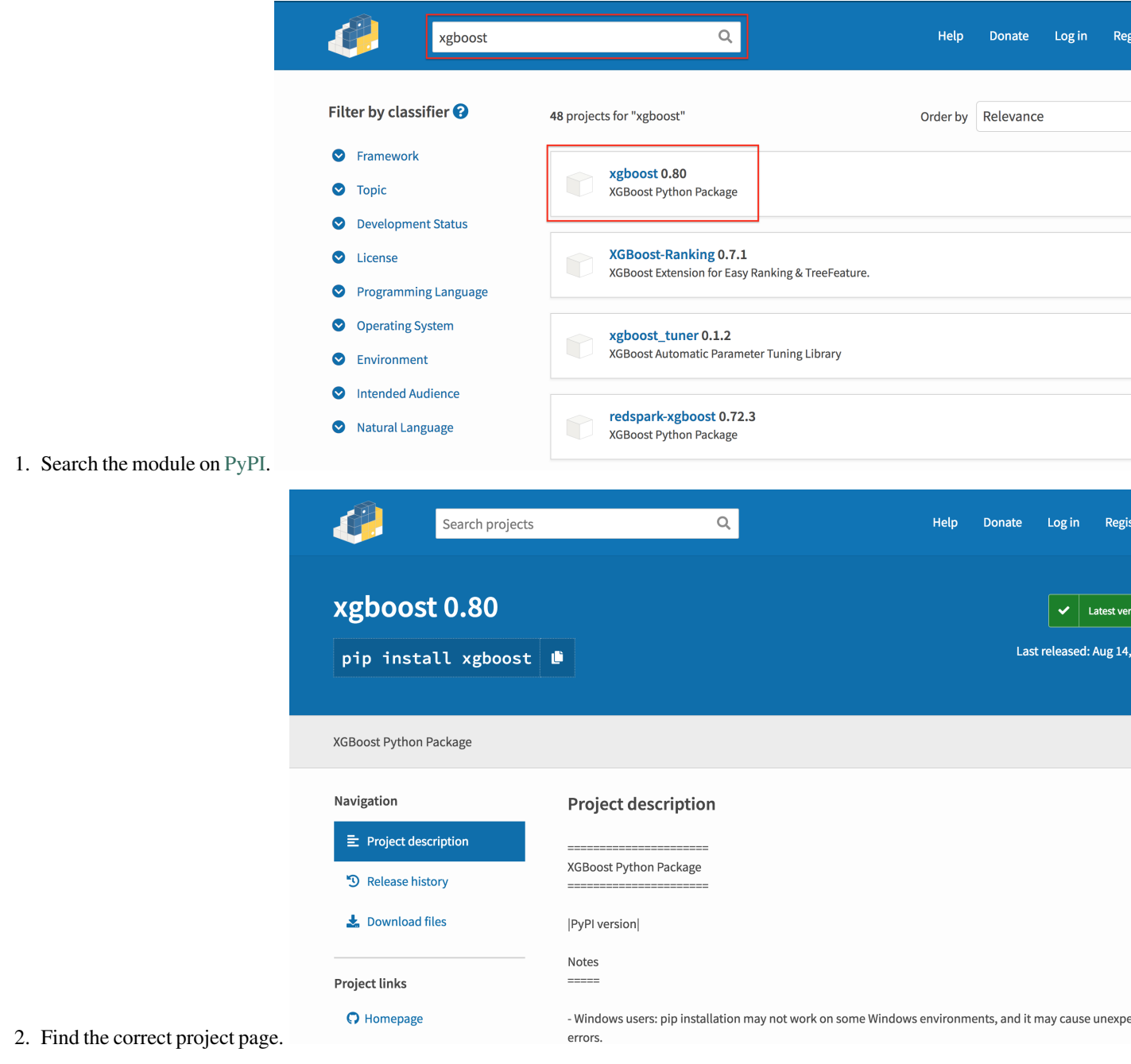

3. Switch to Download files page.

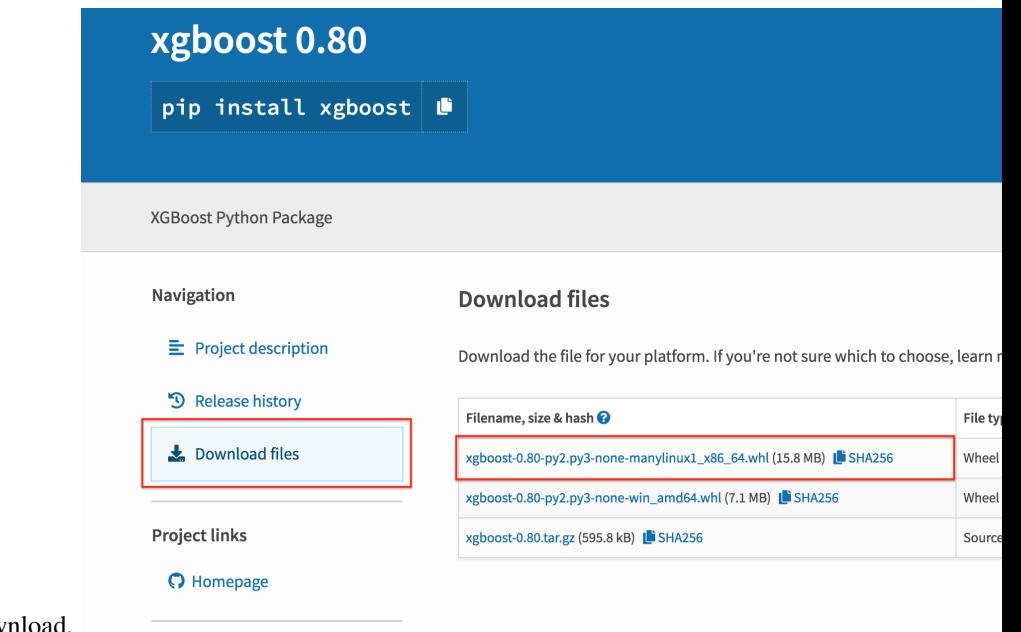

4. Choose compatible version and dow

The name of wheel file looks like:

xgboost-0.80-py2.py3-none-manylinux1\_x86\_64.whl

According to [PEP 427,](https://www.python.org/dev/peps/pep-0427/#file-format) cp36 means it is for Python (more specifically, it's [CPython\)](https://en.wikipedia.org/wiki/CPython) 3.6.x, manylinux1 means it is for Linux platform, and x86\_64 means it is for 64bit architecture.

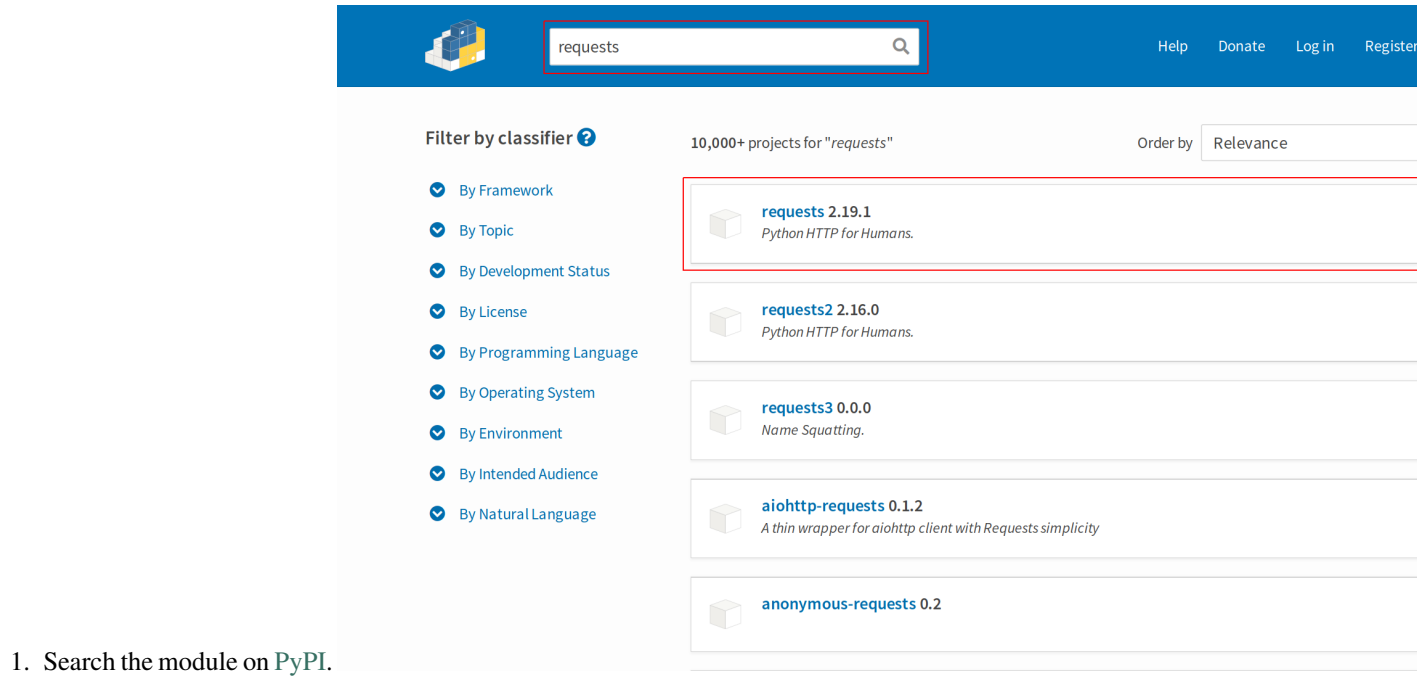

Another example is requests:

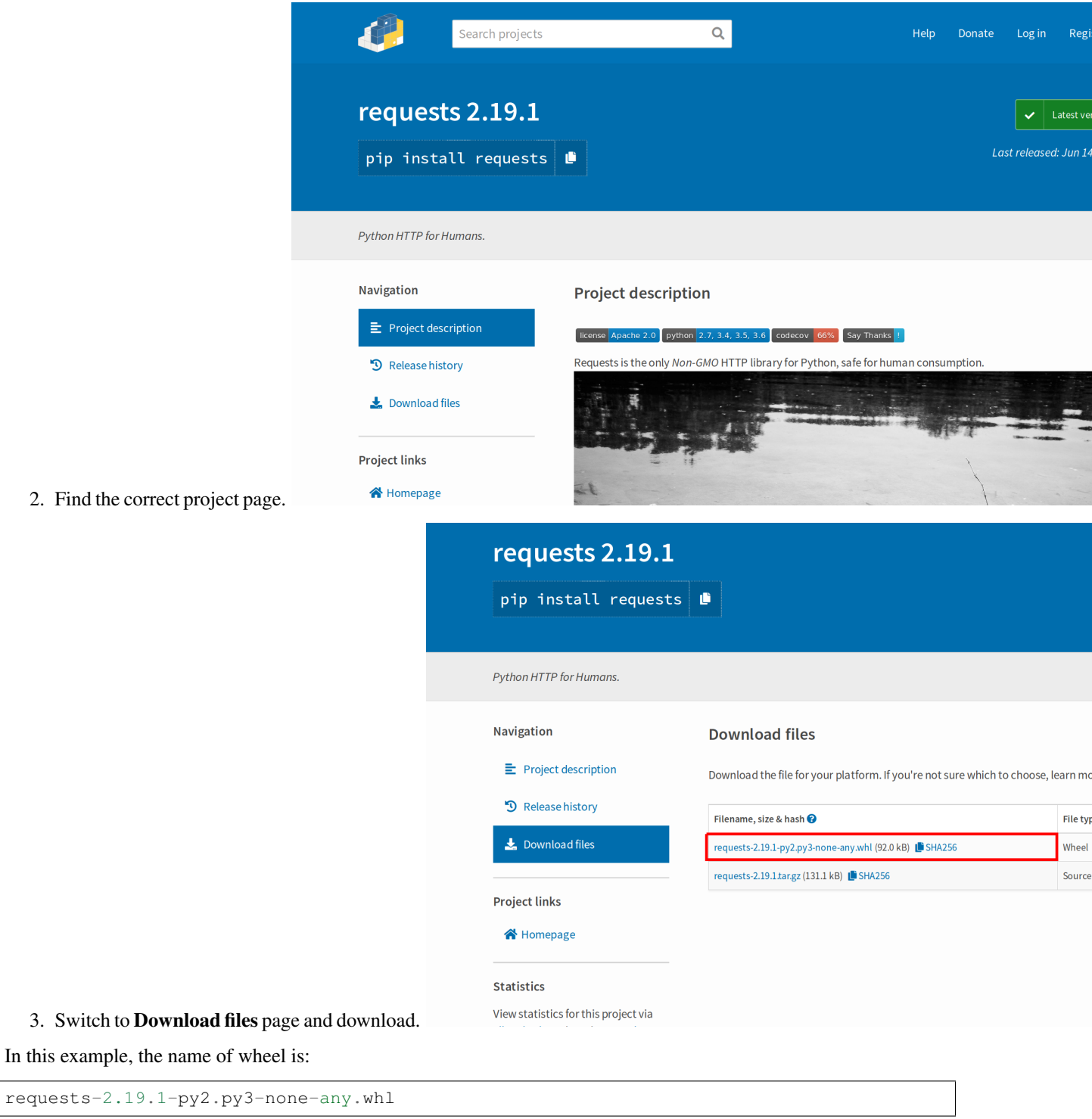

If the file name looks like this, it means this wheel can be used for both Python 2.x and Python 3.x on any platform.

# **5.2 Upload module to Vendor**

After download module file, you can upload it to AFS Vendor and let all analytic app to use this module in Online Code IDE.

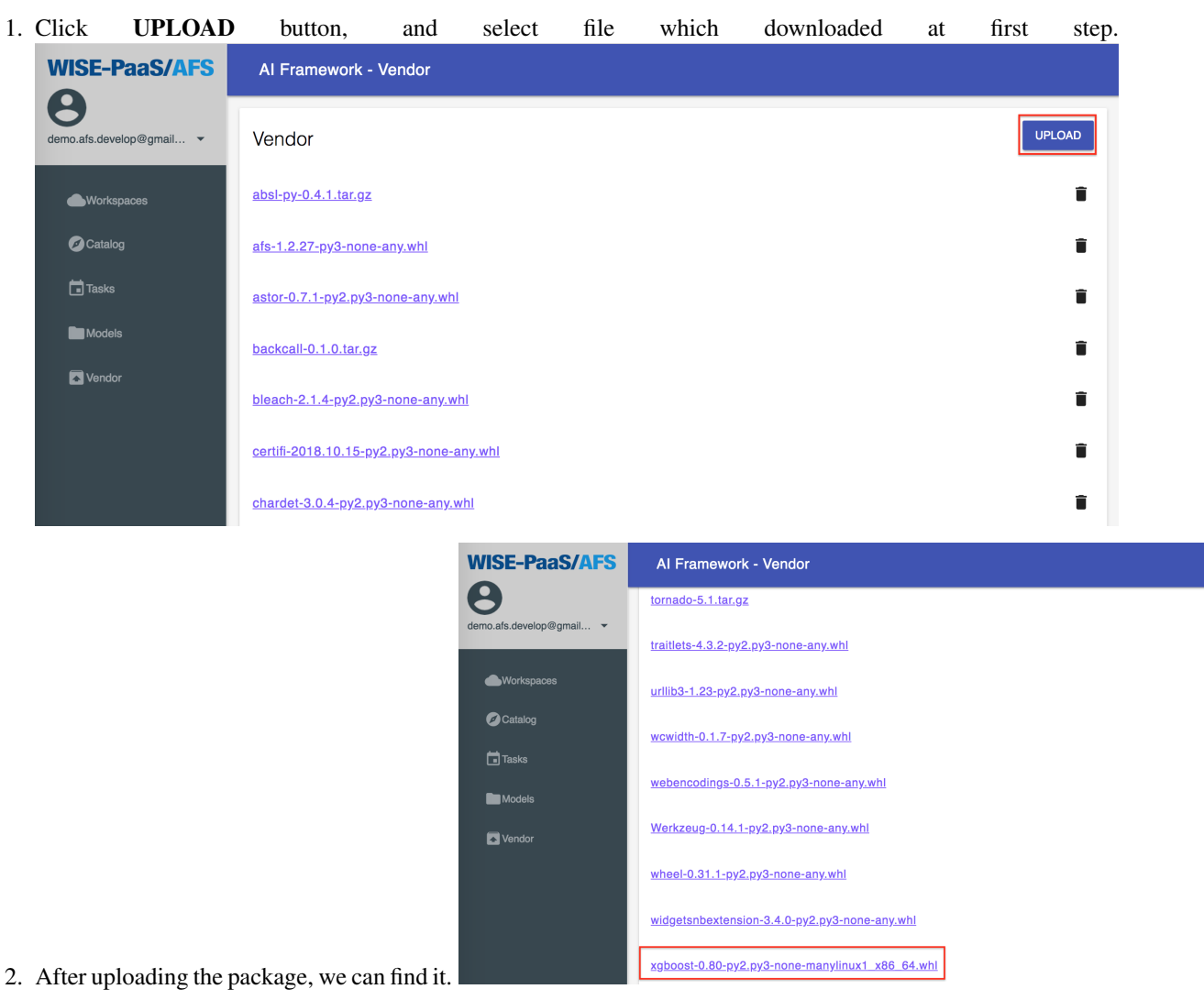

# **5.3 Delete module in Vendor**

You can also delete modules in Vendor with following steps:

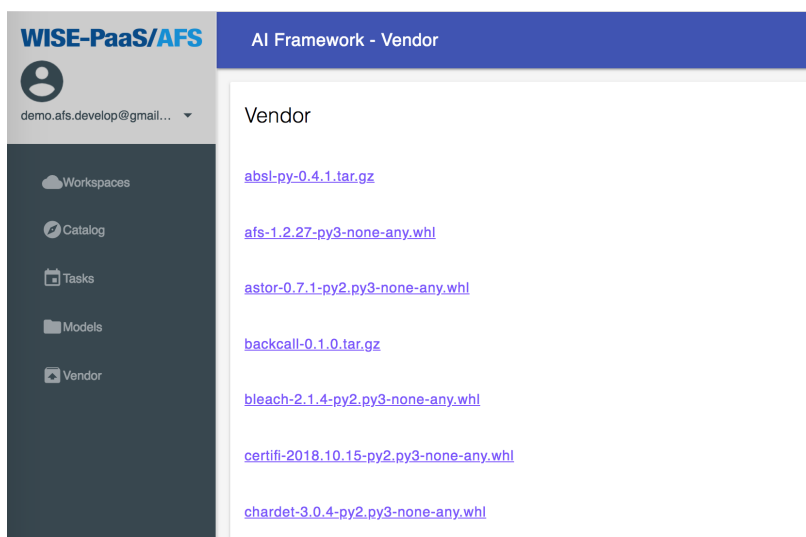

1. Click trash icon right behind the module name.

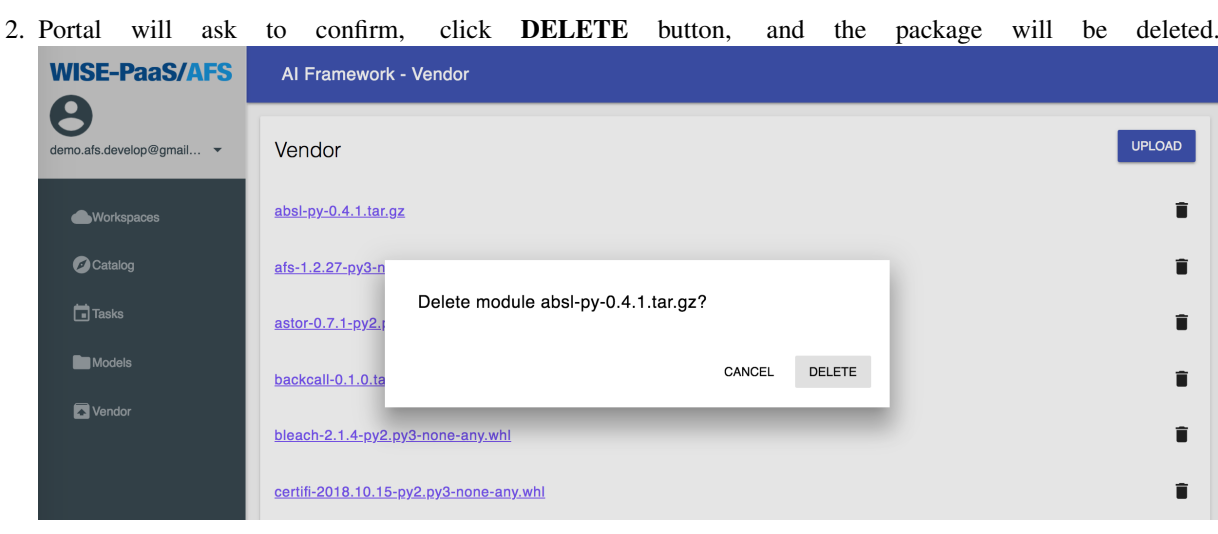

# AFS SDK

## **6.1 Documents**

Reference documents [Readthedocs](http://afs-docs.readthedocs.io/en/latest/sdk/)

# **6.2 Installation**

Support python version 3.5 or later

### **6.2.1 pip install on AFS notebook**

AFS provides the release version SDK on private pypi server. Run the following command on notebook cell to install SDK:

!pip install afs

List the installed packages.

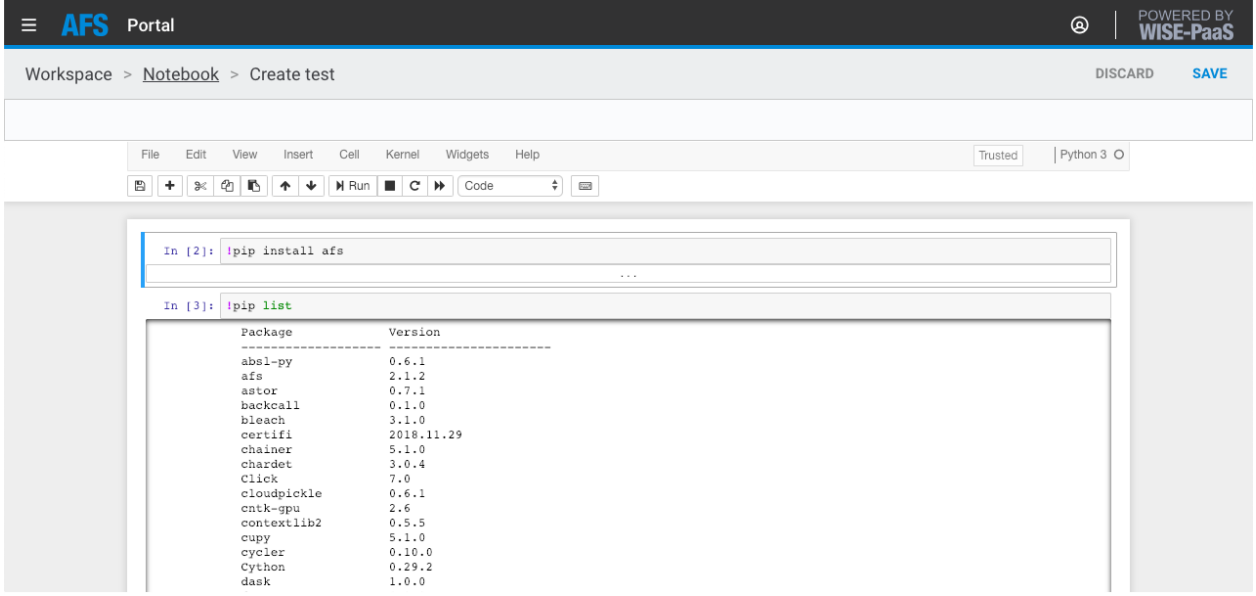

# **6.3 Develop**

### **6.3.1 (For SDK developer) From sources**

- 1. Clone the repository to local.
- 2. To build the library run:

```
$ python setup.py install
```
### **6.3.2 (For SDK developer) Build from source**

- 1. Clone the repository to local.
- 2. To build the wheel package:

\$ python setup.py bdist\_wheel

1. .whl will be in dist/

# Install AFS-SDK without external network

If you want install AFS-SDK without external network, you should install dependency step by step. The following is afs-sdk dependency tree:

## **7.1 How to check out the dependency tree command**

```
! pip install pipdeptree
! pipdeptree -fl
```

```
In [8]: !pipdeptree -fl
             afs = -1.2.8pandas==0.22.0numpy==1.12.1<br>python-dateutil==2.7.2
                   six == 1.11.0<br>pytz==2018.4
                requests=2.18.4<br>certifi=2018.4.16<br>chardet==3.0.4
                   idna==2.6<br>urllib3==1.22
                urllib3 == 1.22
```
# **7.2 How to install module on private cloud**

[Install module with Vendor in private cloud](https://afs-docs.readthedocs.io/en/latest/portal/workspace.html#install-module-with-vendor-in-private-cloud)

## **7.3 AFS-SDK dependency tree**

Install dependency module first.

ш

### **7.3.1 afs==1.2.28**

```
afs
  click
  influxdb
   python-dateuti
      six
   pytz
   requests
     certifi
     chardet
     idna
      urllib3
    six
  pandas
   numpy
   python-dateutil
      six
   pytz
  PyYAML
  requests
   certifi
   chardet
   idna
    urllib3
  urllib3
```
There is a script for installing dependency quickly on AFS online code IDE. And replace the instance\_id and workspace\_id.

### Script

```
import os
# check pkg config, instance id, workspace_id
pkg = ['urllib3-1.23-py2.py3-none-any.whl', 'six-1.11.0-py2.py3-none-any.whl',
˓→'python_dateutil-2.7.3-py2.py3-none-any.whl',
'chardet-3.0.4-py2.py3-none-any.whl', 'certifi-2018.8.24-py2.py3-none-any.whl',
˓→'idna-2.7-py2.py3-none-any.whl',
'click-6.7-py2.py3-none-any.whl', 'requests-2.19.1-py2.py3-none-any.whl', 'influxdb-
˓→5.2.0-py2.py3-none-any.whl']
instance_id = '779fd10d-24ee-4603-b18a-dcb279eac8b5'
workspace_id = '0c581c22-e115-4397-b18e-a36a27002762'
install\_cmd = '§afs_url/v1/(0)/workspaces/(1)/vendor/'.format(instance_id, workspace)\rightarrowid)
auth_cmd = '?auth_code=$auth_code'
# loop install
for i in pkg:
    cmd = '{0}{1}{2}'.format(install_cmd, i, auth_cmd)
    os.environ['cmd'] = cmd
    !pip install $cmd
```
# **7.4 (For developer) Build AFS-SDK whl**

To build the wheel module:

\$ python setup.py bdist\_wheel

AFS-SDK whl file will be in dist/ directory.

## Examples

### **8.1 models**

### **8.1.1 upload\_models**

How to upload a model file on notebook.

#### Code

```
from afs import models
# Write a file as model file.
with open('model.h5', 'w') as f:
   f.write('dummy model')
# User-define evaluation result
extra_evaluation = {
    'confusion_matrix_TP': 0.9,
    'confusion_matrix_FP': 0.8,
   'confusion_matrix_TN': 0.7,
    'confusion_matrix_FN': 0.6,
    'AUC': 1.0
}
# User-define Tags
tags = {'machine': 'machine01'}
# Model object
afs models = models()# Upload the model to repository and the repository name is the same as file name.
# Accuracy and loss is necessary, but extra_evaluation and tags are optional.
afs_models.upload_model(
   model_path='model.h5', accuracy=0.4, loss=0.3, extra_evaluation=extra_evaluation,
 ˓→tags=tags, model_repository_name='model.h5') (continues on next page)
```
(continued from previous page)

```
# Get the latest model info
model_info = afs_models.get_latest_model_info(model_repository_name='model.h5')
# See the model info
print(model_info)
```
results

```
{
   'evaluation_result': {
       'accuracy': 0.4,
       'loss': 0.3,
        'confusion_matrix': {
           'TP': 0.9,
            'FP': 0.8,
            'TN': 0.7,
            'FN': 0.6
       },
        'AUC': 1.0
   },
   'tags': {
        'machine': 'machine01'
   },
    'created_at': '2018-12-06 08:41:39'
}
```
### **8.1.2 get\_latest\_model\_info**

Code

```
from afs import models
afs_models = models()
afs_models.get_latest_model_info(model_repository_name='model.h5')
```
Output

{

}

```
'evaluation_result': {
   'accuracy': 0.123,
   'loss': 0.123
},
'tags': {},
'created_at': '2018-09-11 10:15:54'
```
# **8.2 config\_handler**

### **8.2.1 Features**

How to write a AFS API to get features, including target, select\_features, numerical. [\[Example\]](https://github.com/benchuang11046/afs/blob/master/docs/jupyter_md/sdk_featrues.md)

### **Flow setting**

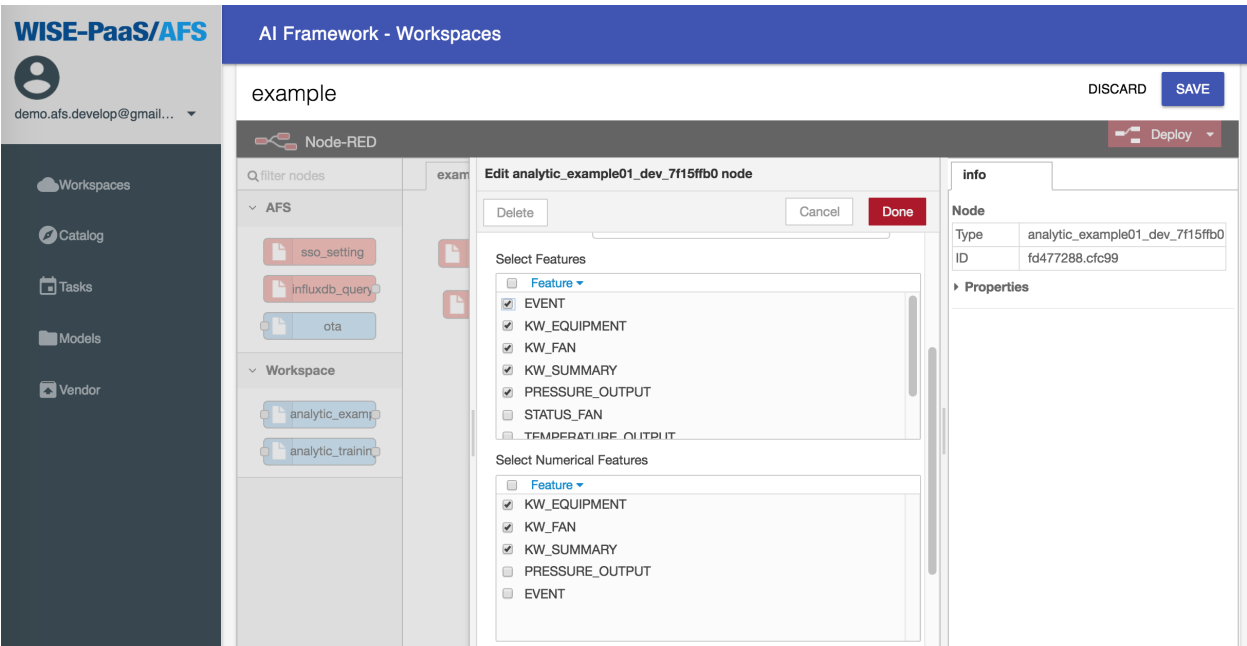

### **API response**

### Post Request

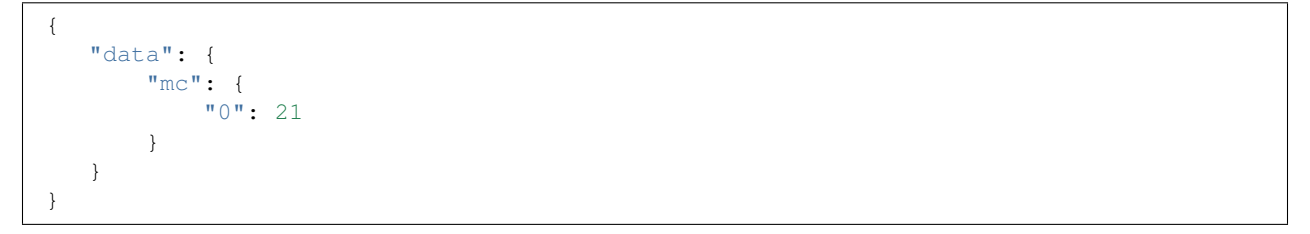

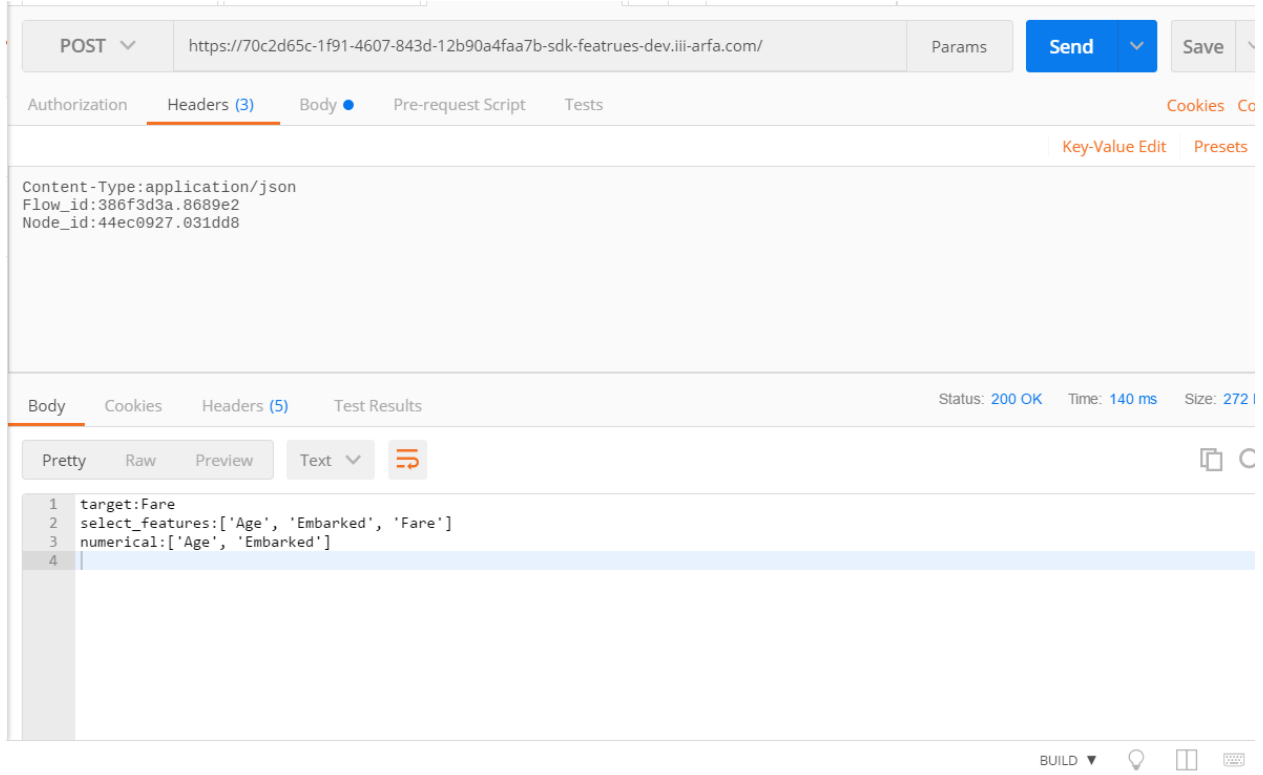

### **8.2.2 Parameter (Type string, integet, float, list)**

How to write a AFS API to get parameters with types. [\[Example\]](https://github.com/benchuang11046/afs/blob/master/docs/jupyter_md/sdk_parameters.md)

### **Flow setting**

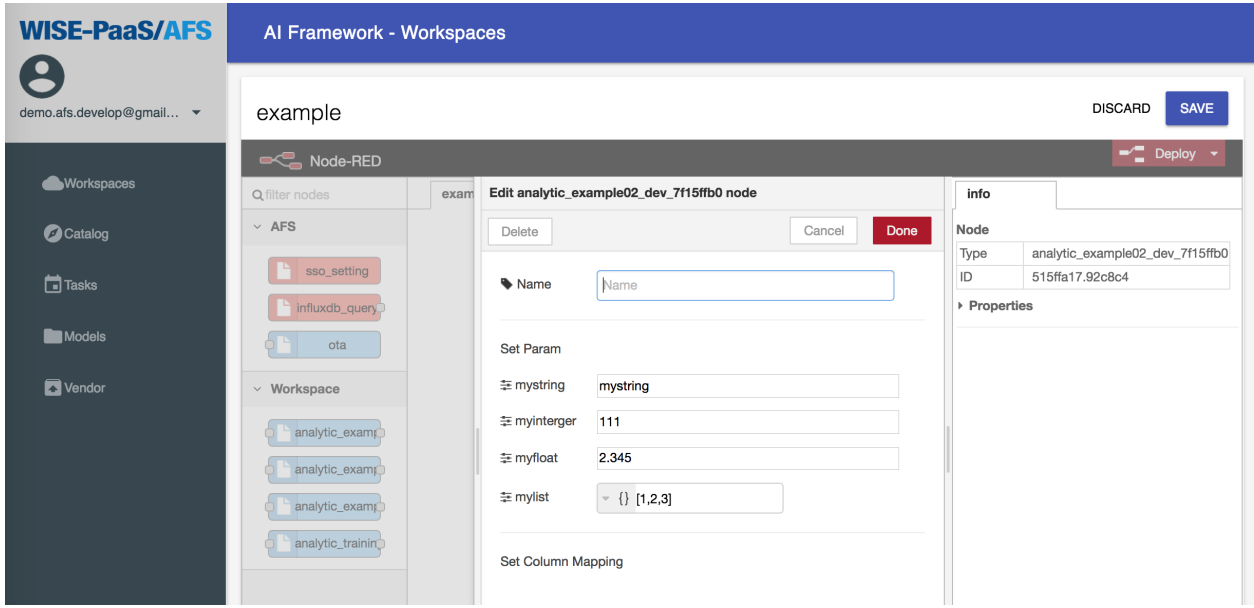

### **API response**

Post Request

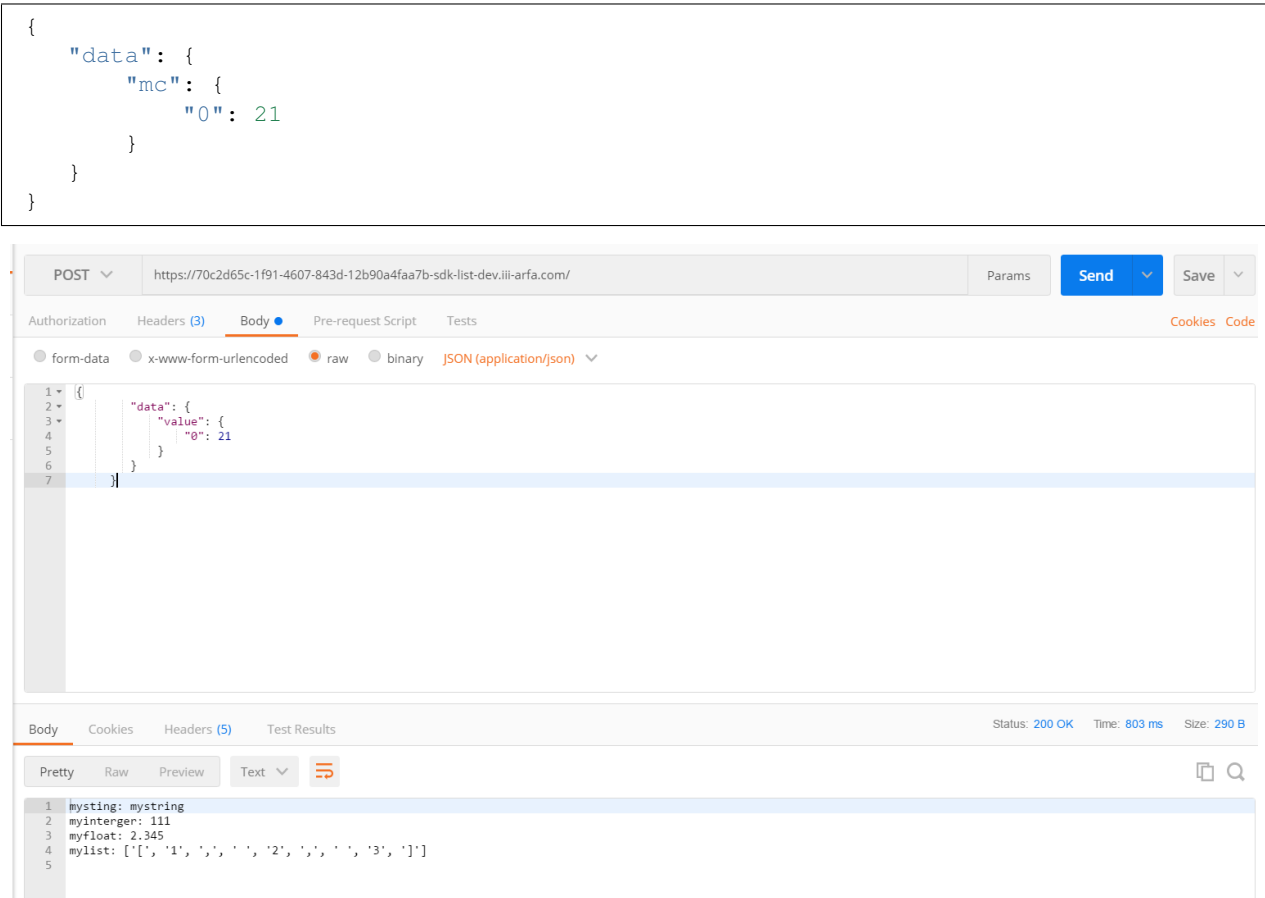

### **8.2.3 Data**

How to write a AFS API to get data. [\[Example\]](https://github.com/benchuang11046/afs/blob/master/docs/jupyter_md/sdk_data.ipynb)

### **Flow setting**

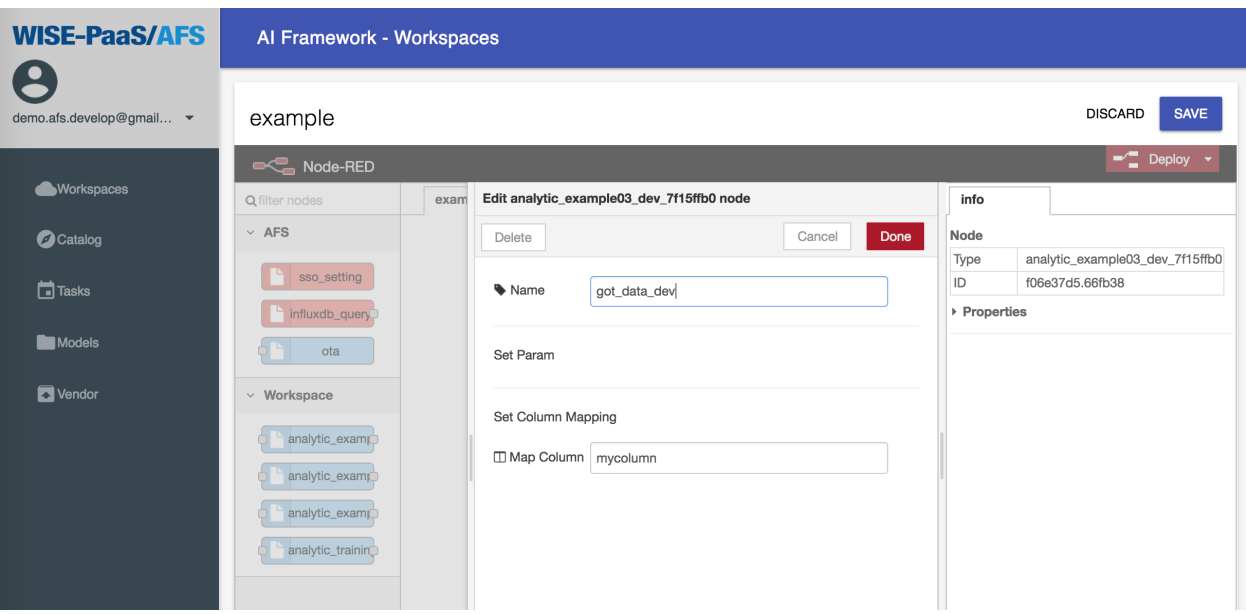

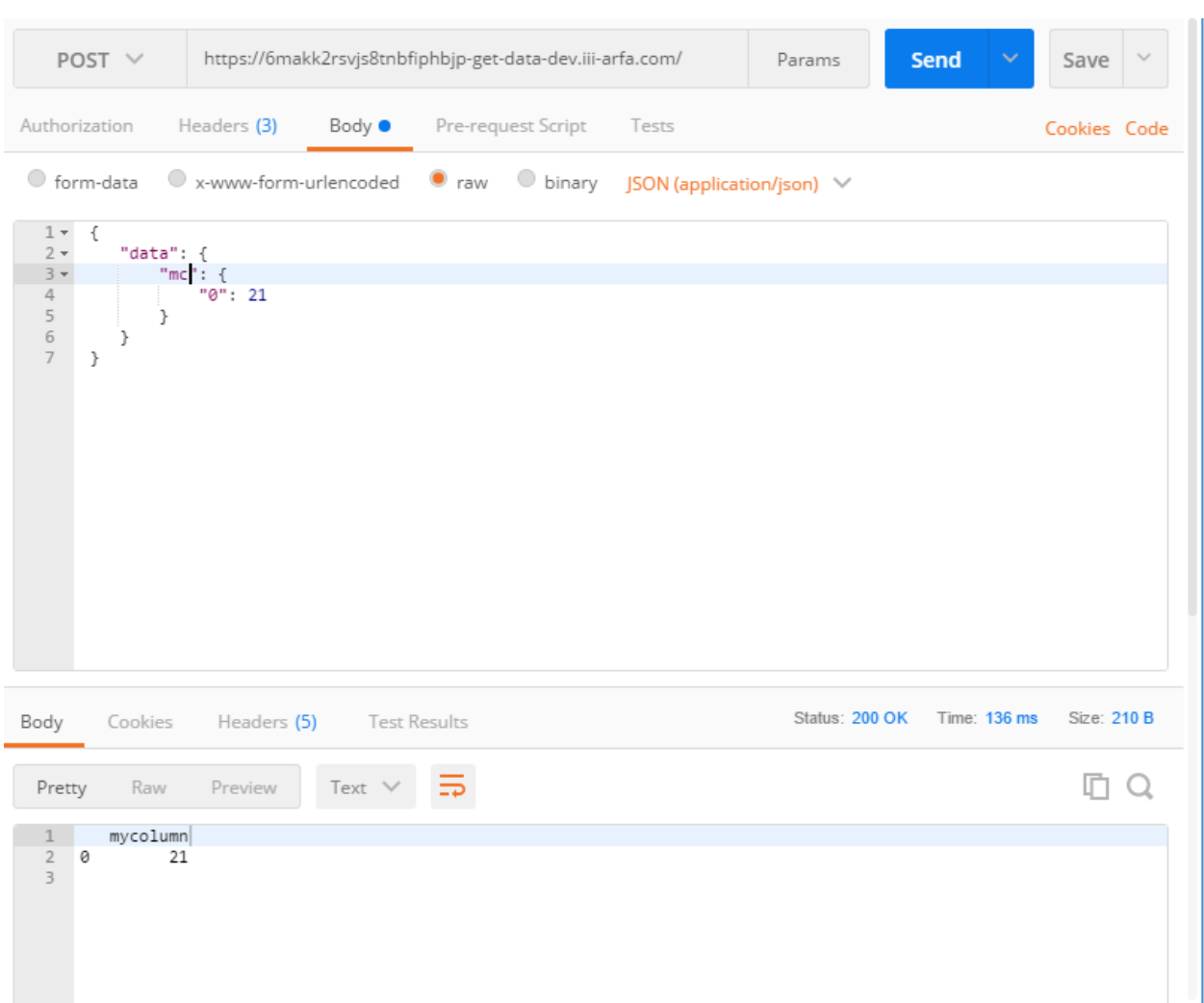

### **API response**

### **8.2.4 API Example using config\_handler**

### Code

```
manifest = {
   'memory': 256,
   'disk_quota': 256,
   'buildpack': 'python_buildpack',
    "requirements":[
       "pandas",
        "afs"
    ],
    'type': 'API'
}
```
**from afs import** config\_handler **from pandas import** DataFrame

(continues on next page)

(continued from previous page)

```
import json
```

```
# Setting API parameters and column name
cfg = config_handler()
cfg.set_param('b', type='integer', required=True, default=10)
cfg.set_column('a')
cfg.summary()
```

```
# POST /
# Set flow architecture, REQUEST is the request including body and headers from client
cfg.set_kernel_gateway(REQUEST)
# Get the parameter from node-red setting
b = cfg.get\_param('b')# Get the data from request, and transform to DataFrame Type
a = cfg.get_data()
result = a + b# Send the result to next node, and result is DataFrame Type
ret = cfg.next_node(result, debug=True)
# The printing is the API response.
print(json.dumps(ret))
```
#### Solution

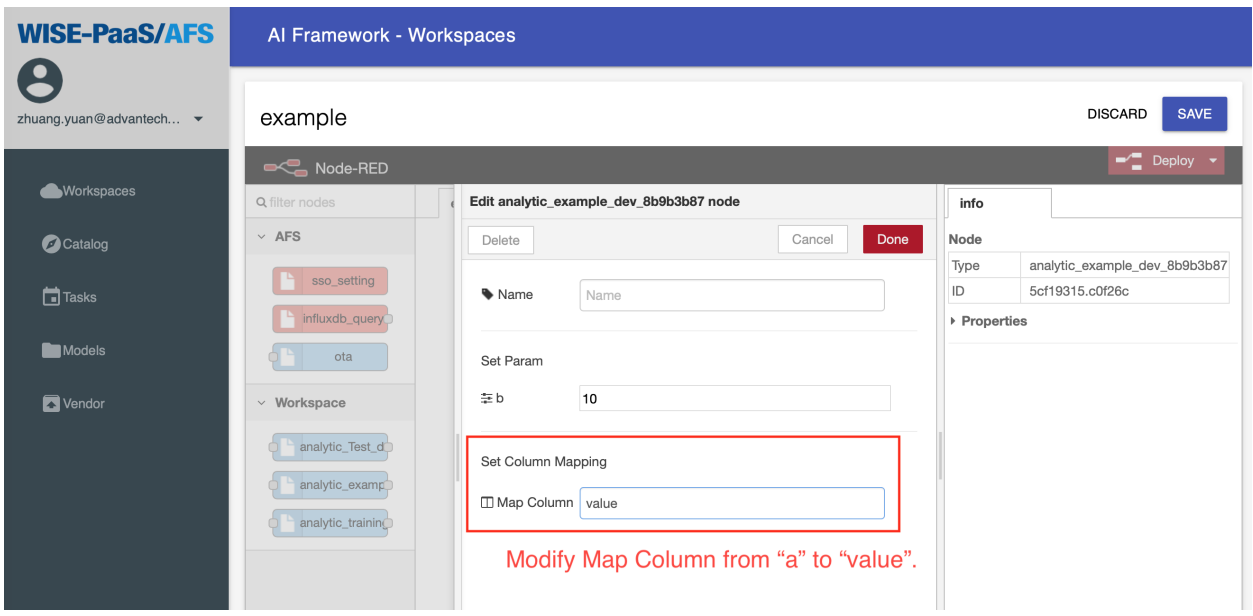

#### Request Example

```
"headers": {
   "Flow_id": "b896452e.73d968",
    "Node_id": "fb3d279.613efd8"
},
```
(continues on next page)

{

(continued from previous page)

```
"body": {
        "data": {
             "value": {
                 "0": 21
             }
        }
     }
}
```
Response

```
{
    "random": 25,
    "result": {
        "data": {
            "value": {
                "0": 1045
            }
        },
        "node_id": "db4f28d6.59d7e8"
    }
}
```
## **8.3 Services**

How to get the subscribed influxdb credential.

Code

```
from afs import services
myservice = services()
credential = myservice.get_service_info('influxdb')
# Show one of the credential of the subscribed services.
print(credential)
# Influxdb credential
username = credential['username']
password = credential['password']
host = credential['host']
port = credential['port']
database = credential['database']
```
**Output** 

{

}

```
'database': '7cdd5039-59a4-4d78-b911-4ee984183227',
'password': 'KggwuFtuNQxbxvQQAdJl2WGqw',
'port': 8086,
'host': '10.100.20.1',
'uri': 'http://10.100.20.1:8086',
'username': 'e821d27d-401e-4db1-8827-20270dfb73e7'
```
# CHAPTER<sup>9</sup>

# Command Line Interface

To allow EI-PaaS user push your analytic app from the local machine, EI-PaaS AFS SDK provides a Command Line Interface(CLI) for users. The CLI only provides one function, to push analytic app into your service instance of EI-PaaS AFS.

## **9.1 Steps**

1. Login to AFS with your EI-PaaS SSO user and the target AFS endpoint. For example:

eipaas-afs login portal-afs.iii-cflab.com \$USERNAME \$PASSWORD

2. List all service instances for your EI-PaaS SSO user.

eipaas-afs service\_instances

3. Select one of service instance you want to push this analytic app to.

```
eipaas-afs target -s $SERVIE_INSTANCE_ID
```
4. Change your current directory to your analytic app and run the command:

eipaas-afs push

This will read the **manifest.yml** and push this analytic app into your workspace. This operation may take a while, just patient.

5. Use AFS portal to check the result.

## API Reference

### **10.1 afs.models module**

**class** afs.models.**models**(*target\_endpoint=None*, *instance\_id=None*, *auth\_code=None*) Bases: object

**create\_model\_repo**(*model\_repository\_name*) Create a new model repository. (Support v2 API)

**Parameters repo\_name** (str) – (optional)The name of model repository.

Returns the new uuid of the repository

**delete\_model**(*model\_name*, *model\_repository\_name=None*) Delete model.

Parameters

• **model\_name** – model name.

• **model\_repository\_name** – model repository name.

Returns bool

**delete\_model\_repository**(*model\_repository\_name*) Delete model repository.

Parameters **model\_repository\_name** – model repository name.

Returns bool

**download\_model**(*save\_path*, *model\_repository\_name=None*, *model\_name=None*, *last\_one=False*) Download model from model repository to a file.

Parameters

- **model\_repository\_name**  $(str)$  The model name exists in model repository
- **save\_path**  $(str)$  The path exist in file system

**get\_latest\_model\_info**(*model\_repository\_name=None*)

Get the latest model info, including created\_at, tags, evaluation\_result. (Support v2 API)

Parameters **model\_repository\_name** – (optional)The name of model repository.

Returns dict. the latest of model info in model repository.

**get\_model\_id**(*model\_name=None*, *model\_repository\_name=None*, *last\_one=True*) Get model id by model name.

Parameters

- **model\_name**  $(str)$  model name. No need if last\_one is true.
- **model\_repository\_name** (str) model respository name where the model is.
- **last\_one** (*bool*) auto get the model\_repository last one model

Returns str model id

**get\_model\_info**(*model\_name*, *model\_repository\_name=None*)

Get model info, including created\_at, tags, evaluation\_result. (V2 API)

#### **Parameters**

- **model\_name** model name
- **model\_repository\_name** The name of model repository.

Returns dict model info

**get\_model\_repo\_id**(*model\_repository\_name=None*) Get model repository by name.

Parameters **model\_repository\_name** (str) –

Returns str model repository id

**switch\_repo**(*model\_repository\_name=None*)

Switch current repository. If the model is not exist, return none. (Support v2 API)

**Parameters repo\_name** (str) – (optional)The name of model repository.

Returns None, repo\_id, exception

**upload\_model**(*model\_path*, *accuracy=None*, *loss=None*, *tags={}*, *extra\_evaluation={}*, *model\_repository\_name=None*, *model\_name=None*)

Upload model\_name to model repository.If model\_name is not exists in the repository, this function will create one.(Support v2 API)

#### Parameters

- $model\_path(str) (required) \text{ model file}$
- **accuracy** (*float*) (optional) model accuracy value, between 0-1
- **loss** (float) (optional) model loss value
- $\texttt{tags}(dict) (\text{optional}) \text{tag from model}$
- **extra\_evaluation** (dict) (optional) other evaluation from model
- **model** name  $(str)$  (optional) Give model a name or default auto a uuid4 name

Returns bool

## **10.2 afs.services module**

```
class afs.services.services(target_endpoint=None, instance_id=None, auth_code=None)
     Bases: object
```
**get\_service\_info**(*service\_name*, *service\_key=None*)

Get the subscribed service one of key.

**Parameters** 

- **service\_name**  $(str) (required)$  the service on EI-PaaS was subscribed
- **service\_key** (str) (optional) specific service key. Default is None, pick one of keys.

### **get\_service\_list**()

List all credentials which the services you subscribed.

Returns list. credential info

# **10.3 afs.config\_handler module**

```
class afs.config_handler.config_handler
```
Bases: object

**get\_column**() Get the column mapping list.

> Returns The value is the column name would use in the AFS API, and the key is the mapping column name.

#### Return type dict

#### **get\_data**()

Transform REQUEST data to DataFrame type.

Returns DataFrame type. Data from REQUEST and rename column name.

### **get\_features\_numerical**()

Get feature numerical from flow json.

Returns feature numerical list

Return type list

```
get_features_selected()
```
Get feature selected from flow json.

Returns feature select list

Return type list

### **get\_features\_target**()

Get feature target from flow json.

Returns feature target name

Return type str

```
get_param(key)
```
Get parameter from the key name, and it should be set from set\_param.

**Parameters**  $\textbf{key}(str)$  – The parameter key set from method set\_param

Returns Specfic type depends on set param. The value of the key name.

**next\_node**(*data*, *debug=False*)

Send data to next node according to flow.

#### Parameters

- **data** DataFrame type. Data will be sent to next node.
- **debug** (bool) If debug is True, method will return response message from the next node.

Returns Response JSON

#### Return type dict

```
set_column(column_name)
```
The column name will be used in the AFS API.

**Parameters column\_name** (str) – The column name used in the following API

**set\_features**(*enable=False*)

The feature name will be used in the AFS API.

**Parameters feature\_list** (*list*) – The feature name used in the following API

#### **set\_kernel\_gateway**(*REQUEST*, *flow\_json\_file=None*, *env\_obj={}*)

For Jupyter kernel gateway API, REQUEST is the request given by kernel gateway. Reference REQUEST: <http://jupyter-kernel-gateway.readthedocs.io/en/latest/http-mode.html>

#### Parameters

- **REQUEST** (str) Jupyter kernel gateway request.
- **env\_obj** (dict) Key names are VCAP\_APPLICATION, afs\_host\_url, node\_host\_url, afs\_auth\_code, sso\_host\_url, rmm\_host\_url(option).
- **flow\_json\_file** (str) String of file path. For debug, developer can use file which contains the flow json as the flow json gotten from NodeRed.
- **set\_param**(*key*, *type='string'*, *required=False*, *default=None*) Set API parameter will be used in the AFS API.

#### Parameters

- **key**  $(str)$  The key name for this parameter
- **type**  $(str)$  The type of the paramter, including integer, string or float.
- **required** (bool) The parameter is required or not
- **default** (str) The parameter is given in default

#### **summary**()

Summary what parameters and column the AFS API need.This method should be called by the last line in the 2nd cell.

## **10.4 afs.flow module**

```
class afs.flow.flow(\textit{mode} = \textit{'node'}, \textit{env}(\textit{obj}={}{}|\textit{/}))
```

```
Bases: object
```

```
exe_next_node(data={}, next_list=None, debug=False)
```
Request next node api to execute. Dependency: get\_node\_item(), set\_headers()

#### Parameters

- **next** list (list) list of next nodes.
- **data** (dict) data will send to next node. (dataframe dict)
- **debug** (bool) whether for debug use. (default=False)

Return error node (string) node id with error occur.

#### **get\_afs\_credentials**(*sso\_token*)

Get AFS credentials about service name, service key.

Parameters sso\_token – (string) sso token

Return resp (string) response afs credentials list

Return status (int) status code

#### **get\_firehose\_node\_id**()

Find node id of firehose type in flow. (check for key name: \_node\_type)

**Return node id** (string) node id of firehose if do not find node id, function will return  $\cdot$ .

#### **get\_flow\_list**()

Call Node-RED api to get flow list.

needed variable: flow\_id, node\_host\_url

generate: flow list (list) all nodes in this flow id. if not exist, variable will be None.

Return flow list (list) flow list from Node-RED (if can not get flow list from Node-RED api, throw exception.)

#### **get\_flow\_list\_ab**(*result*)

**get\_node\_item**(*select\_node\_id*, *is\_current\_node=True*) Get Node-RED item from flow\_list.

#### Parameters

- **select\_node\_id** (string) node id in Node-RED, for select node.
- is current node (bool) This node id is current node. True: Set this node information into node\_obj. False: Do not set this node information into node\_obj.

Return node (dict) get this node setting information. if not exist, throw exception.

#### **get\_sso\_node\_id**()

Find node id of sso\_setting type in flow. (check for key-value: type=sso\_setting)

Return node\_id (string) node id of sso if do not find node\_id, function will return ".

### **get\_sso\_token**(*req\_body*)

Get SSO token.

**Parameters req\_body** – (dict) request body for request sso api. {username, password}

Return resp (string) response sso token

Return status (int) status code

### **set\_flow\_config**(*obj*)

Set config(class properties value) of flow.

**Parameters**  $obj - (dict)$  request headers. {flow\_id, node\_id}

**Return is success** (bool) flow config information is setting success. True: setting success. False: lose config information.

#### **set\_headers**()

Generate headers object for request headers.

**Return obj** (dict) request headers object. {Content-Type, flow id, node id}

### **10.5 afs.GetJointTable module**

### **class** afs.get\_joint\_table.**GetJointTable**

Bases: object

#### **Parameters**

- **query\_date** (dict) DATE\_FROM from date require to joint, format: %YYYY- %MM-%DD. DATE\_TO: to date require to joint, format: %YYYY-%MM-%DD.
- **grafana\_dict** (dict) GRAFANA\_HOST Grafana endpoint, for example: [http:](http://grafana.wise-paas.com/) [//grafana.wise-paas.com/.](http://grafana.wise-paas.com/) GRAFANA\_USERNAME: Username of Grafana, require premission to get annotation. GRAFANA\_PASSWORD: Password of Grafana user. GRAFANA\_TAG1: First tag require to merge. GRAFANA\_TAG2: Second tag require to merge.
- **idb\_dict** (dict) IDB\_HOST InflixDB endpoint, for example: [http://inflixdb.](http://inflixdb.wise-paas.com) [wise-paas.com.](http://inflixdb.wise-paas.com) IDB\_PORT: Port of InfluxDB. IDB\_DBNAME: InfliuxDB database. IDB\_USERNAME: Username of InfluxDB, require premission to read. IDB\_PASSWORD: Passoed of InfluxDB user
- $\text{tag}(str)$  tag name which require to merge

### **10.6 afs.parsers module**

```
afs.parsers.config_to_dict(source, startswith='node_config')
```
Transform config(manifest or node\_config) from jupyter source code to python dict.

**Parameters source**  $(str)$  – config source code in jupyter.

Return config transform config from source code to dictionary.

Rtypr dict

afs.parsers.**manifest\_parser**(*notebook\_path*, *pypi\_endpoint*, *output\_dir=None*, *manifest\_yaml=False*, *afs\_sdk\_version=None*)

The method parses the manifest in notebook, including manifest.json, requirements.txt, runtime.txt, startup.sh.

#### **Parameters**

- **notebook** path  $(str)$  the path of notebook (.ipynb) will be parsed.
- **pypi\_endpoint**  $(str)$  the requirement would be specific pypi server
- **output\_dir**  $(str)$  the files would be output in specific path. Default is current directory
- **manifest** yaml (bool) write manifest.yml or not
- **afs\_sdk\_version**  $(str)$  parse manifest to specific afs sdk version requirement

Returns True or raise exception

Indices and tables

- genindex
- modindex
- search

# Inference Engine Install Python Package

The Inference Engine is a Python runtime program that runs on Docker in a foggy device, so it is sometimes necessary to update the relevant suites that Python needs.

### **12.1 Update the Python Package via the Internet**

Example below is the installation of the xgboost Package:

1. Enter the container.

```
docker exec -it $CONTAINER_ID bash
```
2. Execute pip install.

pip install xgboost

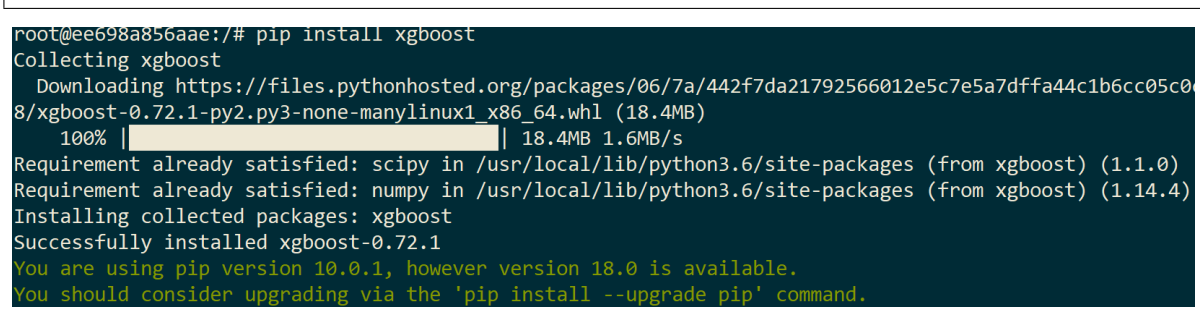

# **12.2 Update the Python Package via the whl file in a On-Premises environment**

Example below is the installation of the xgboost Package:

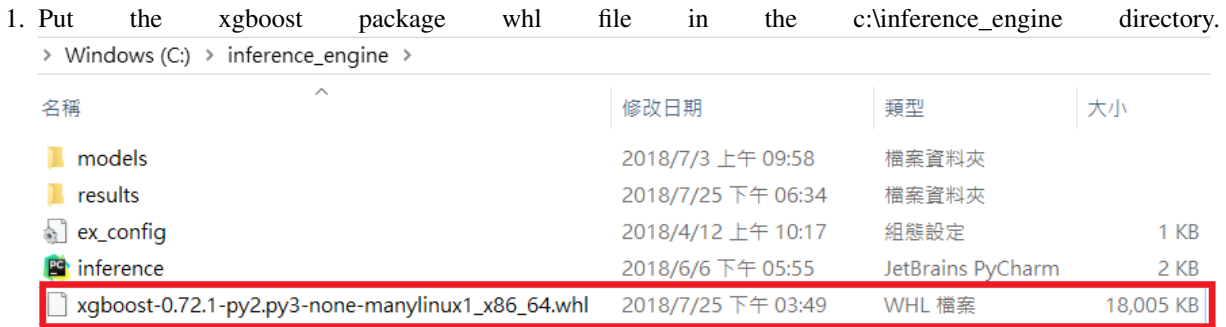

2. Go to the /inference\_engine folder in the container that Docker runs.

cd /inference\_engine/

3. Use pip install to install xgboost's whl file.

pip install xgboost-0.72.1-py2.py3-none-manylinux1\_x86\_64.whl

```
root@0cb25a5d7b72:/inference_engine# pip install xgboost-0.72.1-py2.py3-none-manylinux1_x86_64.whl
Processing ./xgboost-0.72.1-py2.py3-none-manylinux1_x86_64.whl
Requirement already satisfied: scipy in /usr/local/lib/python3.6/site-packages (from xgboost==0.72.1)
Requirement already satisfied: numpy in /usr/local/lib/python3.6/site-packages (from xgboost==0.72.1)
Installing collected packages: xgboost
Successfully installed xgboost-0.72.1
You should consider upgrading via the 'pip install --upgrade pip' command.
```
# Inference Engine Install Automatically in Edge Device

Previously, an introduction of **Inference Engine**, it's a Python runtime program on Docker. We can install it manually step by step. However, for the industial application, there are many edge devices (e.g., perhaps 100, 1000, or more devices) work online at the same time. In the section, we introduce how to install the Inference Engine automatically in many edge devices.

### **13.1 Pre-condition**

- The OS of edge devices must be the Windows 10 Pro 64-bit version, and Build 14393 or later.
- The language of OS must be in Simplified Chinese, Traditional Chinese, and English.
- Turn on the Hyper-V in Windows 10. About the steps, please refer the [document.](https://docs.microsoft.com/zh-tw/virtualization/hyper-v-on-windows/quick-start/enable-hyper-v)
- The edge devices must be installed the **RMM Agent (v-1.0.16)**, and registed in RMM Server.
- Get the application of packaging (OTAPackager-1.0.5.exe). [\[Download\]](http://advgitlab.eastasia.cloudapp.azure.com/EI-PaaS-SampleCode/analytics_framework_service/blob/master/inference_engine/auto_install_docker/OTAPackager-1.0.5.exe.zip)
- Download the files for package as follows:
	- Docker installer. [\[Download\]](https://store.docker.com/editions/community/docker-ce-desktop-windows)
	- Three .bat files (include install\_docker.bat, start\_docker.bat, start\_inference.bat). [\[Download\]](http://advgitlab.eastasia.cloudapp.azure.com/EI-PaaS-SampleCode/analytics_framework_service/tree/master/inference_engine/auto_install_docker)
	- SSL credential (registry.cert). [\[Download\]](http://advgitlab.eastasia.cloudapp.azure.com/EI-PaaS-SampleCode/analytics_framework_service/tree/master/inference_engine/auto_install_docker)
- Setup for login automatically after rebooting, please refer the [page.](https://www.intowindows.com/how-to-automatically-login-in-windows-10/)
- Close the firewall.
	- Control Panel > System and Security > Windows Defender FireWall > Customize Settings.

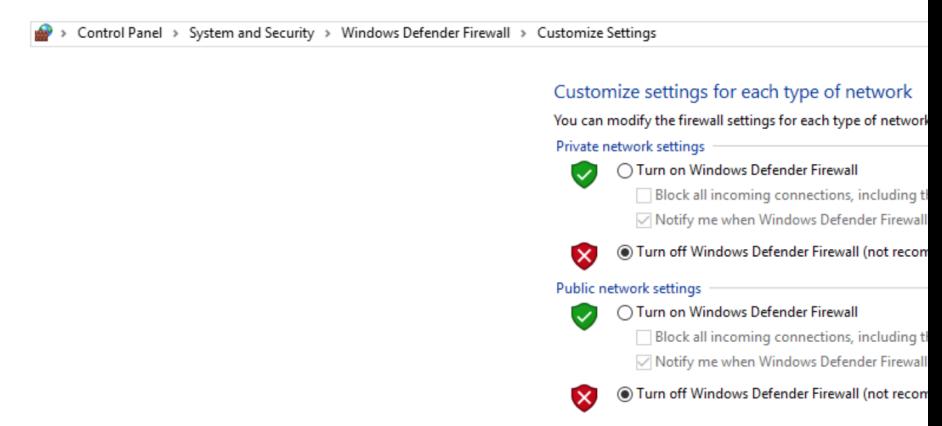

- Turn off Windows Defender Firewall.
- Close the notification.
	- Control Panel > System and Security > Security and Maintenance > Change User Account Control settings.

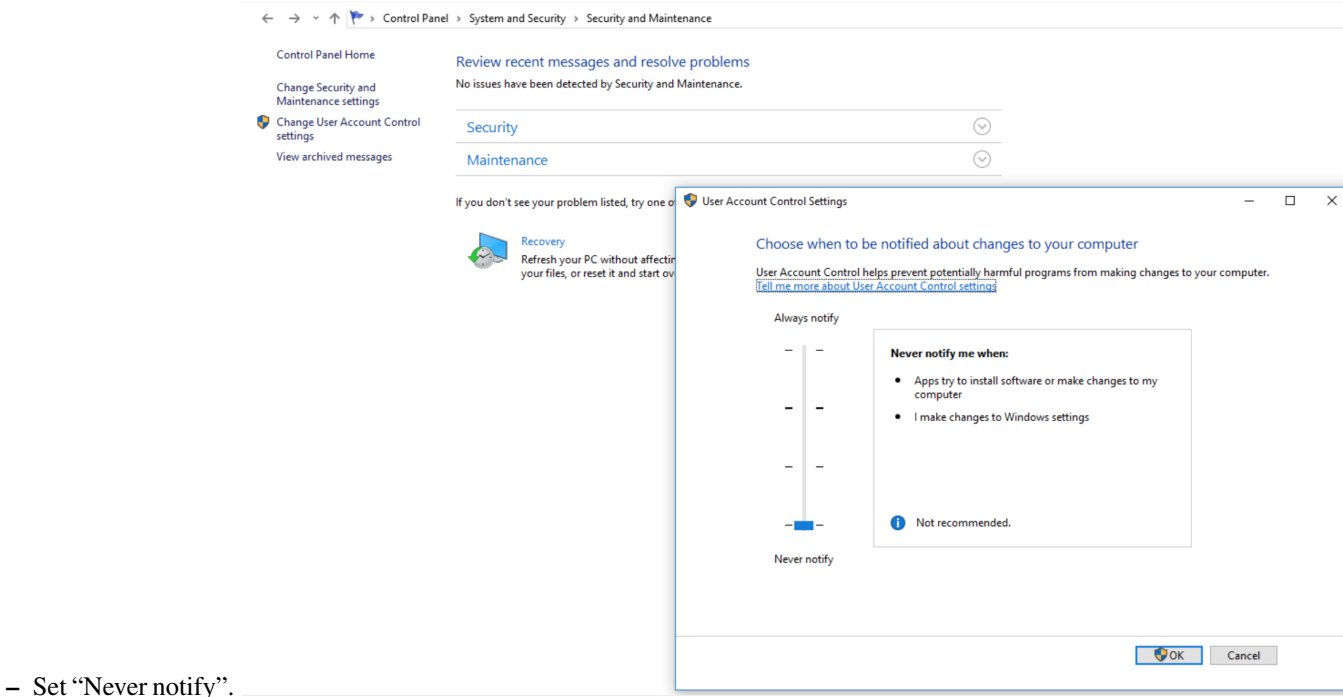

- The docker offical suggestion before installing, please refer the [docker docs.](https://docs.docker.com/docker-for-windows/install/#what-to-know-before-you-install)
	- Windows 10 64bit: Pro, Enterprise or Education (1607 Anniversary Update, Build 14393 or later).
	- Virtualization is enabled in BIOS. Typically, virtualization is enabled by default. This is different from having Hyper-V enabled. For more detail see Virtualization must be enabled in Troubleshooting.
	- CPU SLAT-capable feature.
	- At least 4GB of RAM.

### **13.2 Start to Install Inference Engine**

1. Use the OTApackager APP to package the required files.
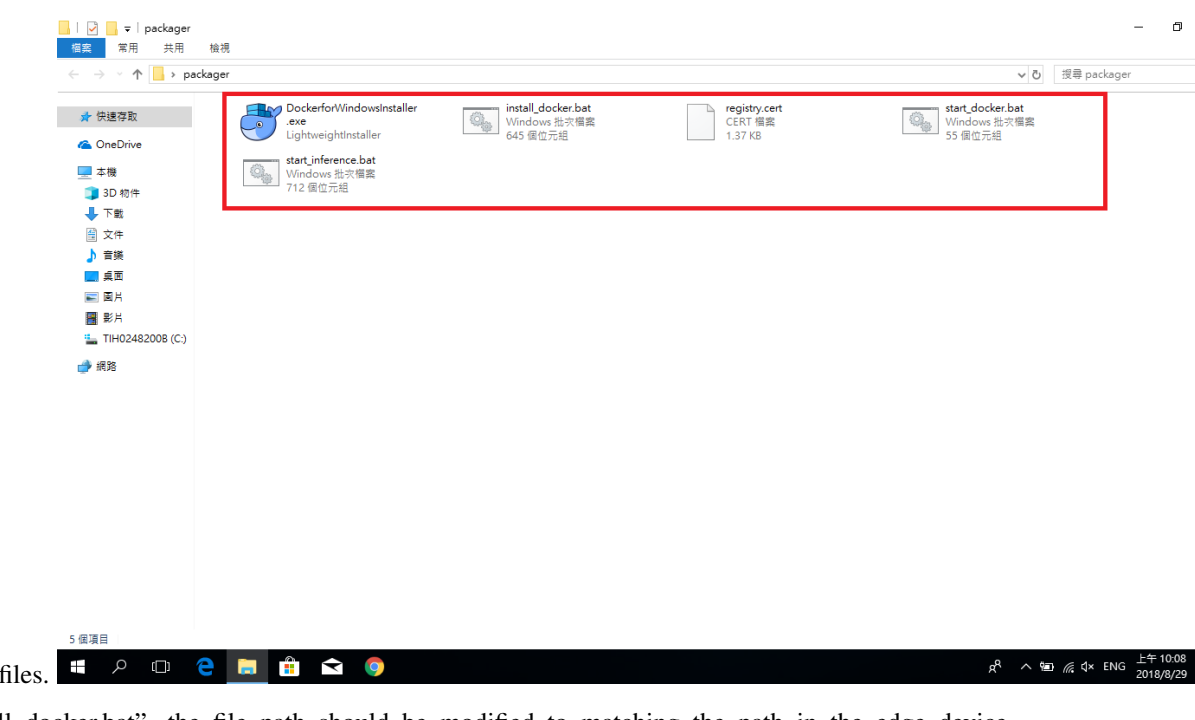

- a. The required
- b. Edit "install\_docker.bat", the file path should be modified to matching the path in the edge device.<br>
copy /Y start\_docker.bat "C:\Users\kai\AppData\Roaming\Microsoft\Windows\Start Menu\Programs\Startup\start\_docker.bat copy /Y start\_inference.bat "C:\Users\kai\AppData\Roaming\Microsoft\Windows\Start Menu\Programs\Startup\start\_inference.bat" certutil -addstore "TrustedPublisher" registry.cert set file="C:\Program Files\Docker\Docker\Docker for Windows.exe" if exist %file% ( echo file is exists )else ( "Docker for Windows Installer.exe" install --quiet -Verb RunAs net localgroup docker-users kai /add  $\mathcal{L}$ set docker\_deamon="C:\Users'<mark>kai'</mark>.docker" if not exist %docker\_deamon% ( md C:\Users<mark>\kai\</mark>.docker  $\lambda$ echo { "registry-mirrors": [], "insecure-registries": [ "23.98.43.195:443" ], "debug": true, "experimental": false} )>"C:\Users\kai\.docker\daemon.json" DISM /Online /Enable-Feature /All /FeatureName:Microsoft-Hyper-V /Quiet
- shutdown.exe /r /t 90
- c. Enter the Package Tyep, Package Version, then select the path for saving the package file.

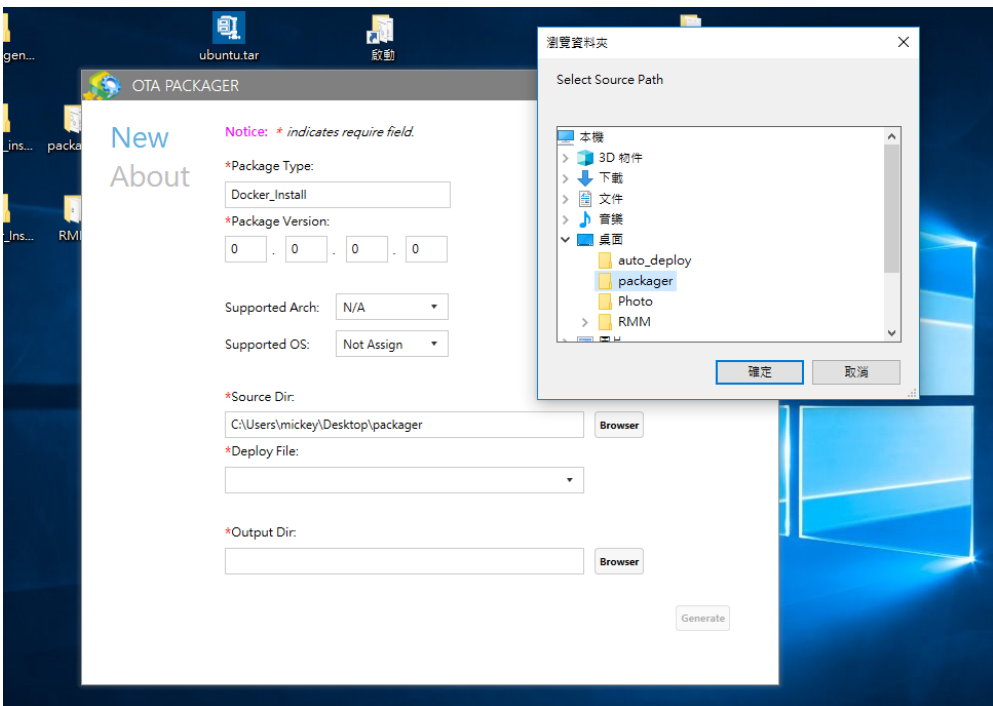

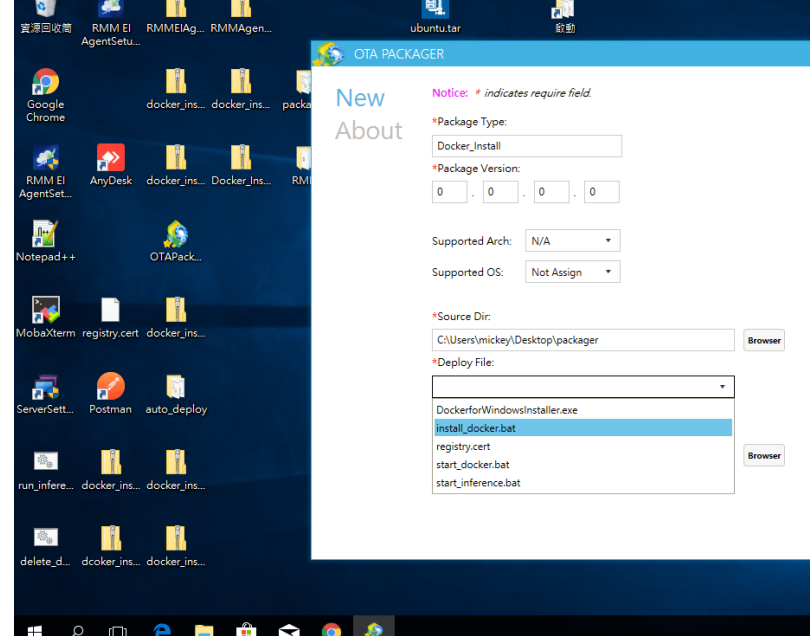

d. Select install\_docker.bat to be the "Deploy File".  $\begin{array}{ccc} \hline \text{H} & \rho & \text{H} & \text{H} & \text{H} & \text{H} & \text{H} & \text{H} & \text{H} \\ \end{array}$ 

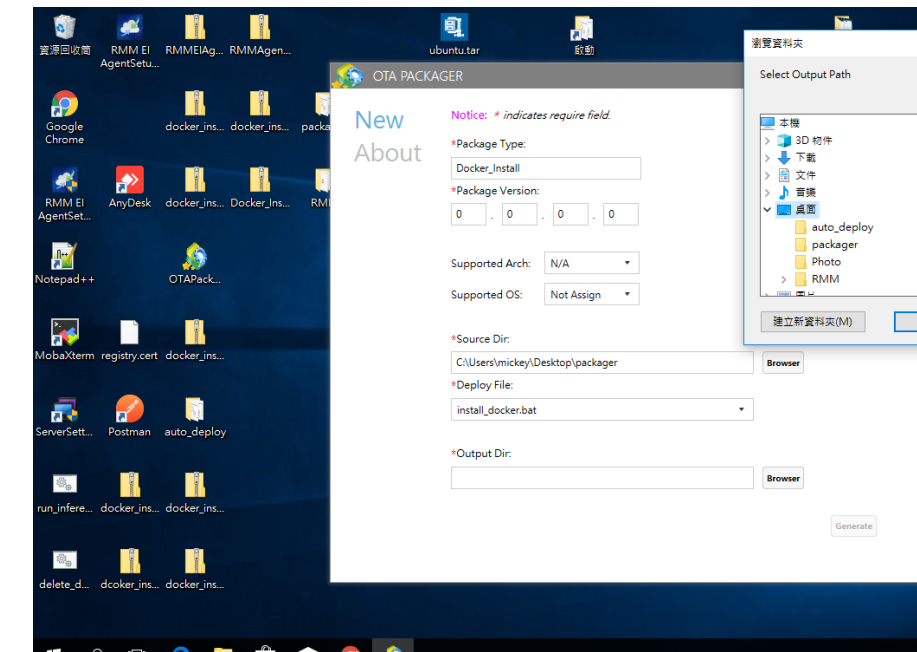

- e. Select the folder for saving the package file.  $\begin{array}{ccc} \text{H} & \rho & \text{H} & \text{H} \\ \text{H} & \text{H} & \text{H} & \text{H} \end{array}$
- 2. Login to RMM Portal, and upload the package file.

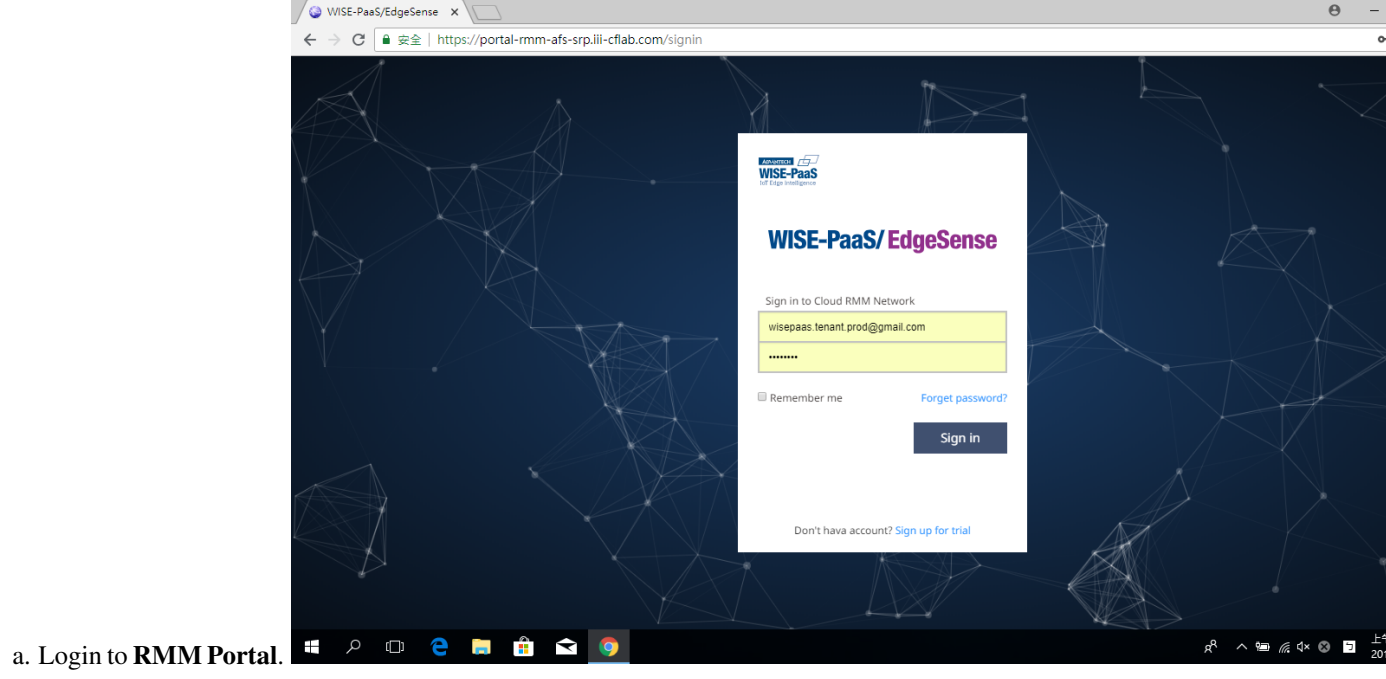

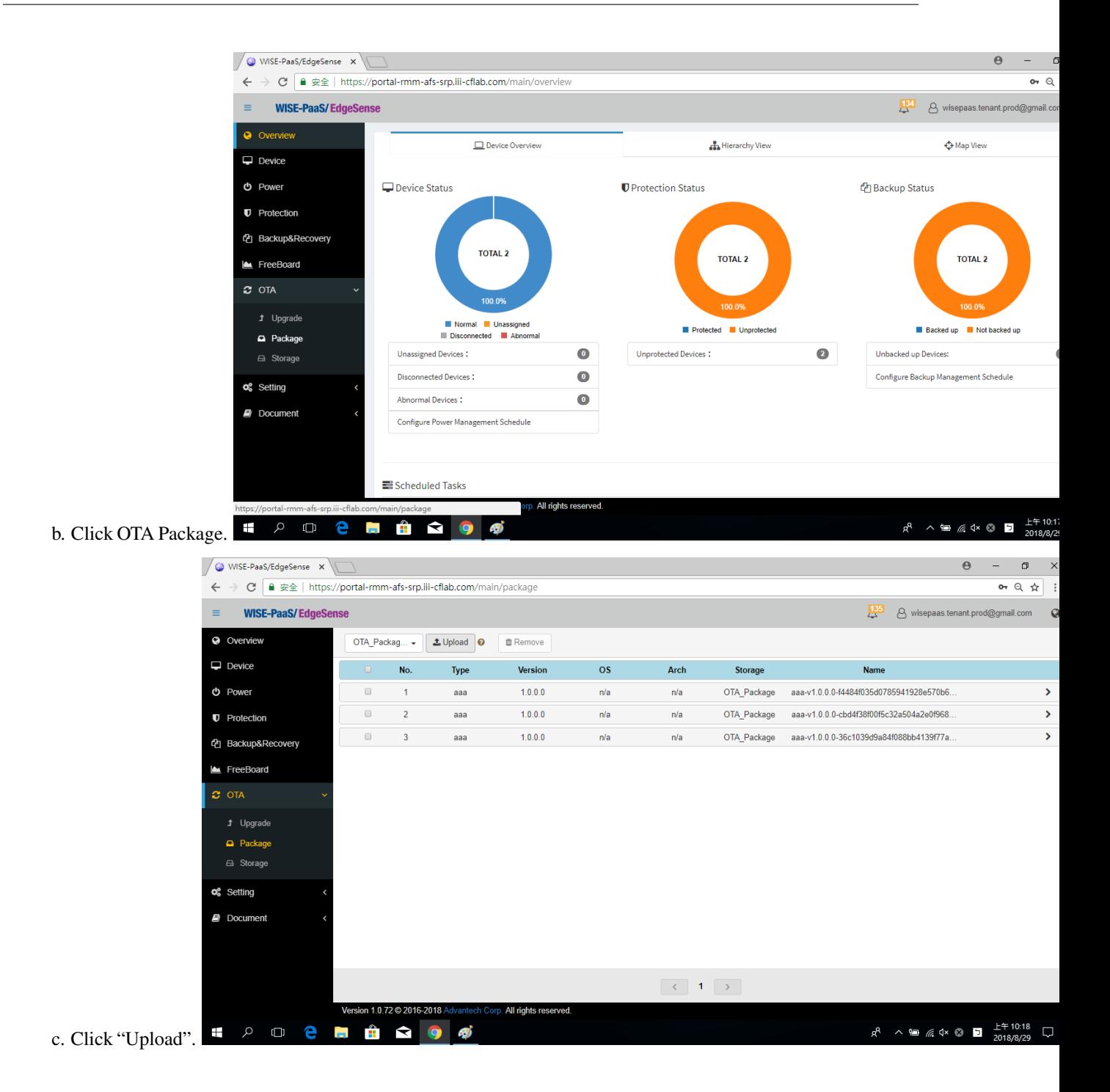

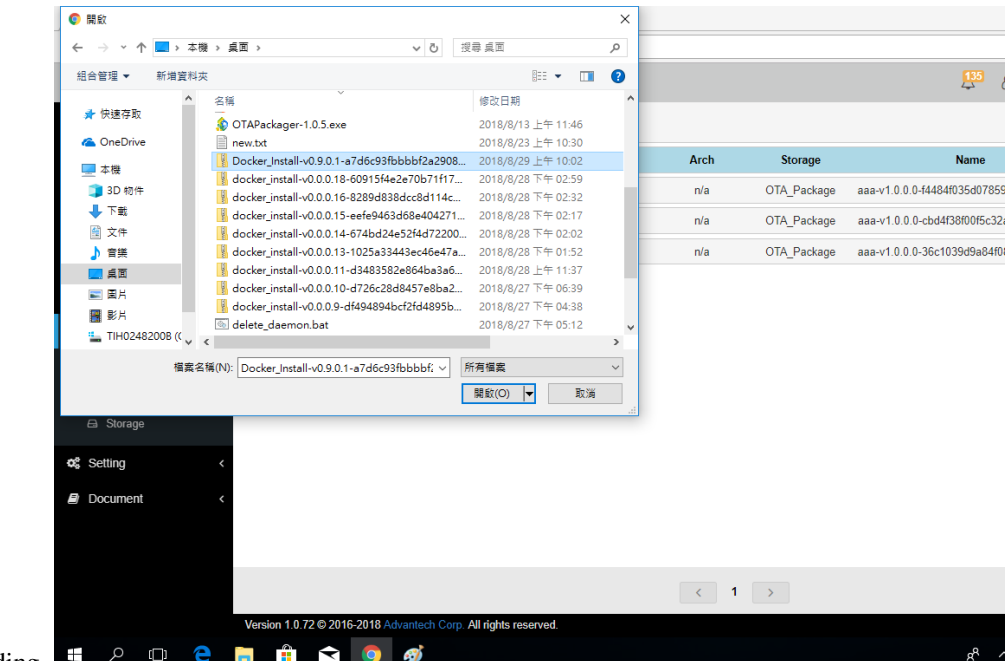

d. Select the package file for uploading.  $\blacksquare$ 

e. Wait a second, when the progress bar goes to 100%, the uploaded file is shown in the list.

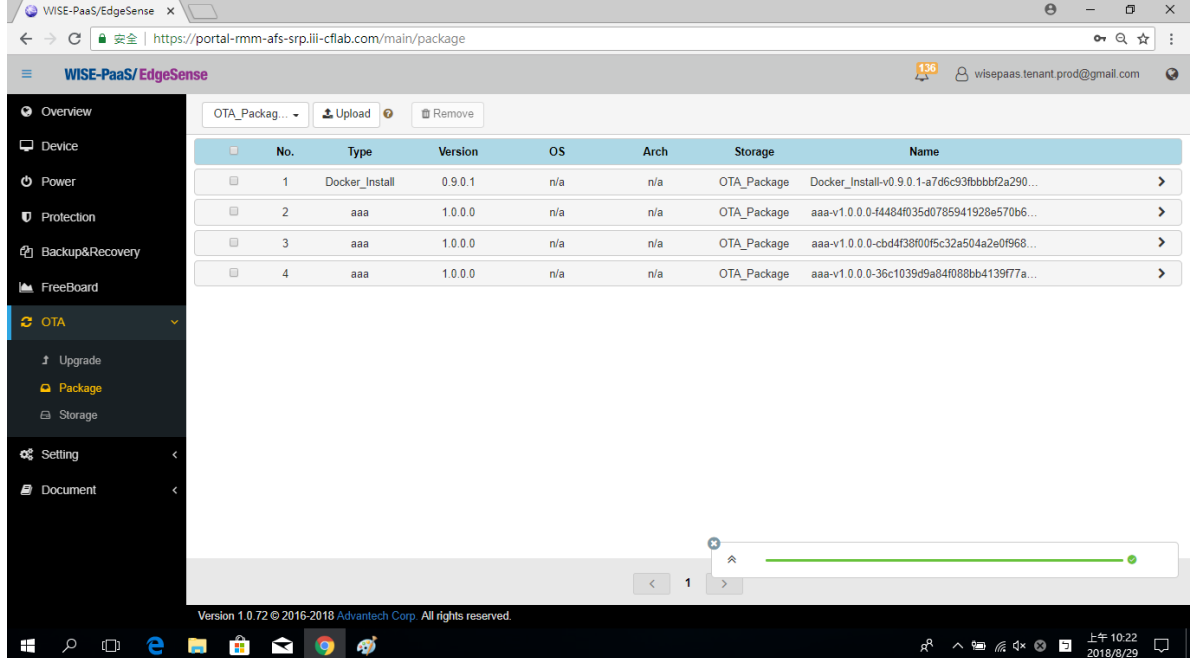

- 3. Send the uploaded file to the edge device for installing automatically.
	- a. Click "OTA" and "Upgrade". Then, select the device to be installed.

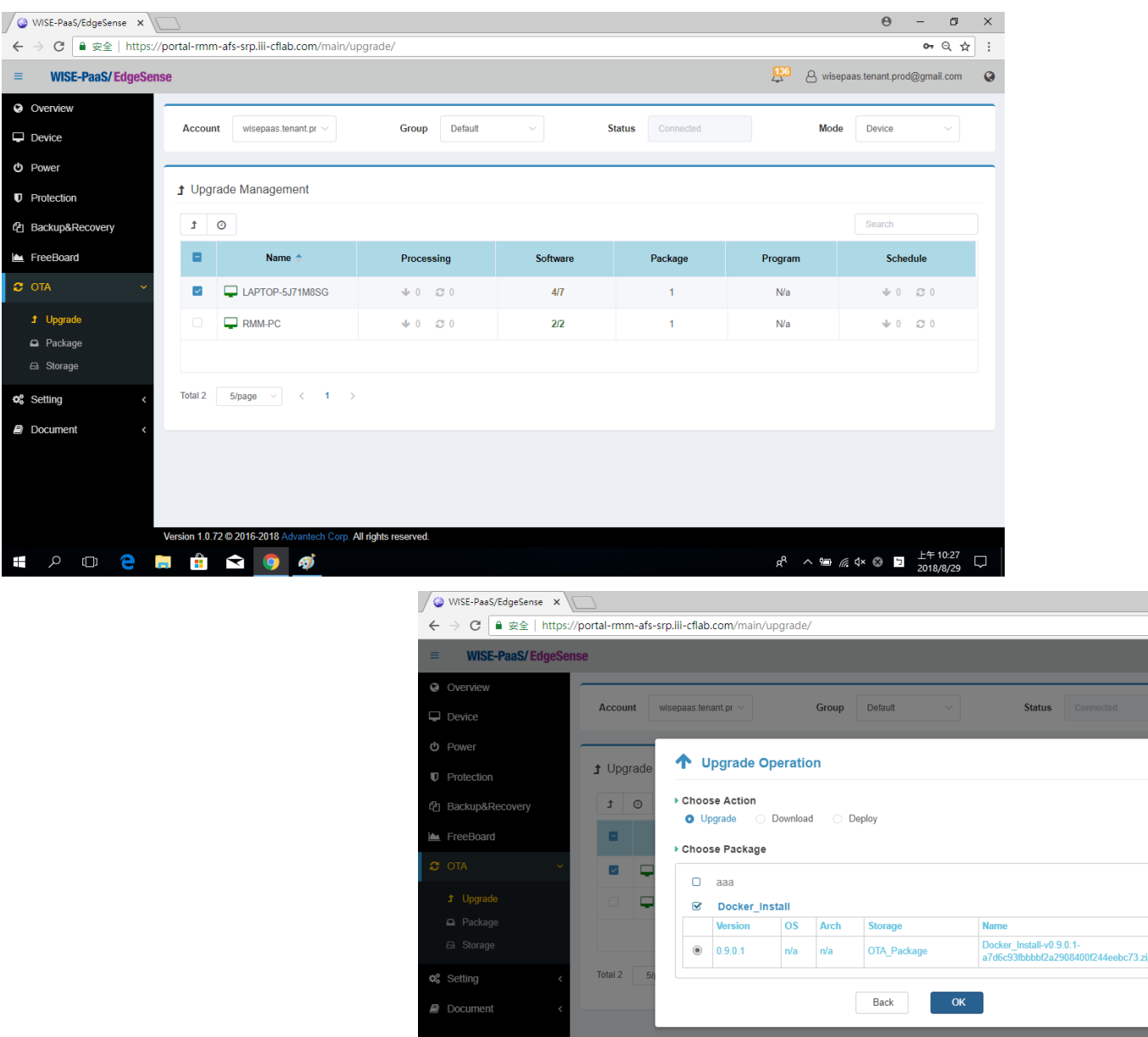

- b. Selcet the package which want to Upgrade.  $\begin{array}{ccc} \text{H} & \rho & \text{H} & \text{H} & \text{H} & \text{H} & \text{H} & \text{H} \end{array}$
- c. When the progressing bar goes to 100%, the edge device downloaded the package file completely, and start to

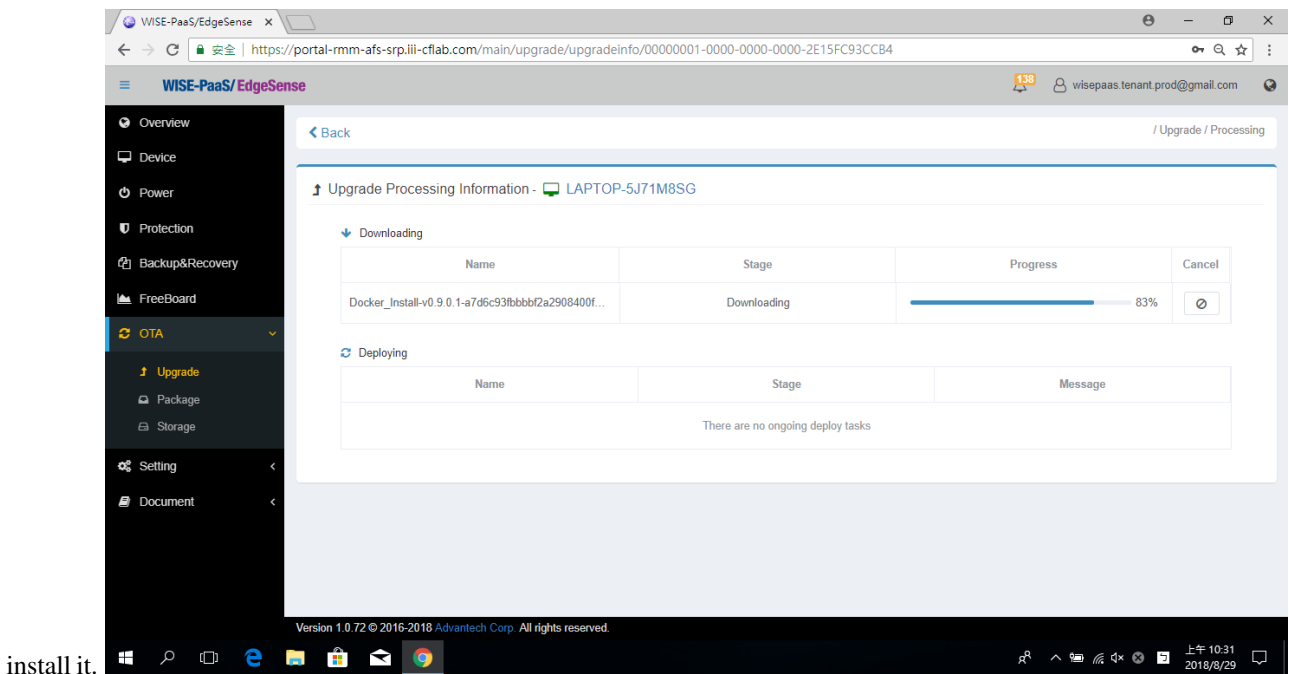

4. Before installing the package, the edge device restart once. The Docker in the edge device starts automatically, and the inference engine runs.

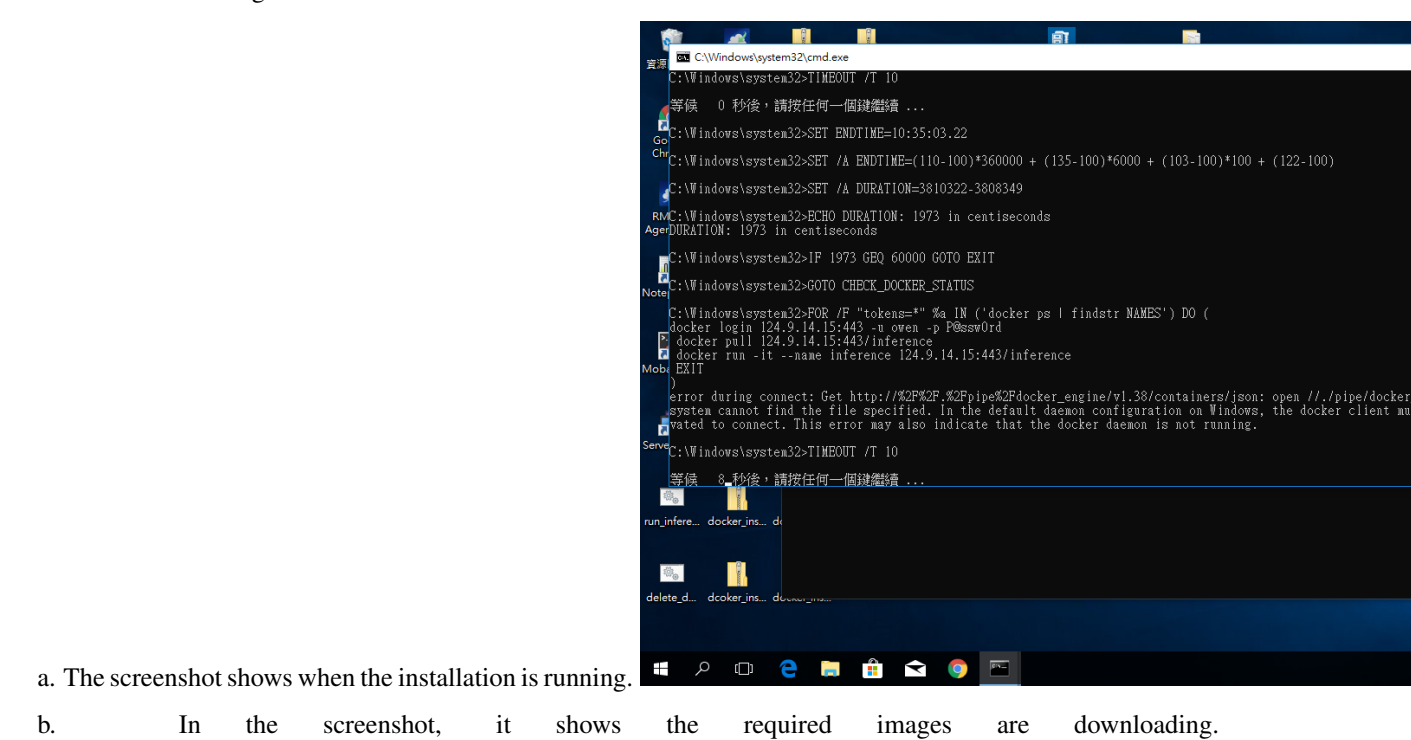

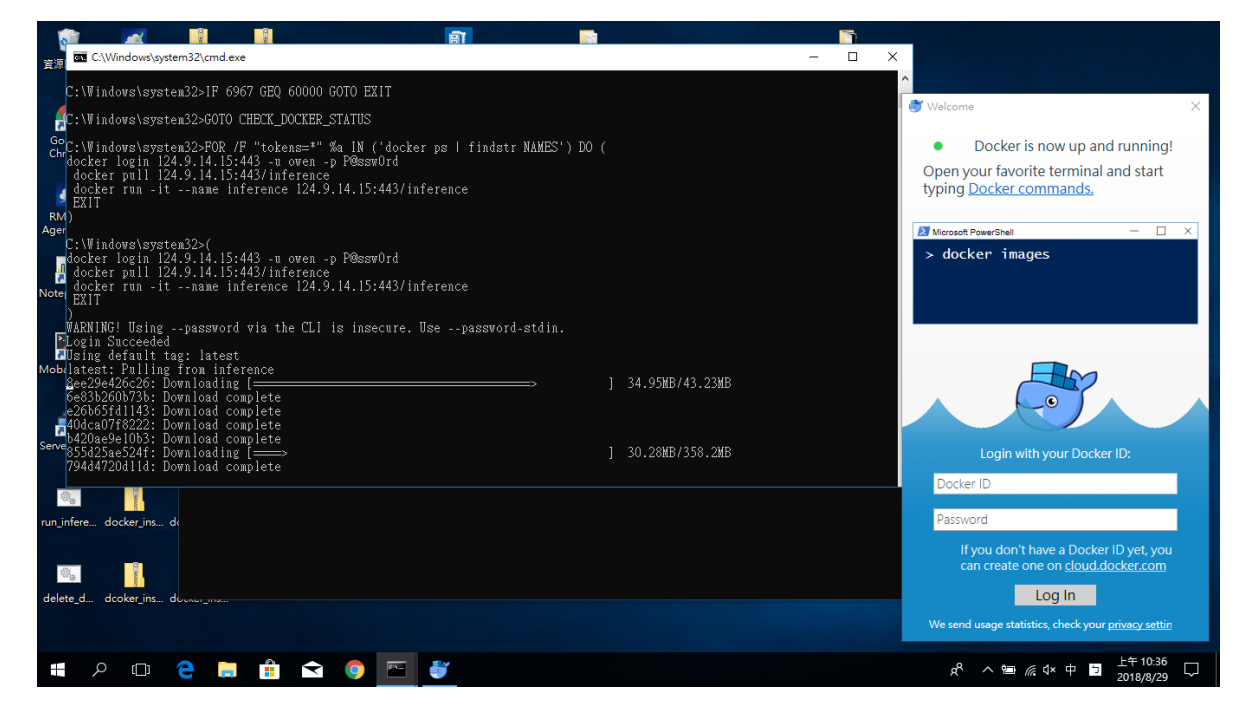

Finally, an edge device has been installed the inference engine automatically. Therefore, if there are many edge devices need to install the inference engine, we just need pick mutiple devices in Step 3., and they will be installed completely.

Now, we can use the model which is trained in Scenario 2. to inference. a. Confirm that the model is trained successfully in Scenario 2., and devivered to edge device by OTA. b. Download the anaconda (with python 3.6), and install it in the edge device. [\[Download\]](https://www.anaconda.com/download/)  $\sqrt{c}$ ← → C + RR | https://www.anaconda.com/do 电 介 1

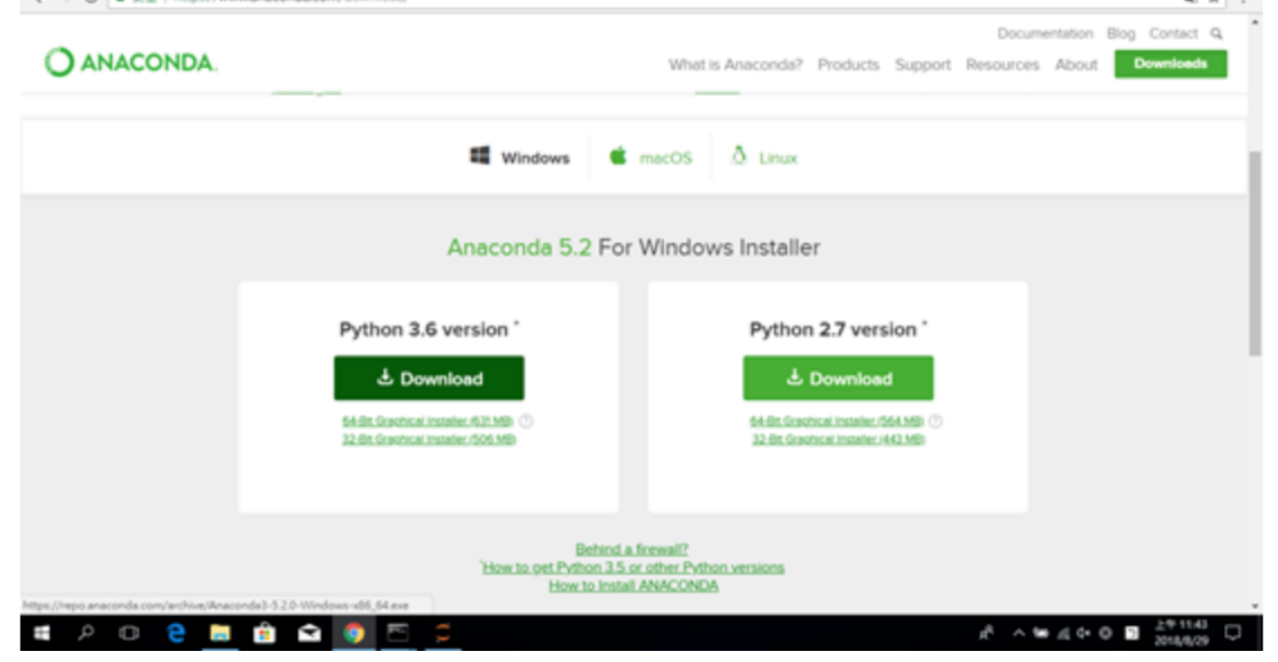

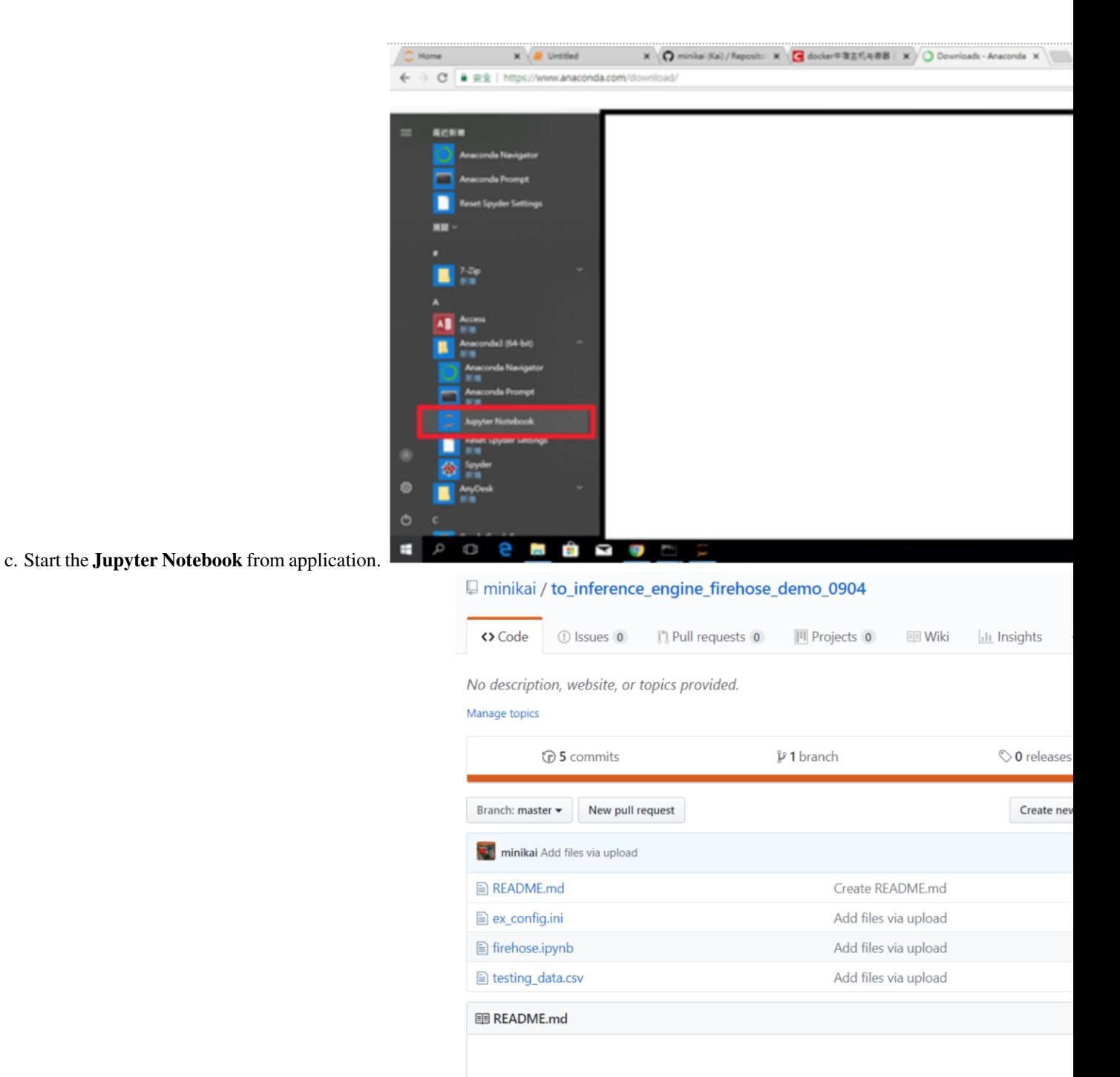

### to\_inference\_engine\_firehose\_demo\_0904

d. Download the [firehose](https://github.com/minikai/to_inference_engine_firehose_demo_0904) for testing the inference engine.

e. Click the Upload button at the top right to upload ex\_config.ini, firehose.ipynb, and testing\_data.csv to jupyter.

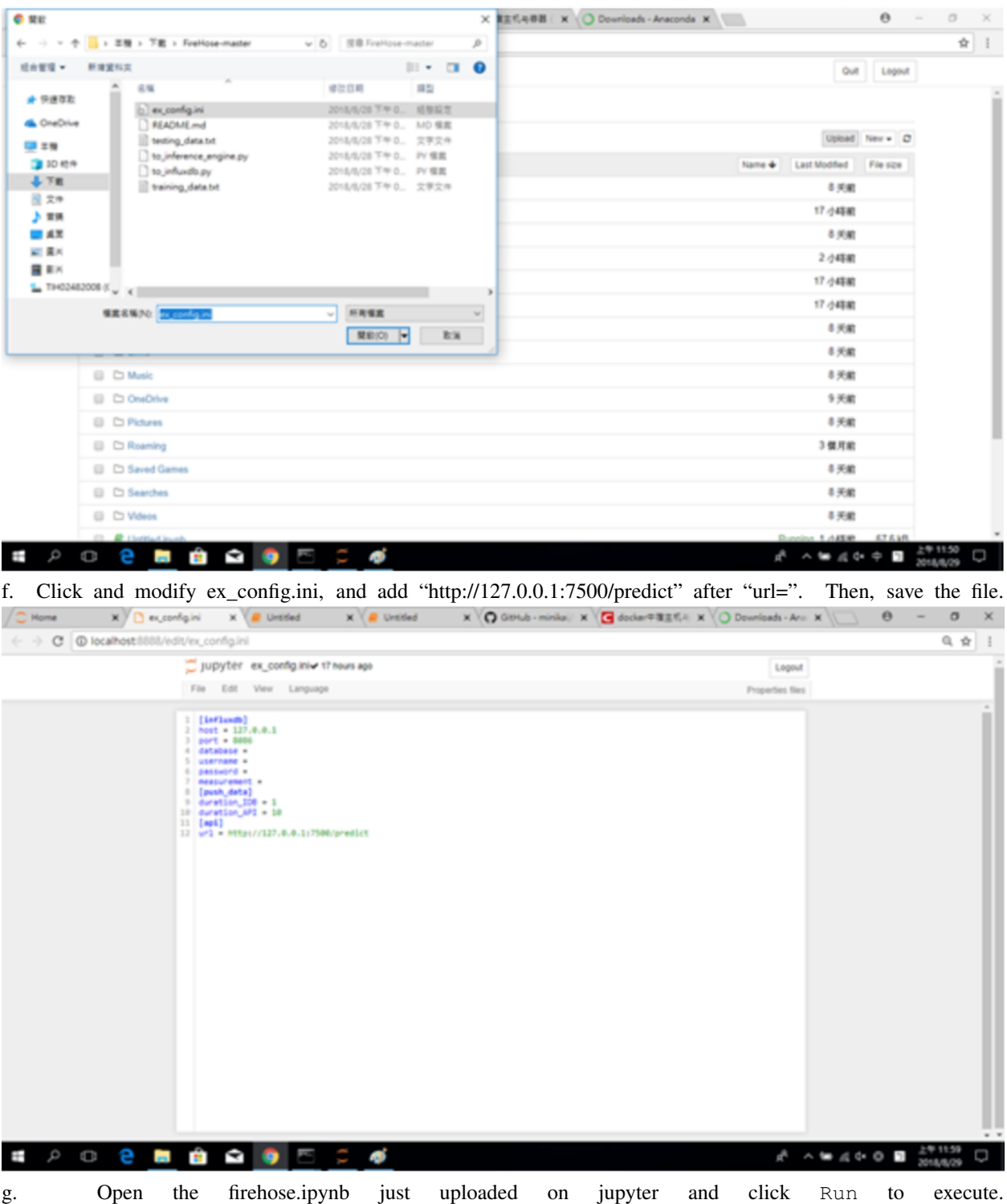

```
In [4]: import requests
          import json
          import pandas as pd
          import configparser
          import csv
          import datetime
          import numpy as np
          import time
          config = configparser.ConfigParser()
          config.read('ex_config.ini')
          duration API = config['push_data']['duration API']url = config['api']['url']<br>df1 = pd.read_csv('testing_data.csv')
          df2 = df1[['STATUS_FAN', 'VOLTAGE_INPUT', 'PRESSURE_OUTPUT', 'KW_FAN', 'KW_EQUIPMENT', 'KW_SUMMARY']]
         y = int(df2.shape[\overline{0}])<br>i = 1
          while i \lt y :
              row = df1[i:i+1]arr = row.values.tolist()data={}data['STATUS_FAN']=arr[0][1]
              data['VOLTAGE_INPUT']=arr[0][2]<br>data['PRESSURE_OUTPUT']=arr[0][3]
              data['KW_FAN'] = arr[0][4]data['KW_EQUIPMENT']=arr[0][5]<br>data['KW_SUMMARY']=arr[0][6]
              data_list=[]data list.append(data)
              json_data = \{\}json_data['data']=data_list
              r = requests.post(url, json=json_data)<br>time.sleep(int(duration_API))
              print(json_data)
              i = i+1{'data': [{'STATUS_FAN': 0.0, 'VOLTAGE_INPUT': 213.6, 'PRESSURE_OUTPUT': 6.25, 'KW_FAN': 0.15, 'KW_EQUIPME
```
NT': 25.48, 'KW\_SUMMARY': 4.06}]} {'data': [{'STATUS\_FAN': 1.0, 'VOLTAGE\_INPUT': 213.6, 'PRESSURE\_OUTPUT': 1.85, 'KW\_FAN': 0.4, 'KW\_EQUIPMEN

h. Login to inference\_engine, and see the prediction results.i. Execute \$ cmd to open the command windowii. Execute \$ docker exec -it inference bashiii. In order to check the model is delivered into the inference engine, we can execute \$ ls /root/inference\_engine/inference\_engine/ to see the model.pkl exists or not. (About the model name, it's must named by "model.pkl".)iv. Execute  $\frac{1}{2}$  cat /root/inference engine/inference engine/predict result.txt to check if the predicted value continues to increase, if the representative is

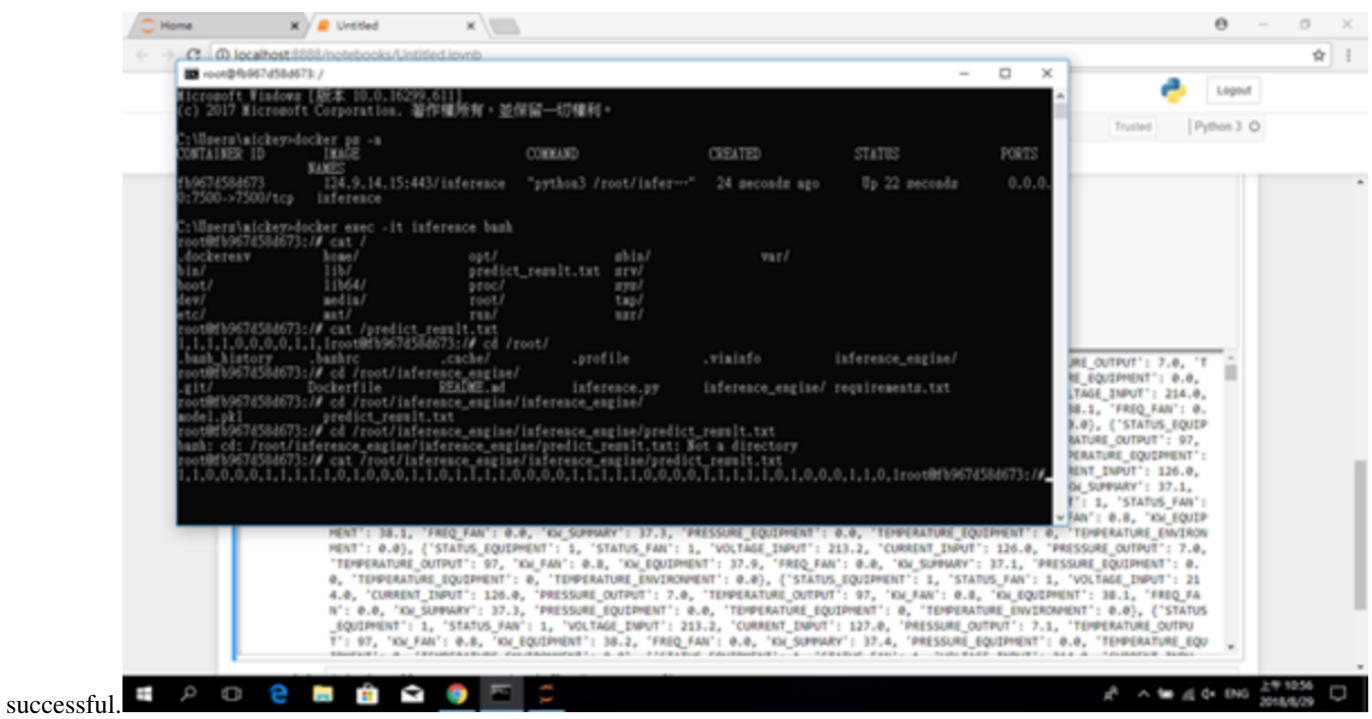

## CHAPTER 14

### SCENARIO 1. AFS Workspaces - Analytics

### **14.1 Pre-condition of Analytics**

1. Use SSO Tenant/Developer to login Management Portal, and subscribe the InfluxDB service instance. (Please refer [Management Portal User Manual.](https://portal-technical-stage.wise-paas.com/doc/document-portal.html#ManagementPortal-1))

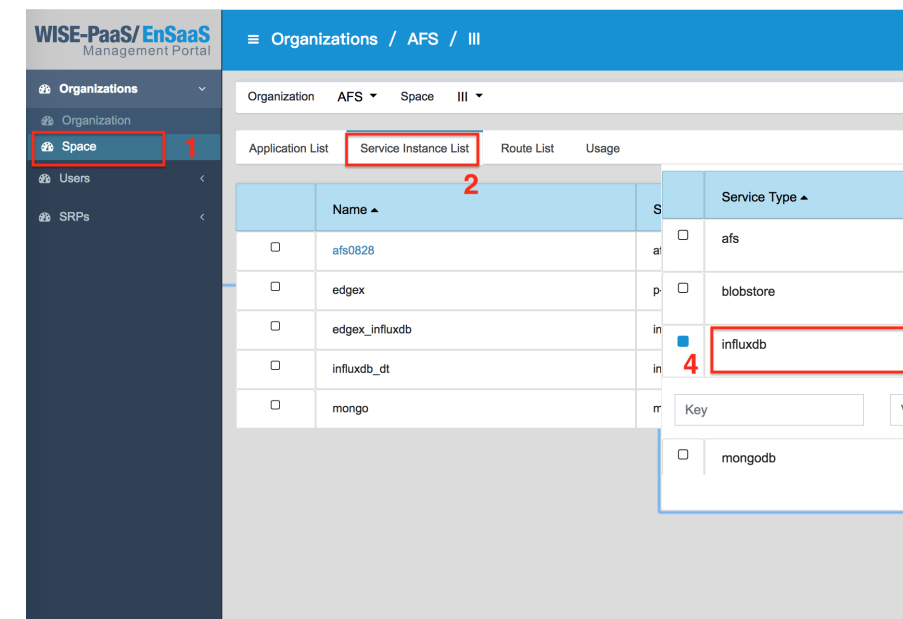

a. Subscribe the service and name influxdb\_dt.

| <b>WISE-PaaS/EnSaaS</b><br>Management Portal | $\equiv$ Organizations / AFS / III                    |                                                     |            |          | $\circledcirc$<br>⊕<br>EN<br>user |
|----------------------------------------------|-------------------------------------------------------|-----------------------------------------------------|------------|----------|-----------------------------------|
| <b>66 Organizations</b><br>$\checkmark$      | Organization<br>$AFS$ $\sim$<br>Space<br>$\mathbb{H}$ |                                                     |            |          |                                   |
| <b>®</b> Organization                        |                                                       |                                                     |            |          |                                   |
| <b>8</b> Space                               | <b>Application List</b>                               | Service Instance List<br><b>Route List</b><br>Usage |            |          | $+$                               |
| <b>®</b> Users<br>$\langle$                  |                                                       |                                                     |            |          |                                   |
| <b>B</b> SRPs<br>$\prec$                     |                                                       | Name $\triangle$                                    | Service    | Plan     | <b>State</b>                      |
|                                              |                                                       | influxdb_dt                                         |            |          |                                   |
|                                              | $\Box$                                                | afs0828                                             | afs        | Standard | create succeeded                  |
|                                              | $\Box$                                                | edgex                                               | p-rabbitmq | standard | create succeeded                  |
|                                              | $\Box$                                                | edgex_influxdb                                      | influxdb   | Shared   | create succeeded                  |
|                                              | $\Box$                                                | influxdb dt                                         | influxdb   | Shared   | create succeeded                  |
|                                              | $\hfill \Box$                                         | mongo                                               | mongodb    | Shared   | create succeeded                  |
|                                              |                                                       |                                                     |            |          |                                   |
|                                              |                                                       |                                                     |            |          |                                   |
|                                              |                                                       |                                                     |            |          |                                   |
|                                              |                                                       |                                                     |            |          |                                   |
|                                              |                                                       |                                                     |            |          |                                   |

b. Create the "Service Key", and get the connecting information of InfluxDB (database, host, password, etc.).

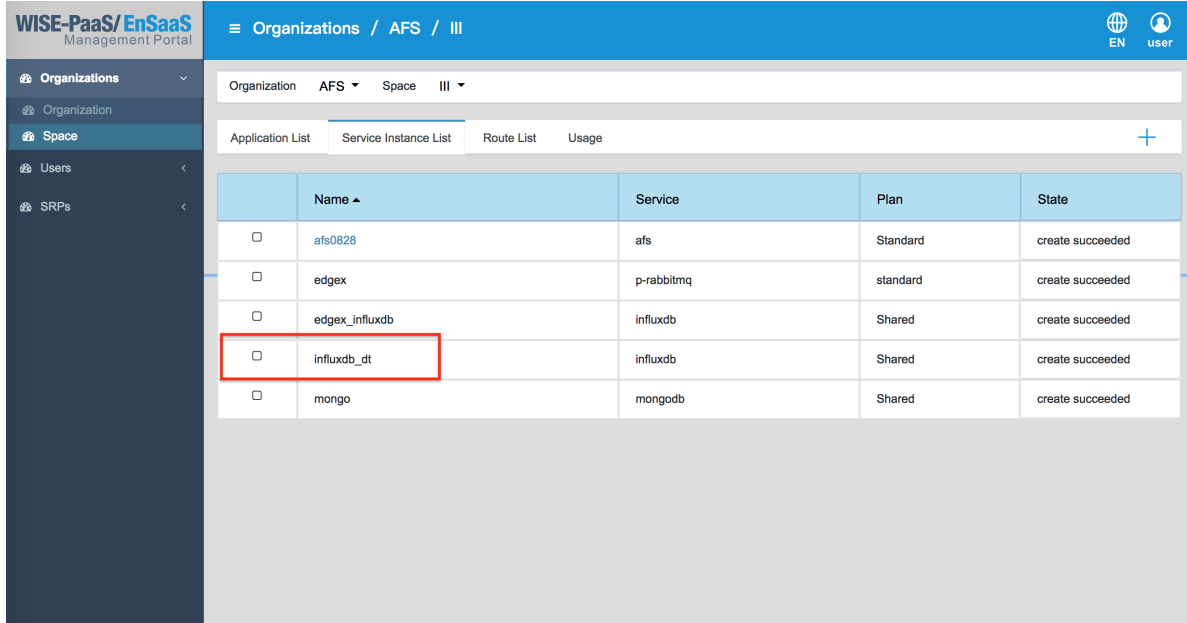

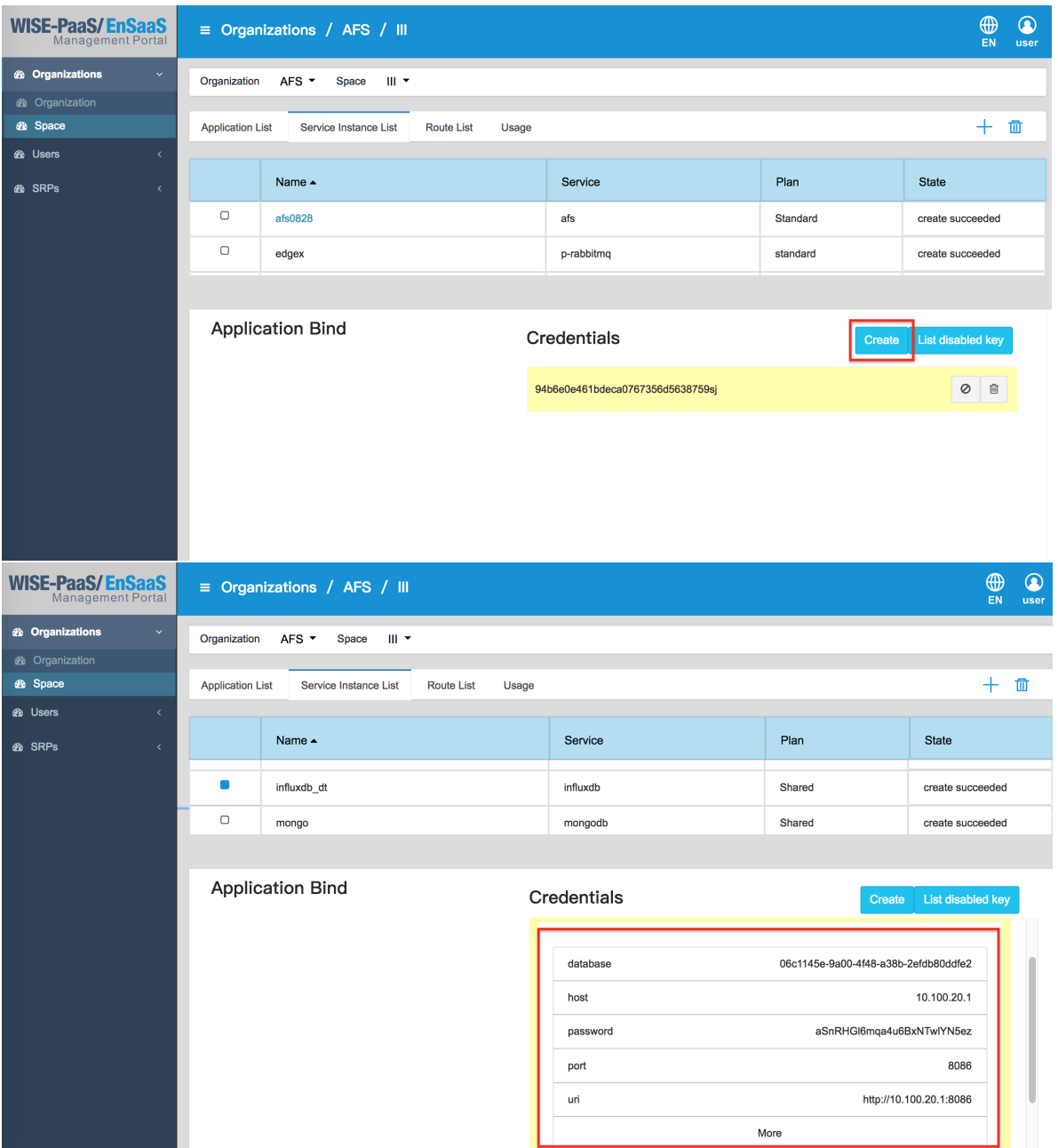

2. Subscribe the AFS service instance from Management Portal, and it's named by afs\_training. When it shows create succeeded, the AFS service instance is created.

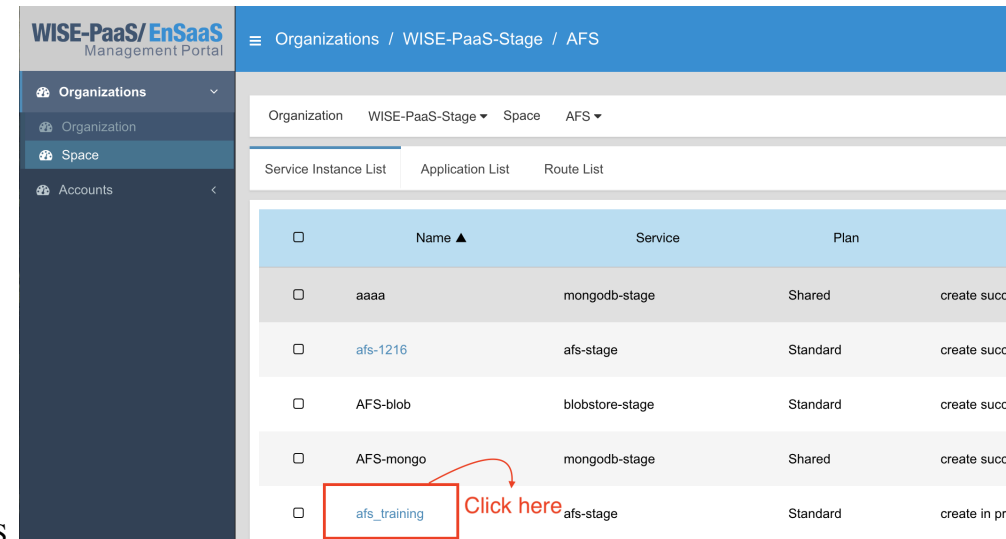

- 3. Click afs\_training to enter the AFS.
- 4. Create a new Analytics, Firehose, to upload the training data to database.

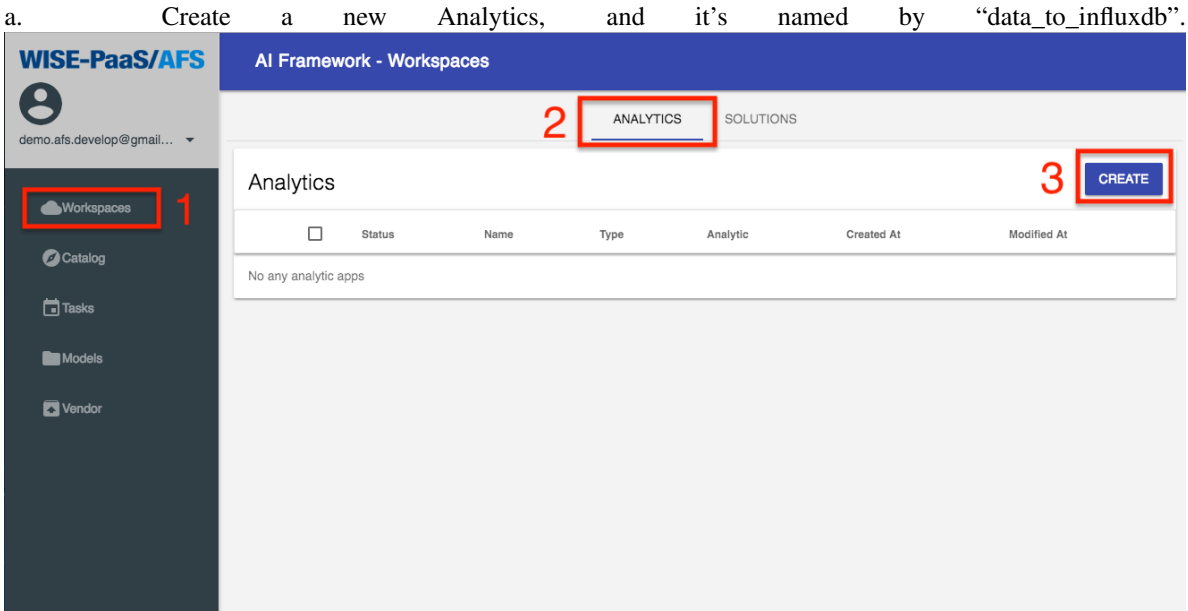

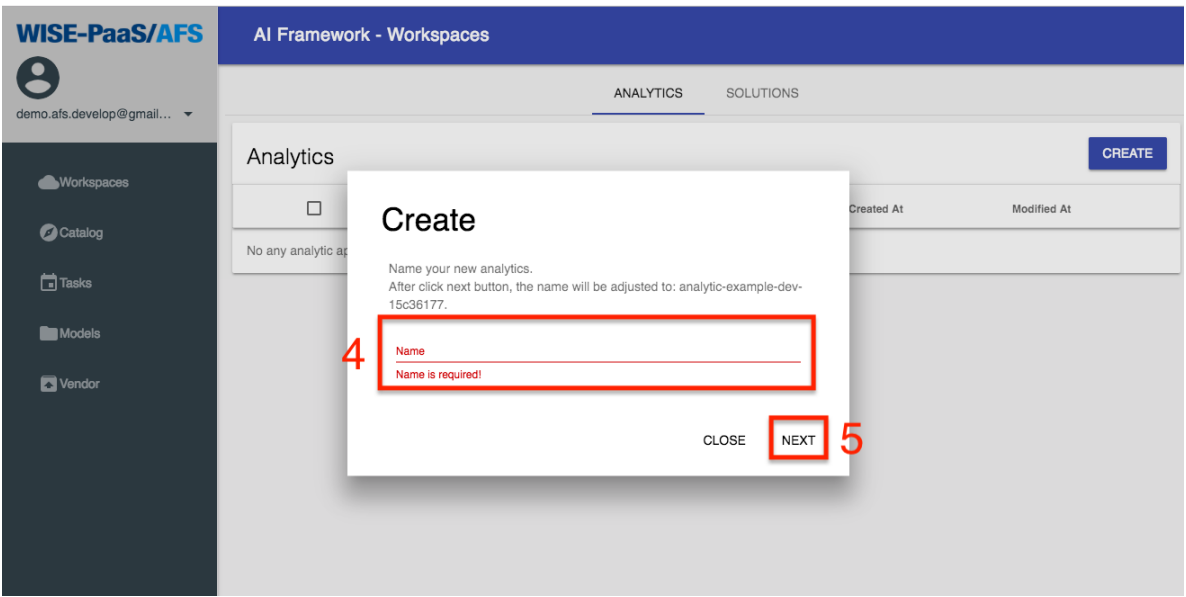

b. Copy the [sample code](http://advgitlab.eastasia.cloudapp.azure.com/EI-PaaS-SampleCode/analytics_framework_service/blob/master/notebook/02_support_vector_machine/data_to_influxdb-dev.md) to the data\_to\_influxdb, and the code must be divided by cell.

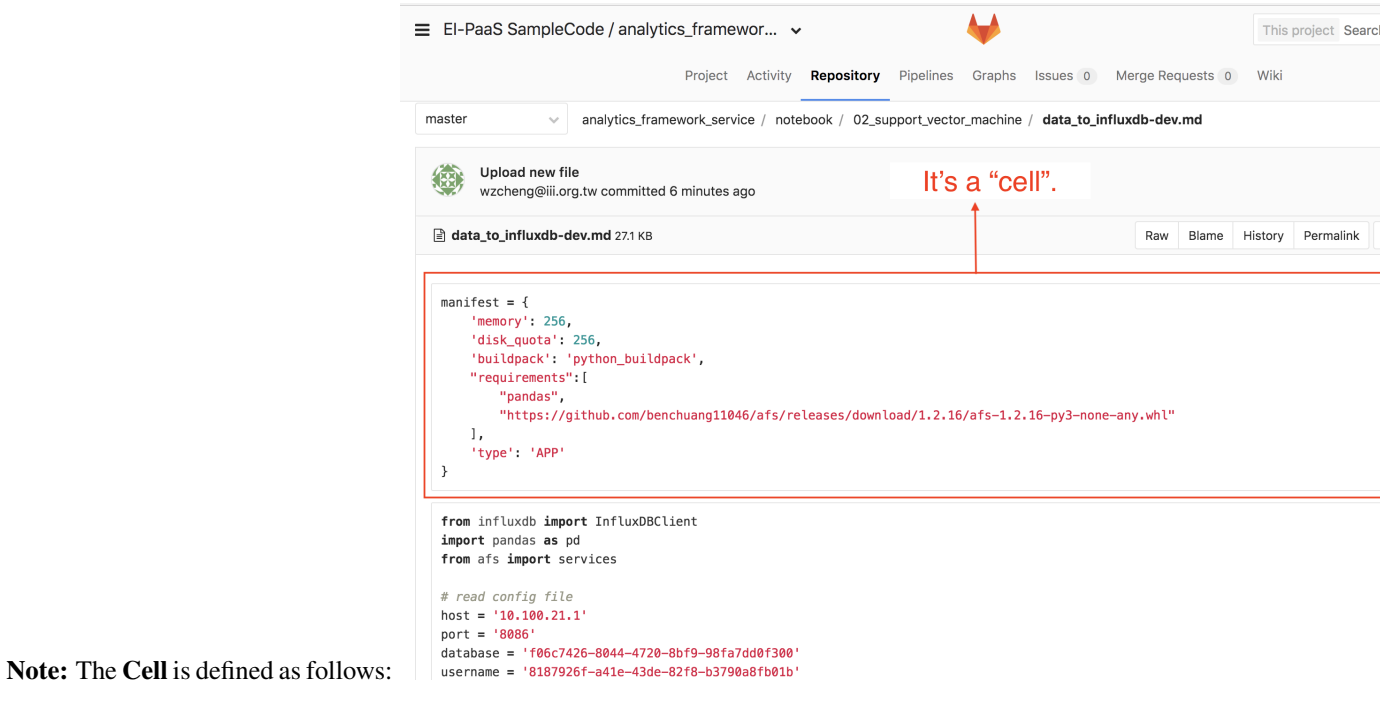

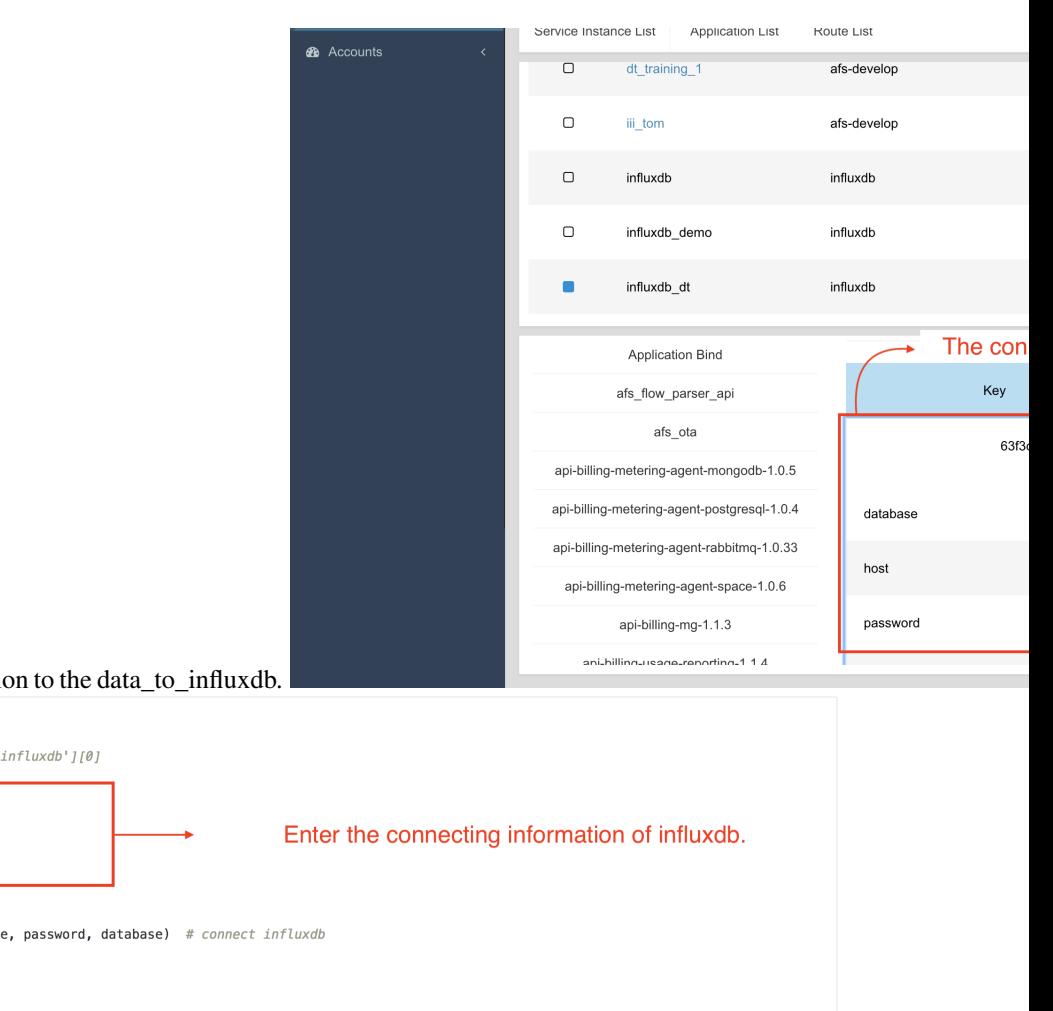

c. Enter the connecting information

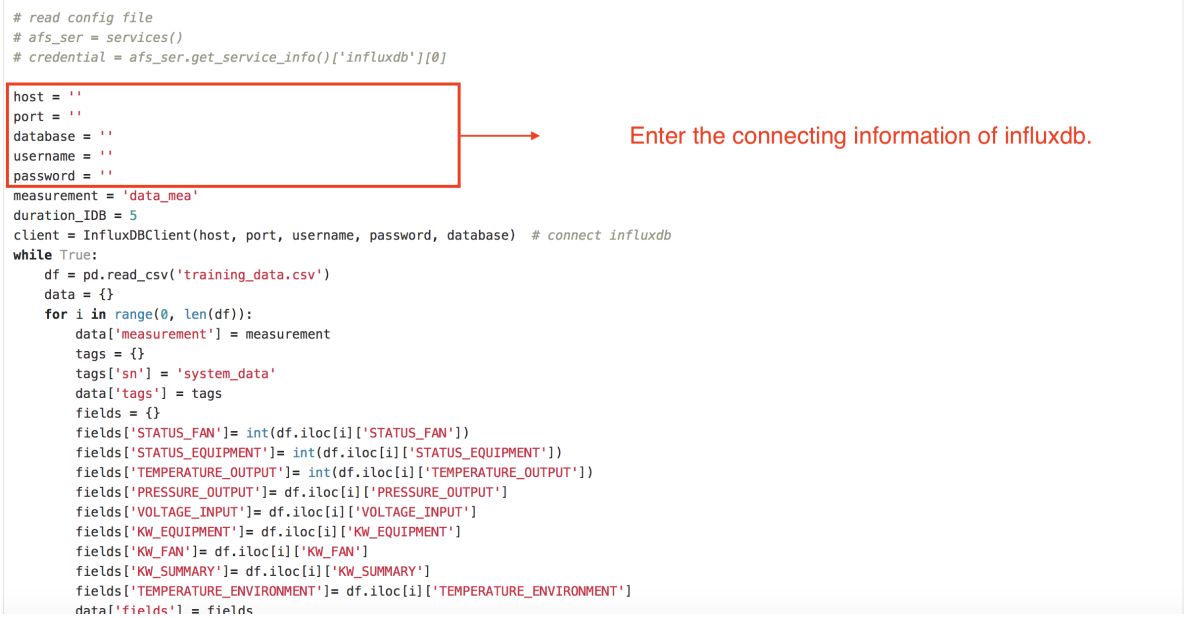

d. Execute each cell.

e. Click the icon in the left side to save it, and click SAVE to upload the Analytics App.

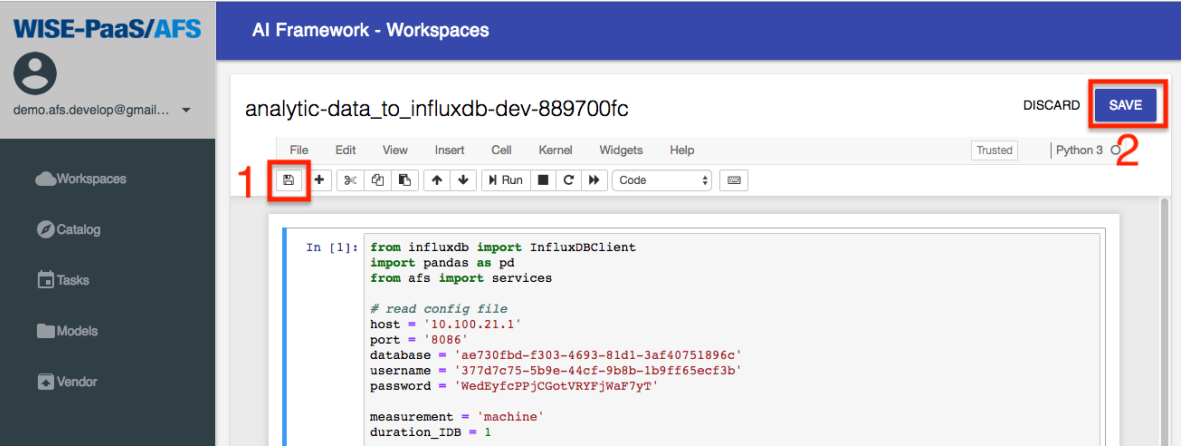

f. Wait a minute, the status of the Analytic will change to Running, and go to next step.

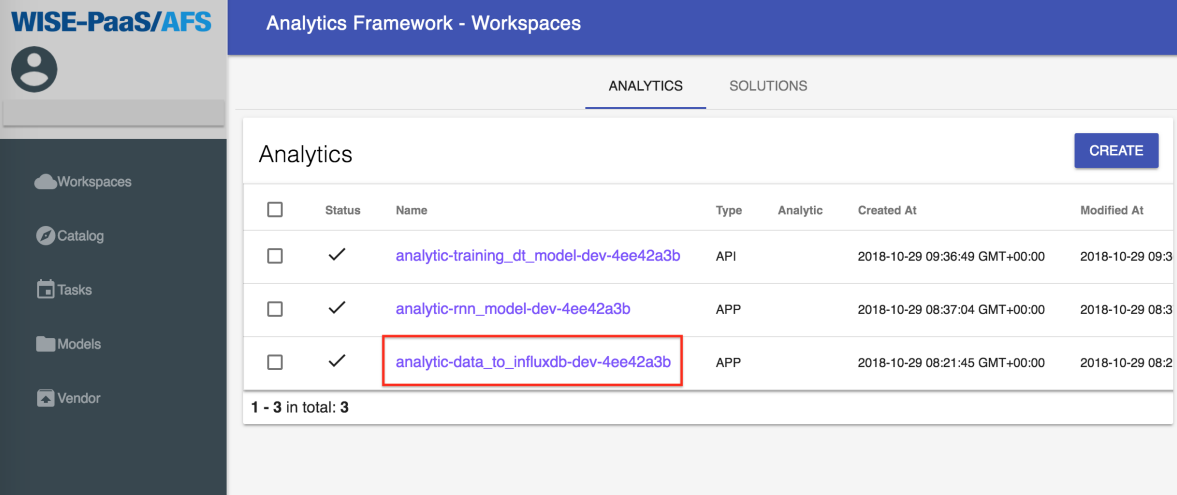

## **14.2 Create Analytics by Online Code IDE**

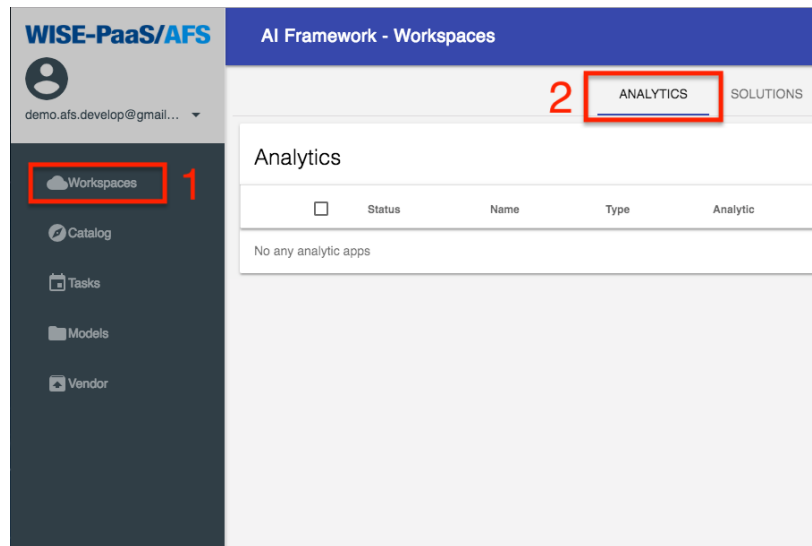

1. Create a new Analytics, and it's named by rnn\_model.

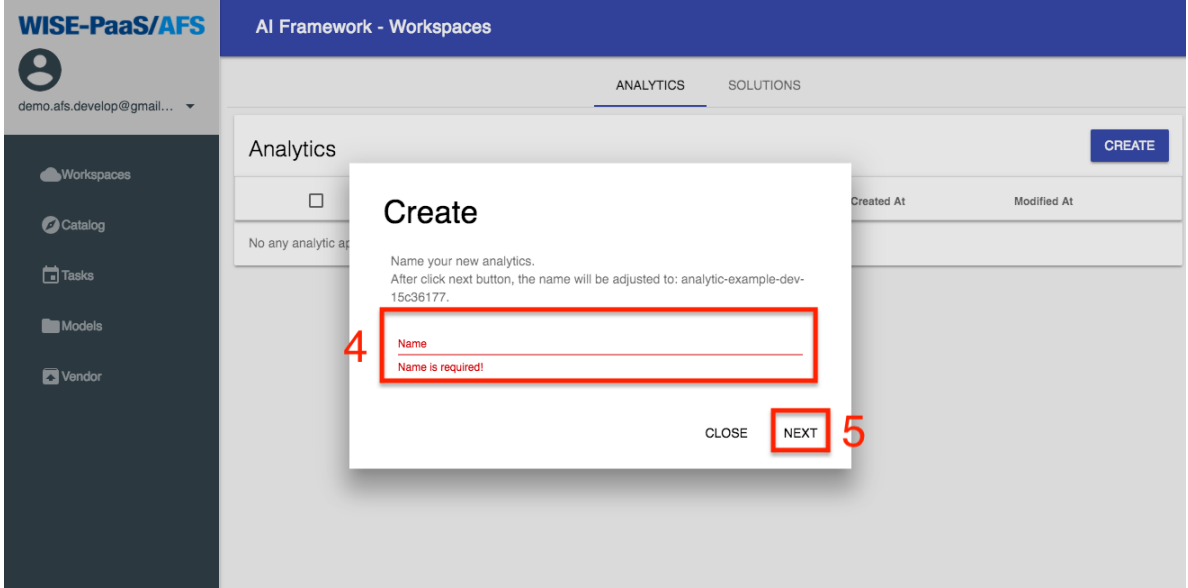

- 2. Copy the [sample code](http://advgitlab.eastasia.cloudapp.azure.com/EI-PaaS-SampleCode/analytics_framework_service/blob/master/notebook/02_support_vector_machine/rnn_model-dev.md) to rnn-model which is created in last step.
- 3. Install the scikit-learn package, please copy the command from the [link,](http://advgitlab.eastasia.cloudapp.azure.com/EI-PaaS-SampleCode/analytics_framework_service/blob/master/notebook/02_support_vector_machine/install_package1) and paste the code in a new cell as the follows. After executing the cell, delete it. the code in a new cell as the follows.

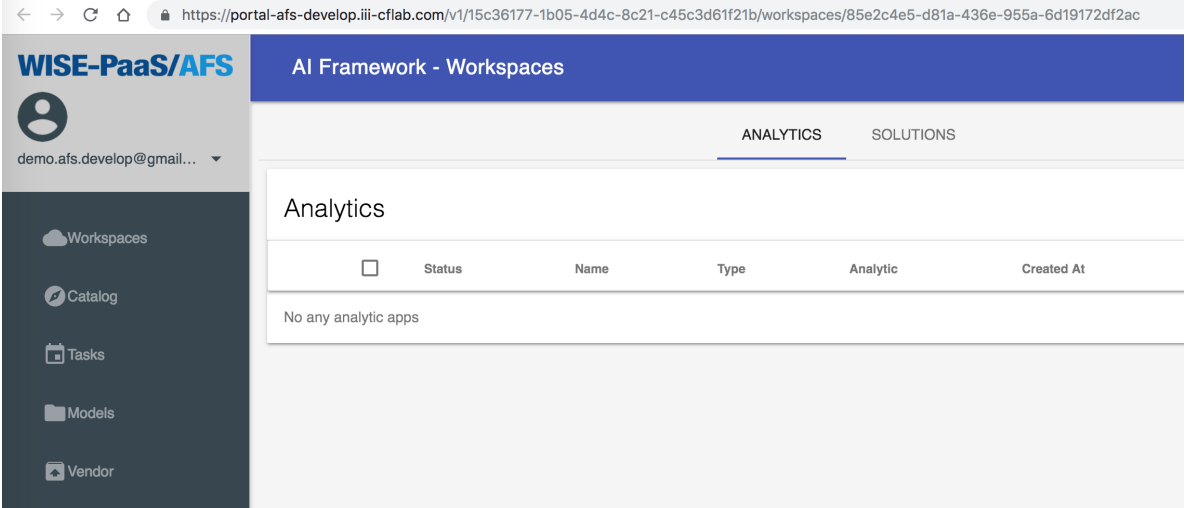

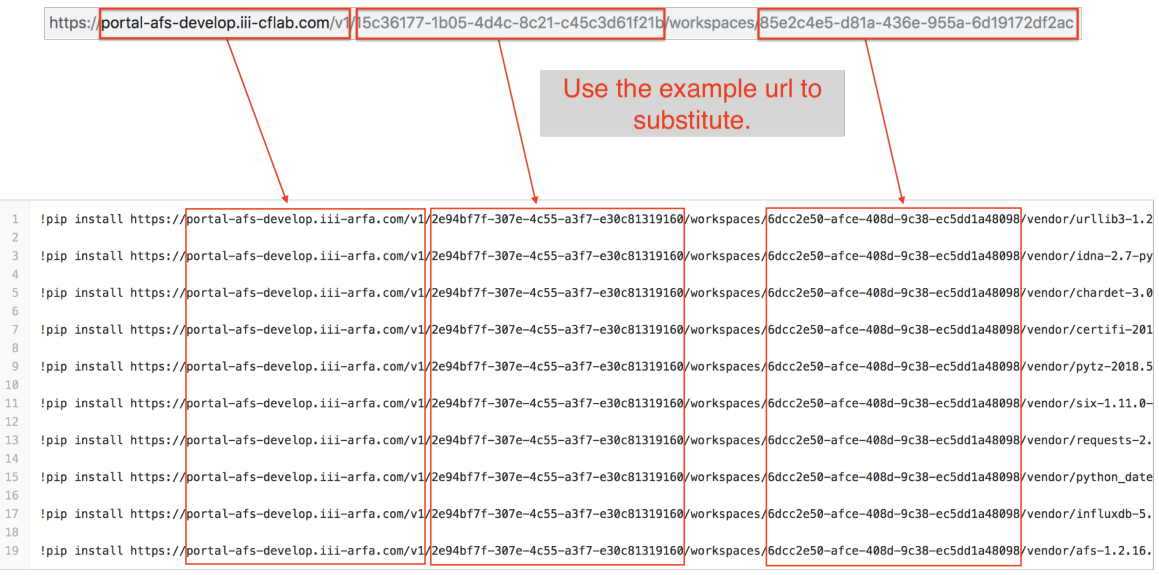

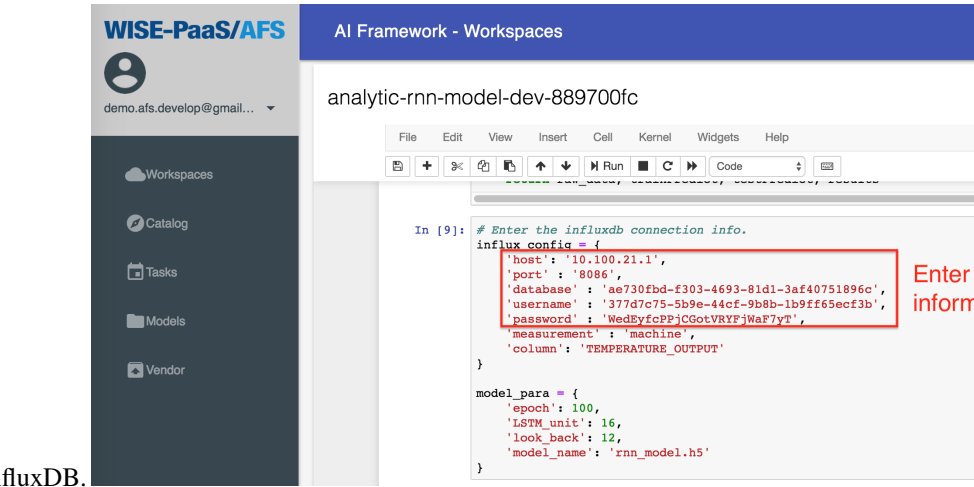

- 4. Enter the connecting information of Infl
- 5. Execute all of cells.
- 6. Click the icon in the left side to save it, and click SAVE to upload the Analytics App.

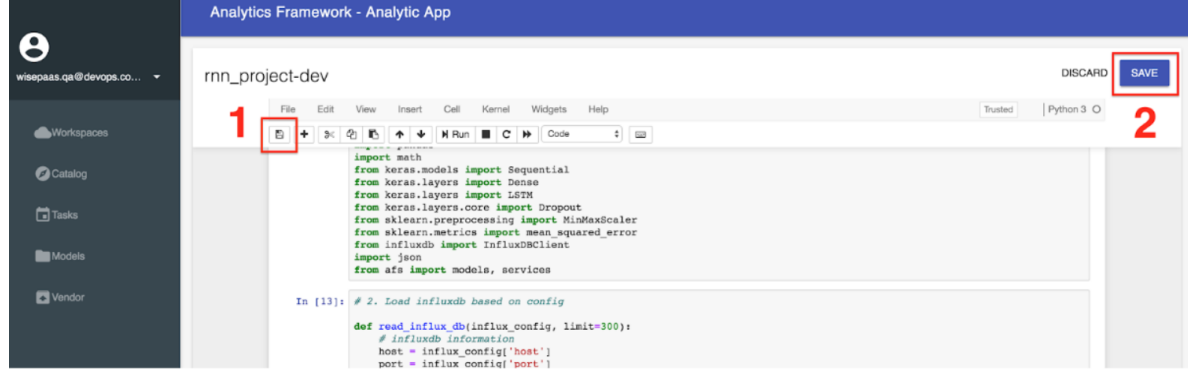

7. Wait a minute, the status of the Analytics will change to Running, and go to next step.

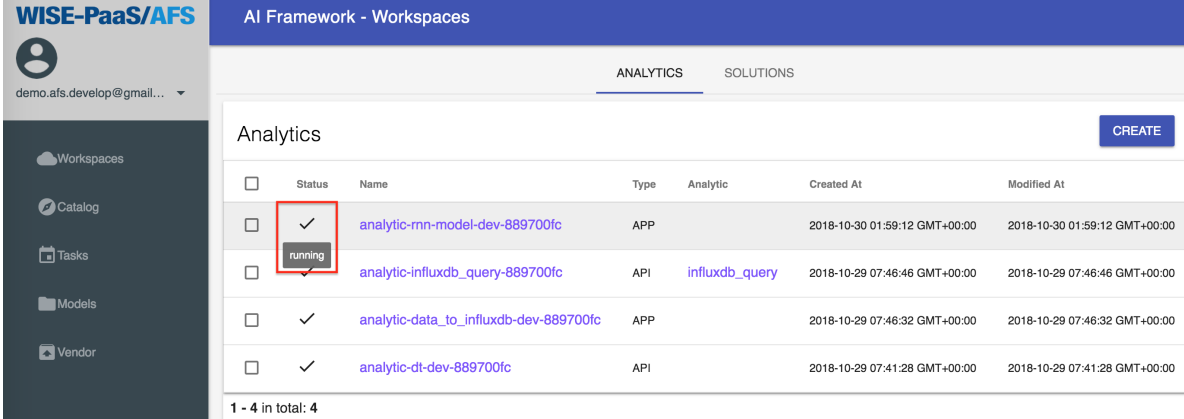

8. Click Models in the menu, the model repository which is named by "rnn\_model.h5" is created.

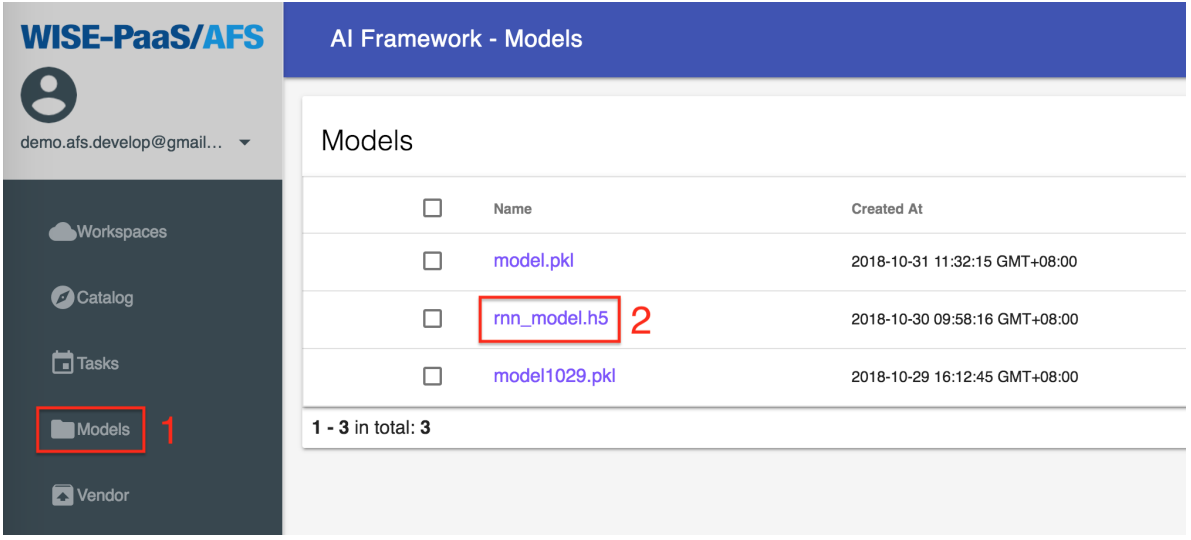

9. Click "rnn\_model.h5", we can see the accurancy and loss of the trained model.

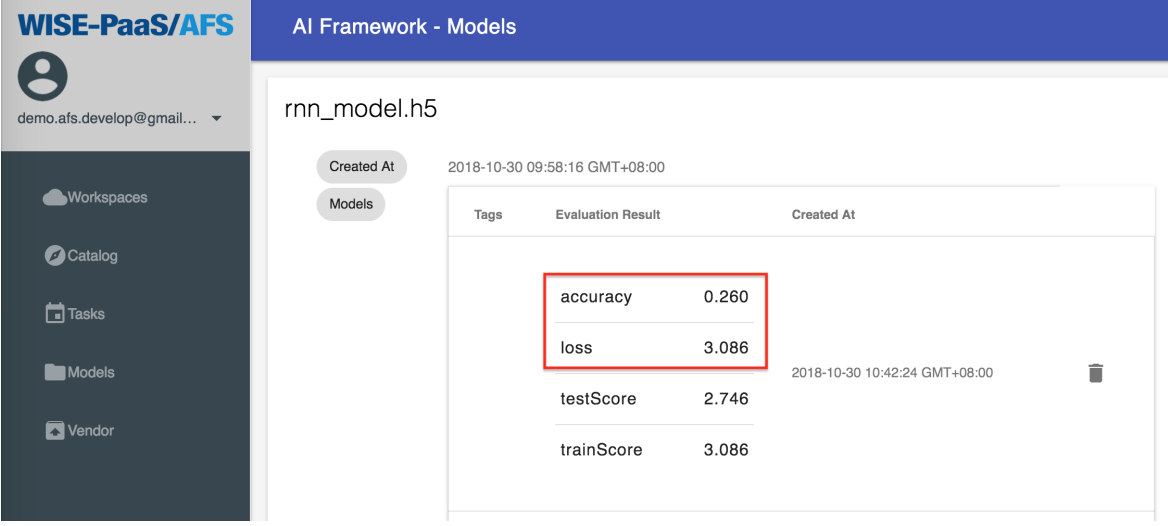

## CHAPTER 15

#### SCENARIO 2. AFS Workspaces - Solutions

Create Online Flow IDE in the AFS Workspaces - Solutions, and train the Desicion Tree model. After training the model, use the OTA to deliver the model to the edge device.

#### **15.1 Pre-condition of Solutions**

1. Create the Decision Tree node in the Online Flow IDE.

a. Create a new Aanlytic, and it's named by training\_dt\_model. About the detail process, please refer the Pre-condition Step 4.b in the Scenario 1.

b. Copy the [sample code](http://advgitlab.eastasia.cloudapp.azure.com/EI-PaaS-SampleCode/analytics_framework_service/blob/master/notebook/02_support_vector_machine/training_dt_model-dev.md) to training\_dt\_model, and the code must be divided by cell.

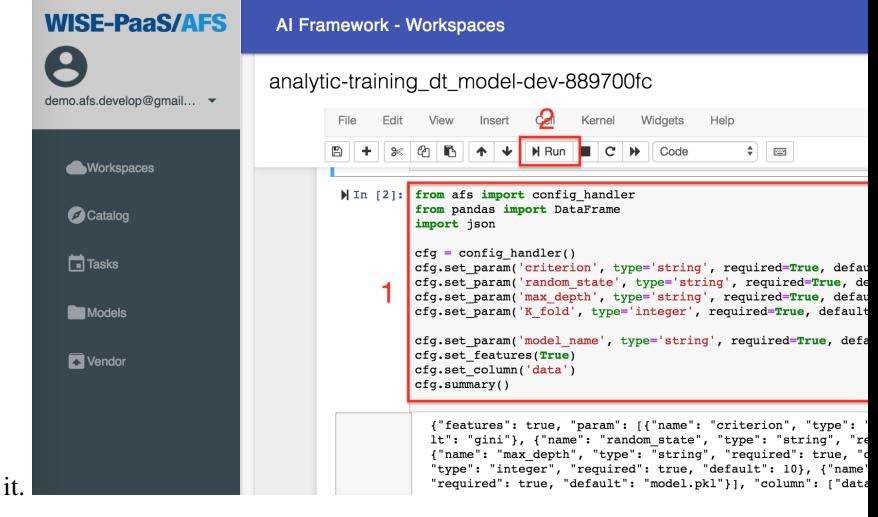

- c. Pick the second cell, and click Run to execute
- d. Click the icon in the left side to save it, and click SAVE to upload the Analytics App.

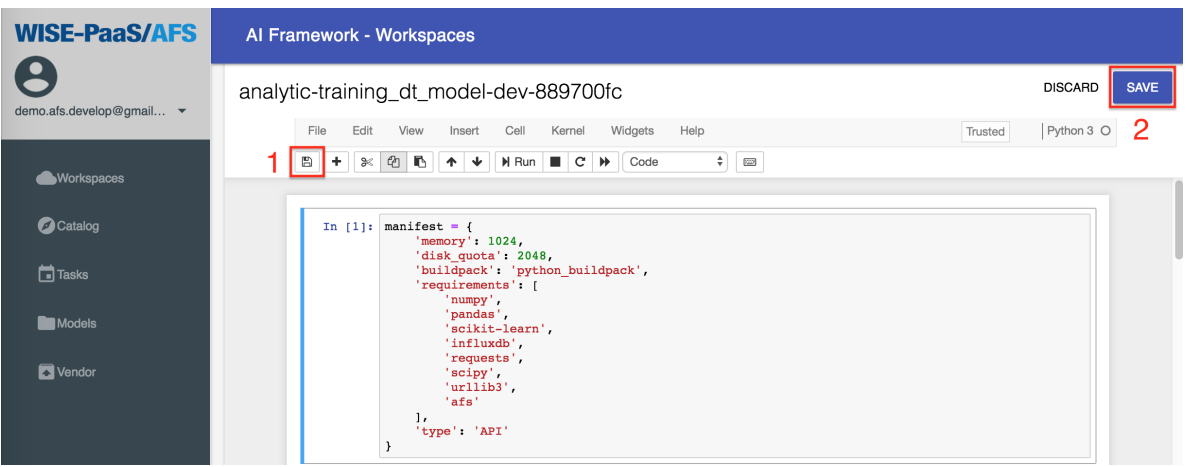

e. Wait a minute, the status of the Analytics will change to Running, and go to next step.

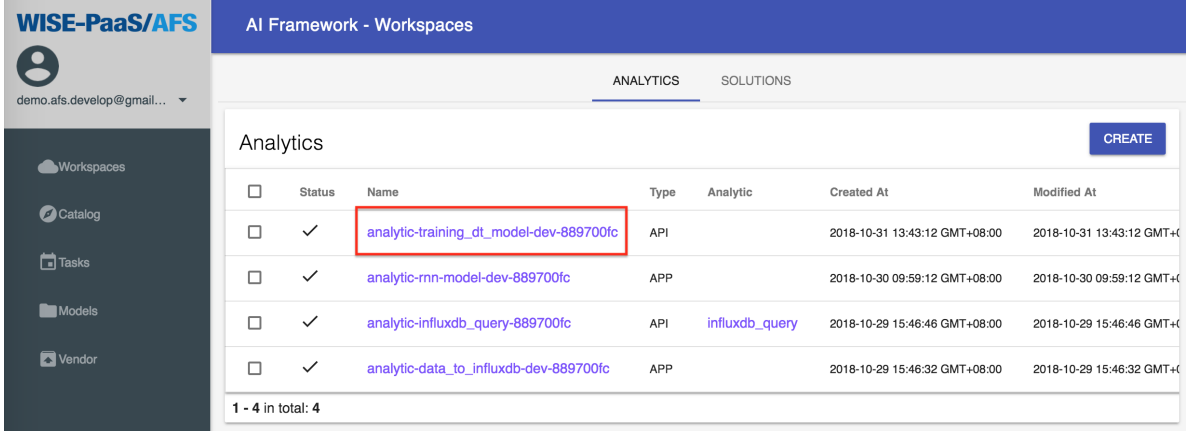

Note: After the processing, the training\_dt\_model node is generated in the Online Flow IDE.

2. Subscribe the influxdb\_query node in the Online Flow IDE.

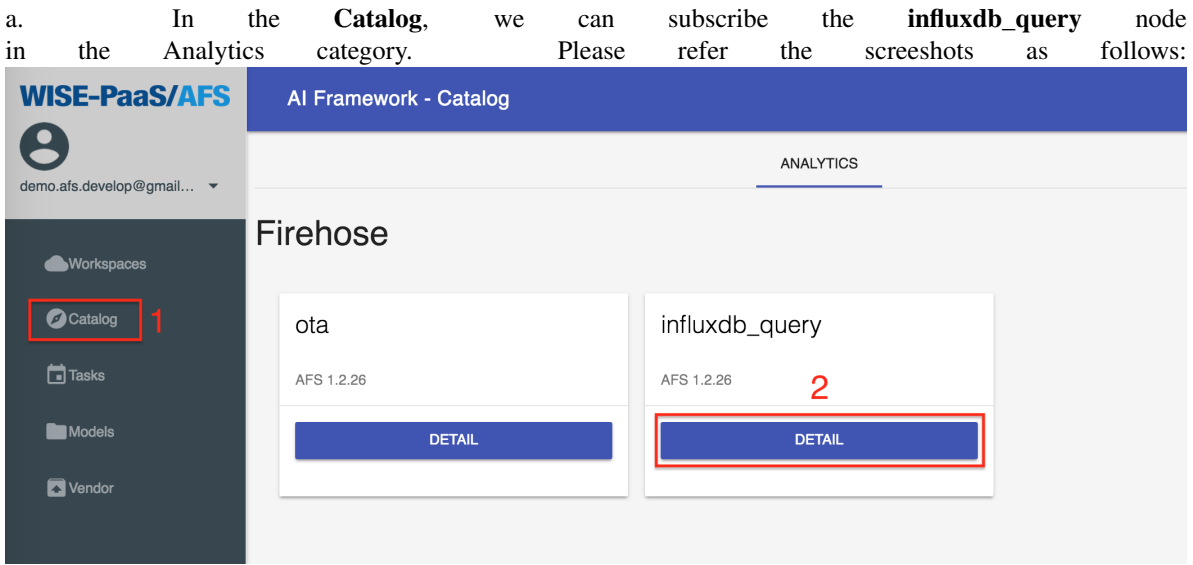

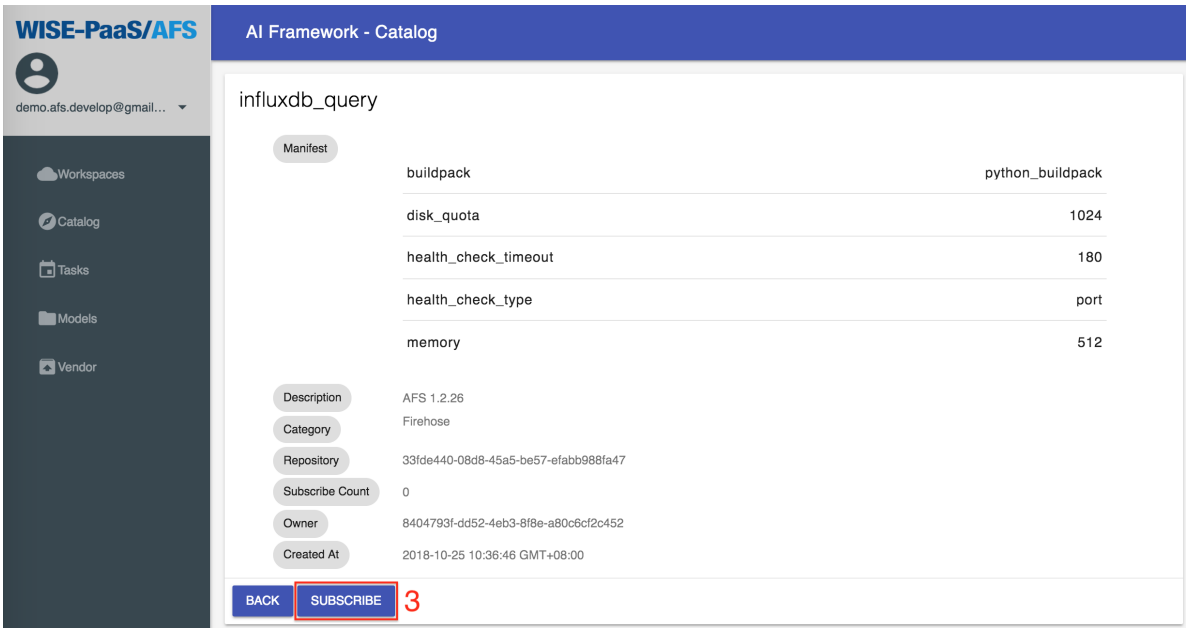

b. The influxdb\_query is shown in the Analytics List when it's subscribed successfully.

c. Wait a minute, the status of the Analytics will change to Running, and go to next step.

Note: After the processing, the influxdb\_query node is generated in the Online Flow IDE.

3. Subscribe the ota node in the Online Flow IDE.

a. In the Catalog, we can subscribe the ota node in the Analytics category. Please refer the screeshots as follows:

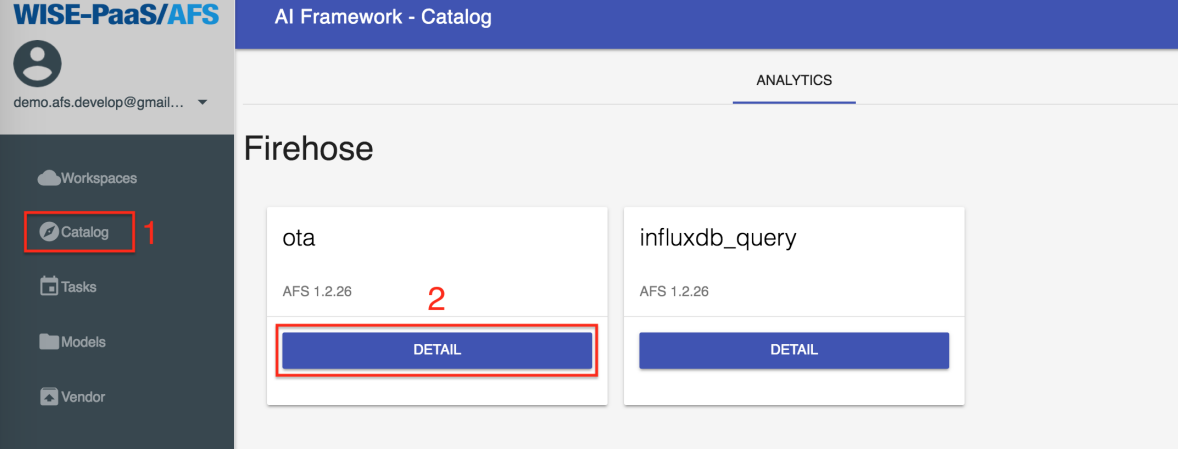

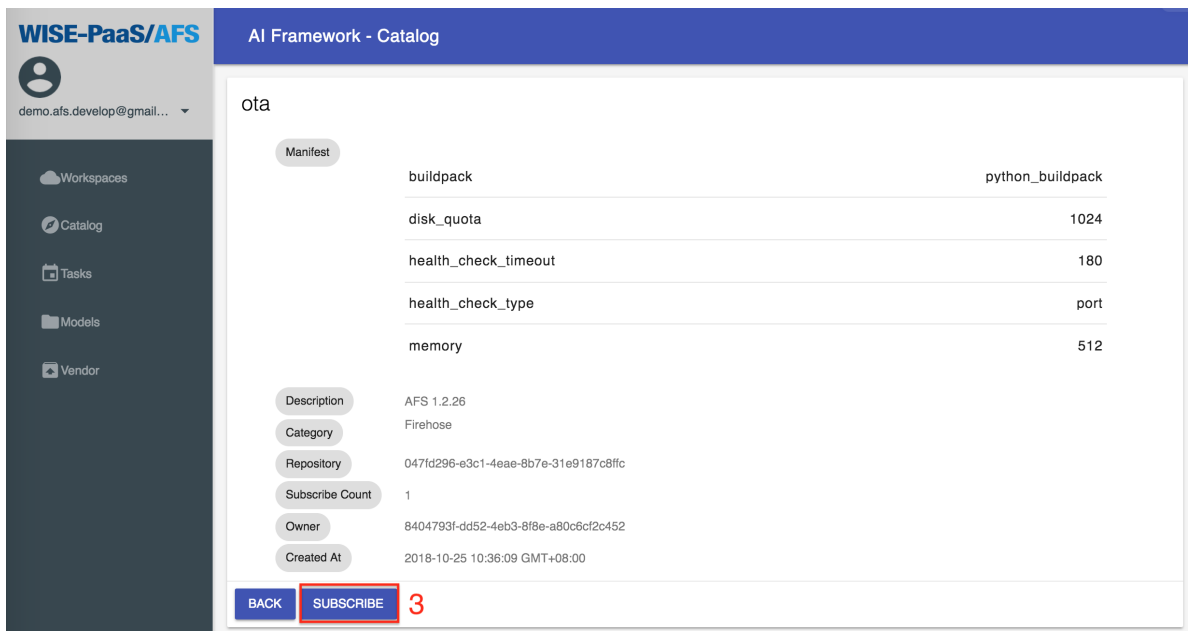

- b. The ota is listed in the Analytics when it's subscribed successfully.
- c. Wait a minute, the status of the Analytics will change to Running, and go to next step.

Note: After the processing, the ota node is generated in the Online Flow IDE.

4. Setup the RMM device, include (1) install the RMM Agent in the edge device; (2) register the device; and (3) create a storage for RMM. Please refer the [document.](https://portal-technical-stage.wise-paas.com/doc/document-portal.html#EdgeSense-4)

## **15.2 Create Solution by Online Flow IDE**

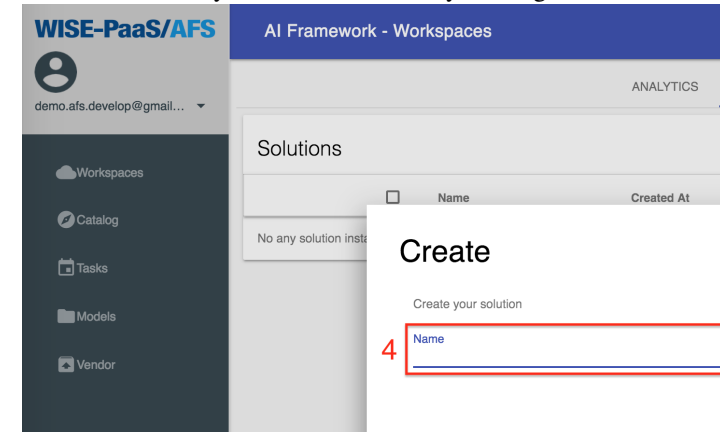

1. Create a new Analytics, and it's named by training\_decisiontree.

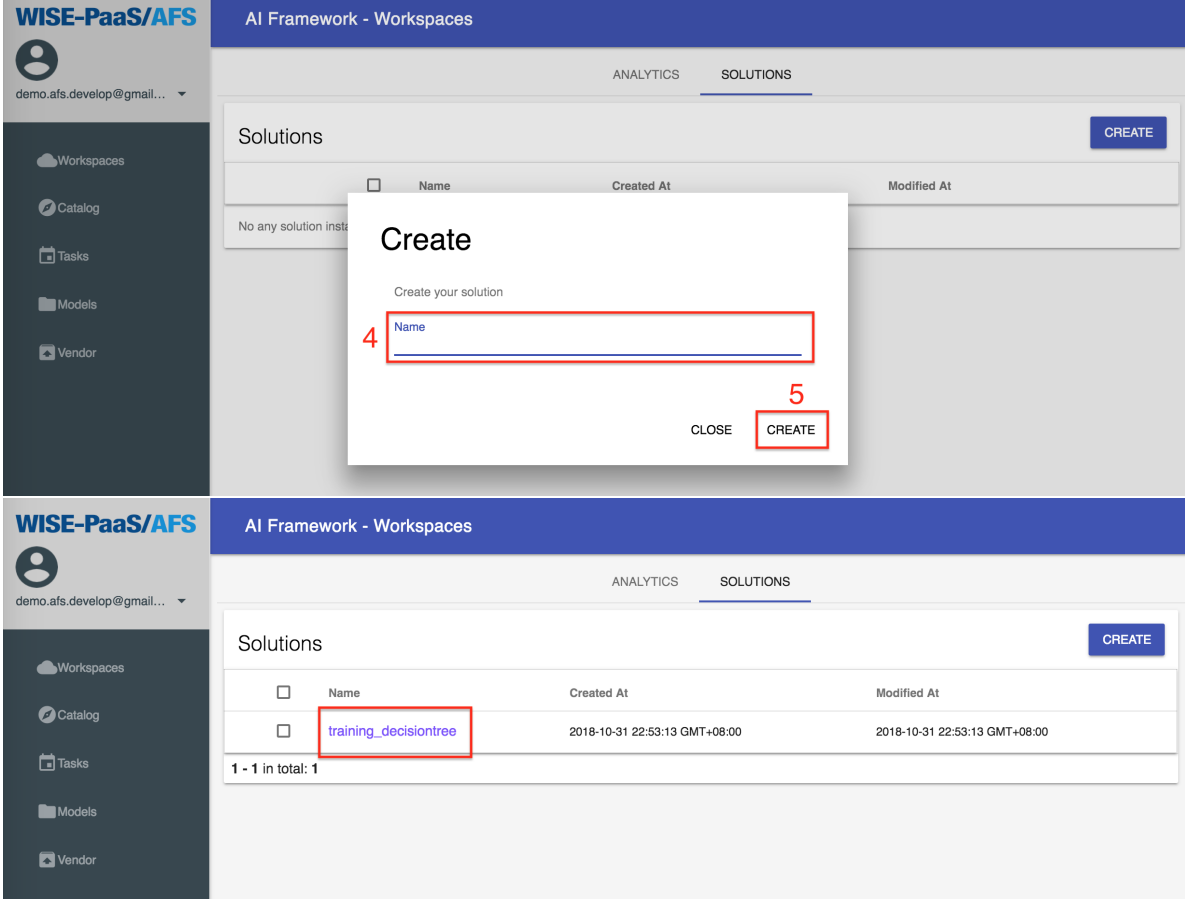

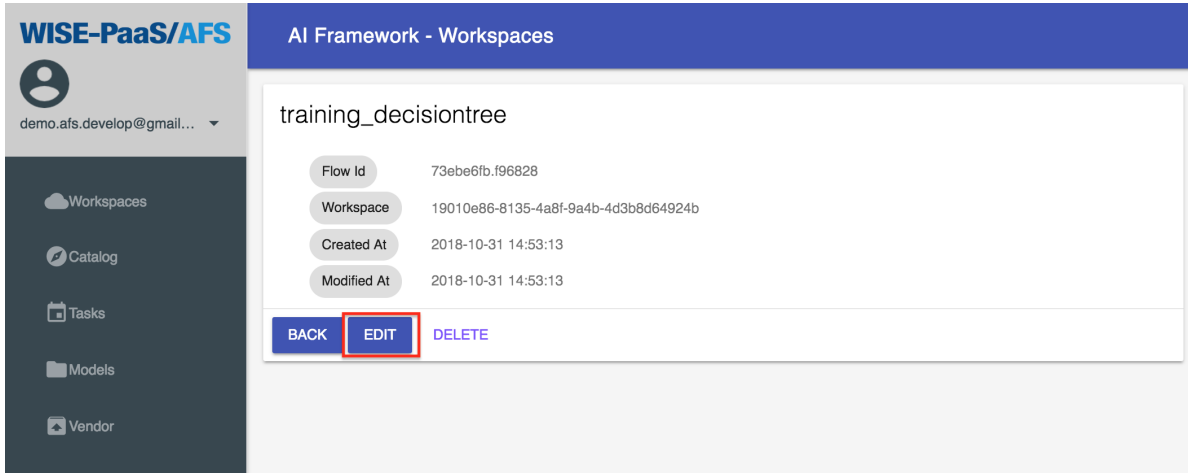

- 2. Pull the sso\_setting node from the list in the left side. Then, enter the SSO Username and SSO Password in it.
- 3. Pull the influxdb\_query node from the list in the left side. Then, select the influxdb\_dt and the service key that we have created. Therefore, enter select  $*$  from machine to the Query Command.

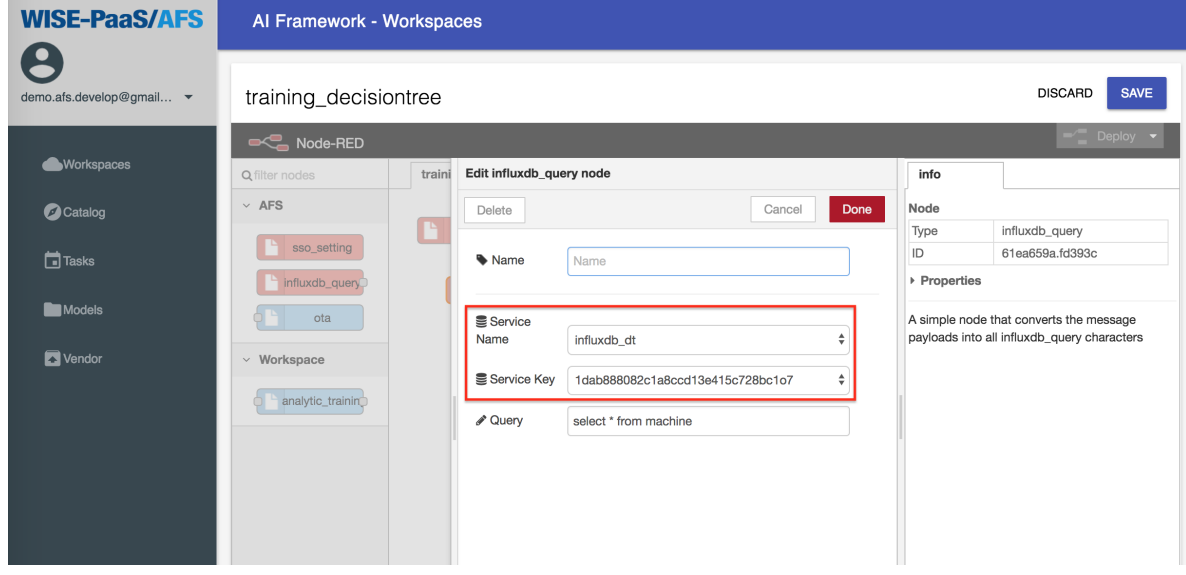

4. Pull the training\_dt\_model node from the list in the left side, and setup the parameters.

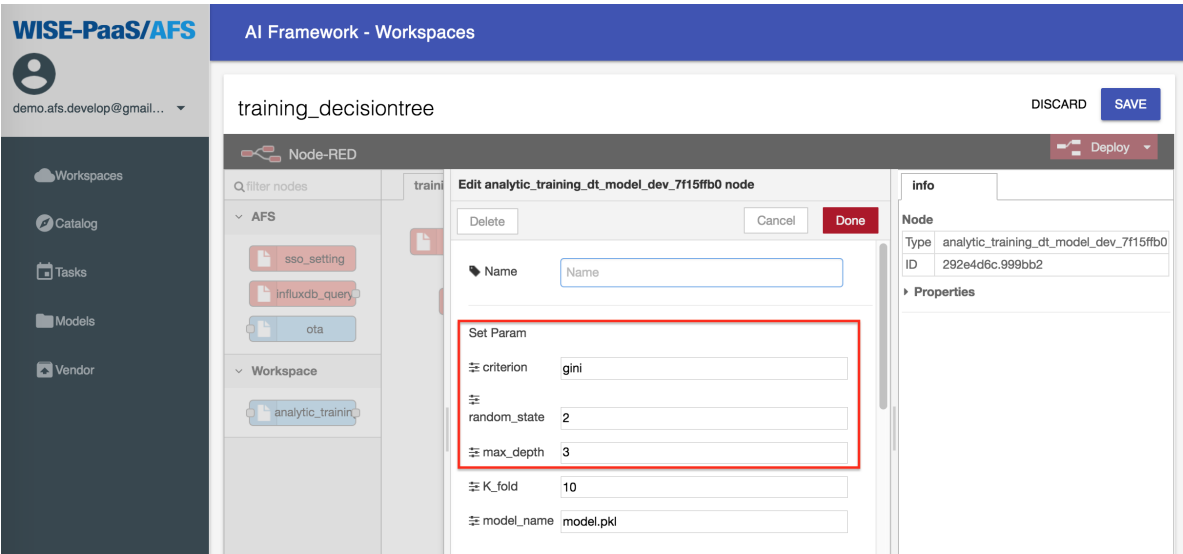

- criterion: Can't be empty. Please enter *gini* or *entropy*, separated by commas, and without spaces between parameters and commas.
- random\_state and max\_depth: Enter the integer only. If want to optimize the parameters, we can fill in multiple sets of parameters in the random state and max depth fields as shown above. The parameters must be separated by commas. There must be no blank between the parameters and the comma.
- K\_fold: Enter the times for cross validation, and it must be an interger and bigger than one.

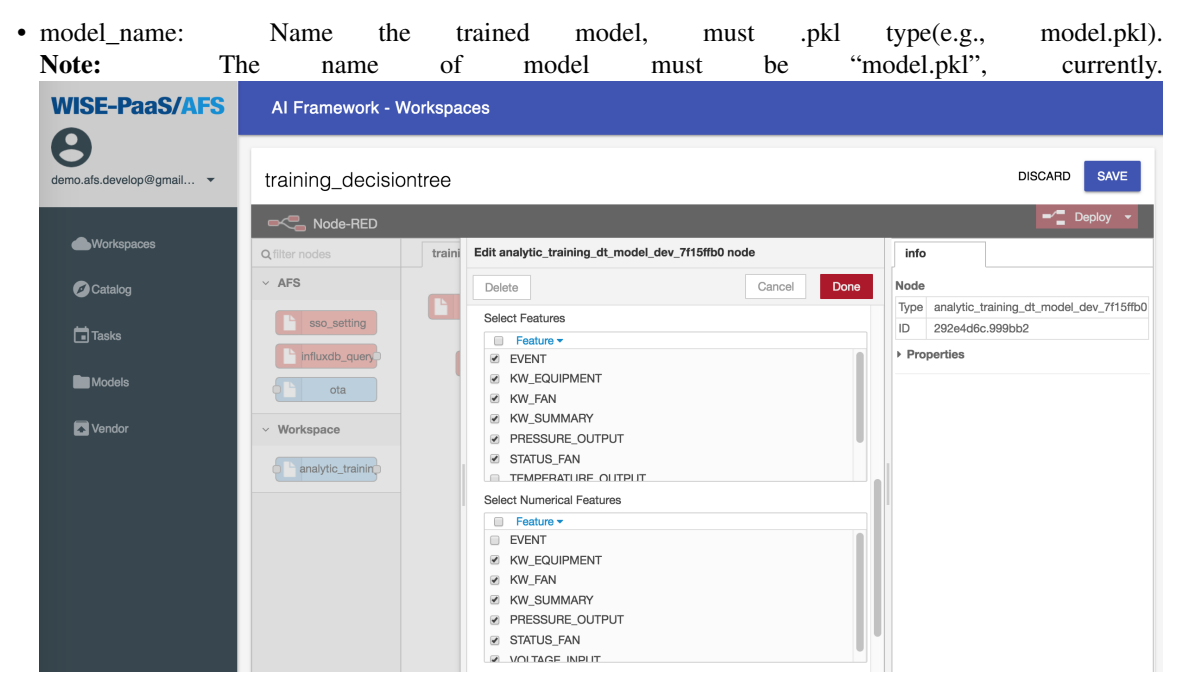

- Select Features: Select which fields are to be put into the model for training (can be multiple select). In the field, please select the fields KW\_EQUIPMENT, KW\_FAN, KW\_SUMMARY, PRESSURE\_OUTPUT, STATUS\_FAN, VOLTAGE\_INPUT, and EVENT.
- Select Numerical Features: Pick out the fields selected by select\_features, which are the numeric fields (can be multiple selected but not fully selected, or not selected). Please select KW\_EQUIPMENT, KW\_FAN, KW\_SUMMARY, PRESSURE\_OUTPUT, STATUS\_FAN, VOLTAGE\_INPUT in the field.
- Select Target Feature: Select the target of training. Please select EVENT in the field.
- Map Column: The value of this field is the JSON Key value (can't be changed).
- 5. Pull the ota node from the list in the left side, and setup the parameters. Select the edge device and storage that were setuped in *Pre-condition*.

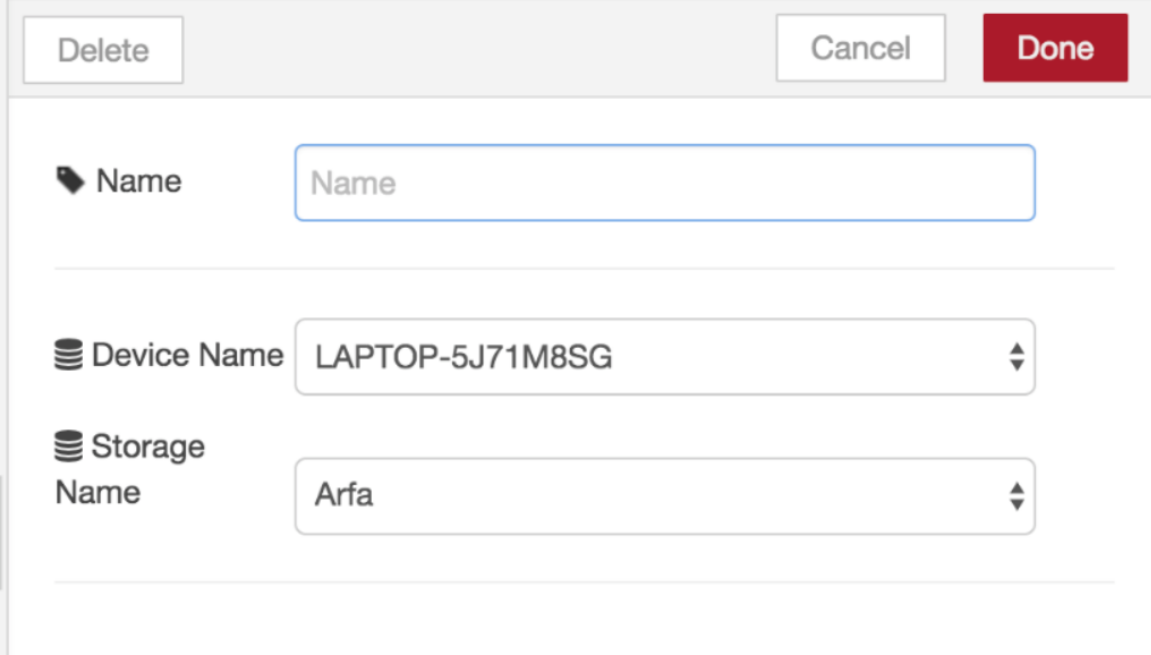

6. Connect the Influxdb\_query node to the training\_dt\_model node, then connect the training\_dt\_model node to the ota node, click the Deploy button in the upper right corner, and click the SAVE button to save the Solution.

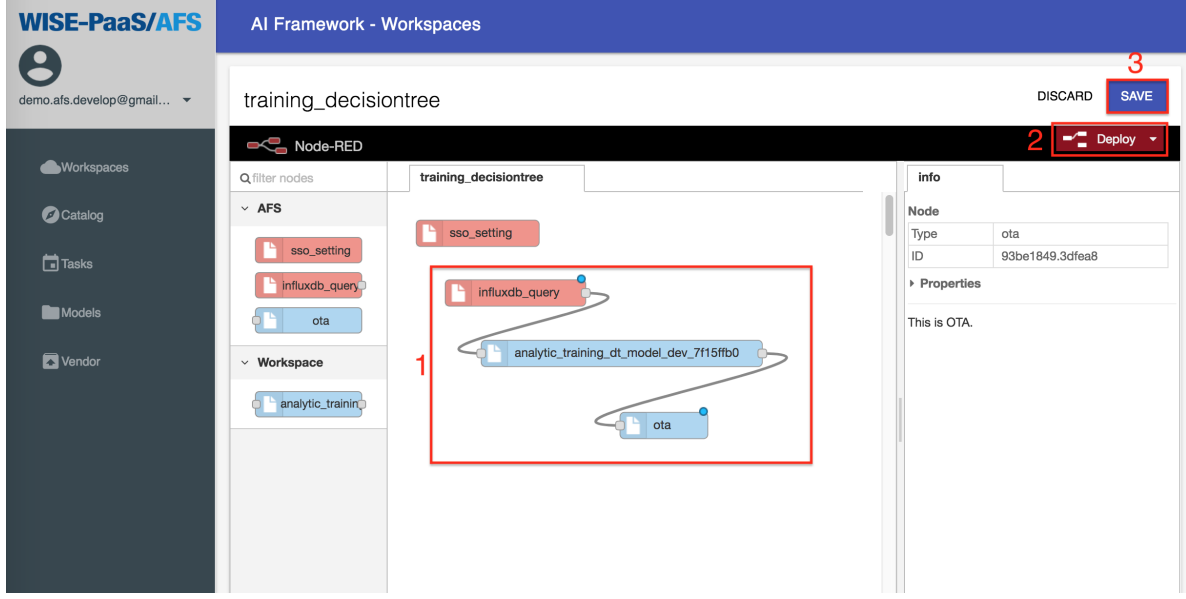

- 7. Create a new Solution Task.
	- a. Click Tasks from the left menu, create a new task named training\_decisiontree\_task, and click the NEXT but-

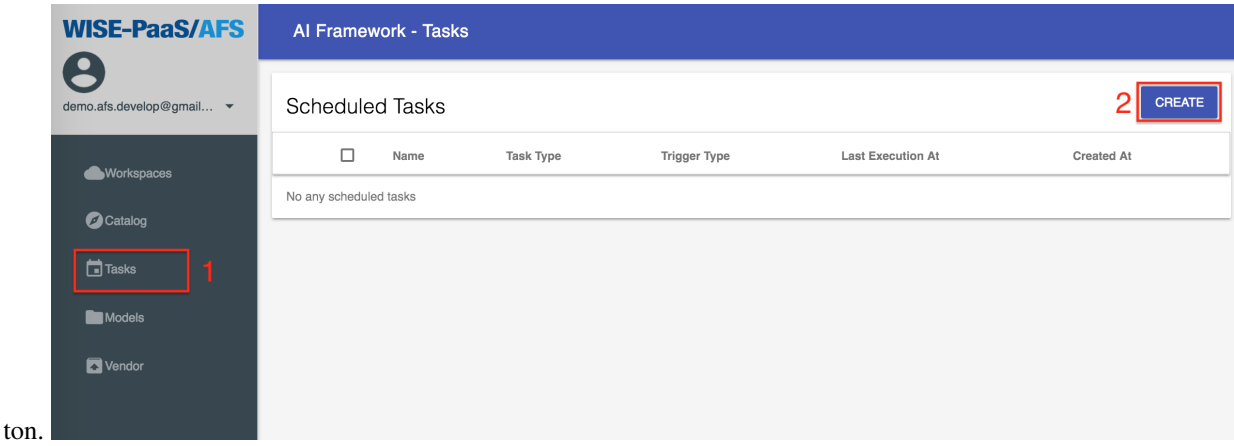

# **Create**

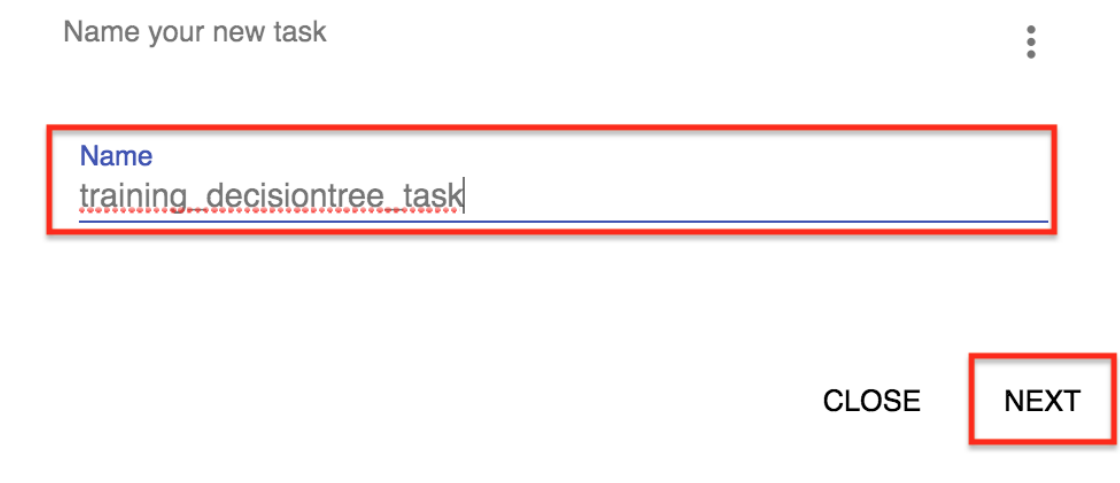

b. Select the Solution in Task Type, and select training\_decisiontree Solution Instance. Then, click NEXT.

# **Create - Task Configs**

Please choose task type first

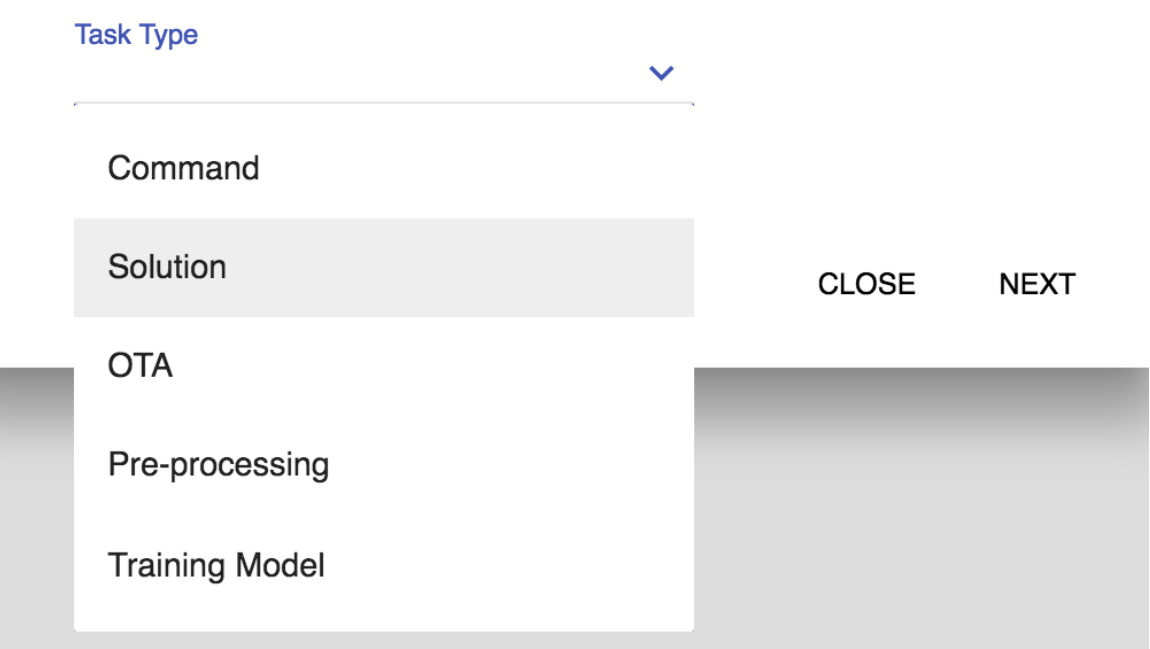

# **Create - Task Configs**

Please choose task type first

**Task Type** Solution

**Solution Instance** 

training\_decisiontree

**BACK** 

**CLOSE NEXT** 

c. Select Interval in the Trigger Type, and selects Minutes in the Interval Type. The Interval fills in "1". Then, click CREATE.

# **Create - Trigger Configs**

Please choose trigger type first

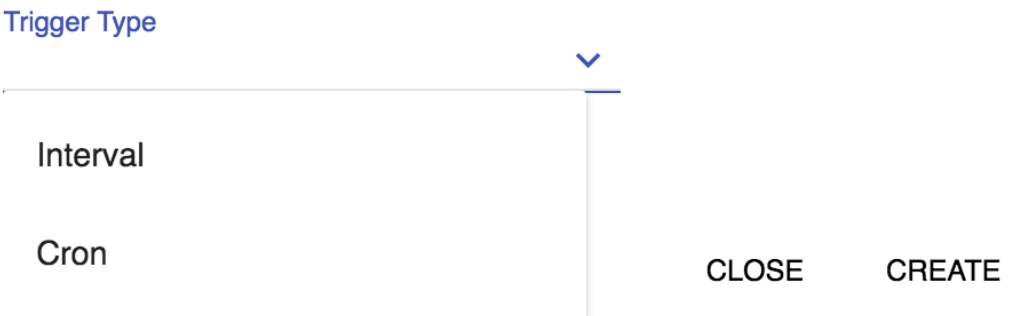

# **Create - Trigger Configs**

Please choose trigger type first

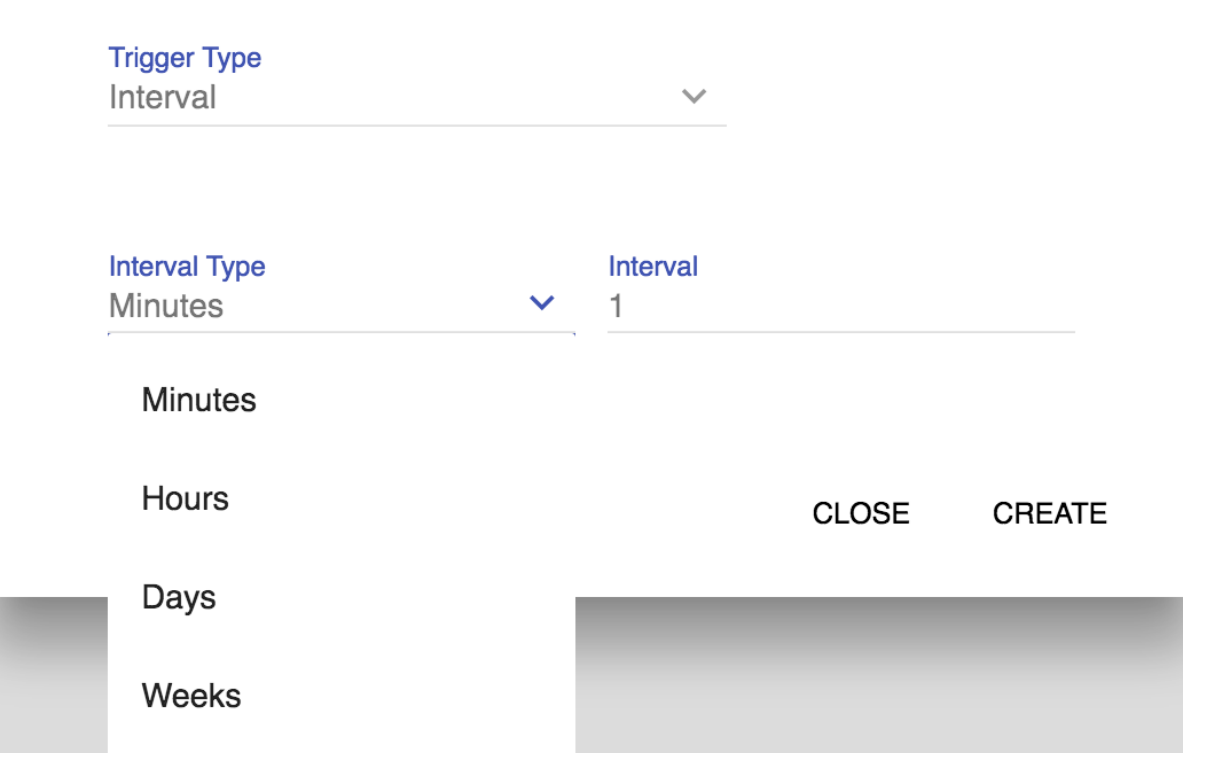

8. Click training\_decisiontree\_task to enter the task to see the results.

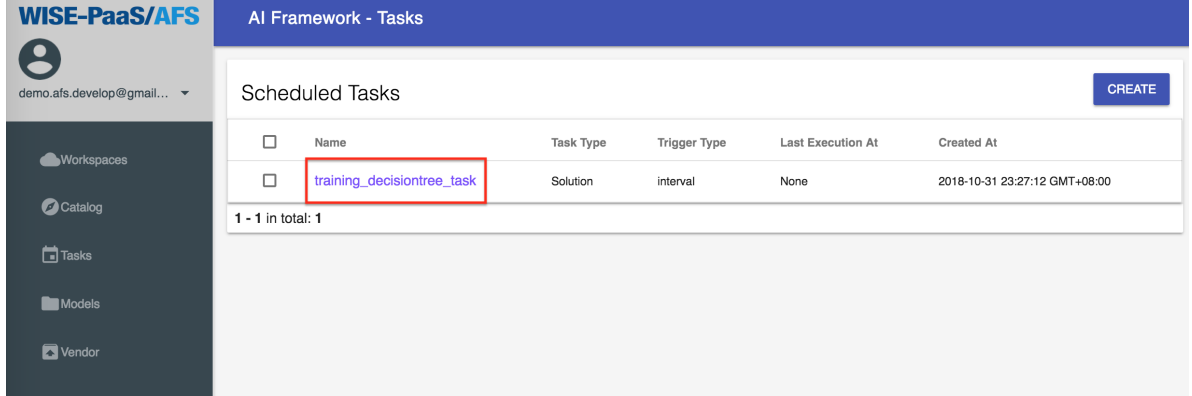

9. Wait a minute, the task will start executing. After the execution is successful, the status will be displayed as succeeded. If it does not appear after 1 minute, please press f5 to refresh the page.
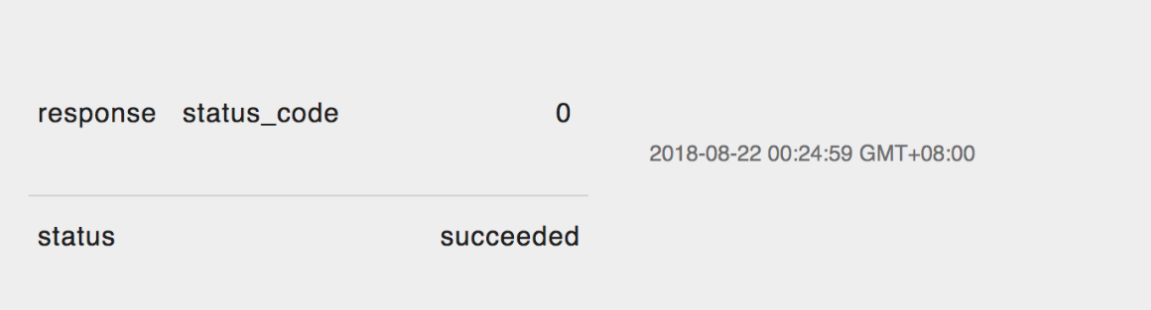

### SCENARIO 3. Inference Engine

#### **16.1 Pre-condition**

- The OS of edge devices must be the Windows 10 Pro 64-bit version, and Build 14393 or later.
- The language of OS must be in Simplified Chinese, Traditional Chinese, and English.
- Turn on the Hyper-V in Windows 10. About the steps, please refer the [document.](https://docs.microsoft.com/en-US/virtualization/hyper-v-on-windows/quick-start/enable-hyper-v)
- The edge devices must be installed the **RMM Agent (v-1.0.16)**, and registed in RMM Server.
- Get the application of packaging (OTAPackager-1.0.5.exe). [\[Download\]](http://advgitlab.eastasia.cloudapp.azure.com/EI-PaaS-SampleCode/analytics_framework_service/blob/master/inference_engine/auto_install_docker/OTAPackager-1.0.5.exe.zip)
- Download the files for package as follows:
	- Docker installer. [\[Download\]](https://store.docker.com/editions/community/docker-ce-desktop-windows)
	- Three .bat files (include install\_docker.bat, start\_docker.bat, start\_inference.bat). [\[Download\]](http://advgitlab.eastasia.cloudapp.azure.com/EI-PaaS-SampleCode/analytics_framework_service/tree/master/inference_engine/auto_install_docker)
	- SSL credential (registry.cert). [\[Download\]](http://advgitlab.eastasia.cloudapp.azure.com/EI-PaaS-SampleCode/analytics_framework_service/tree/master/inference_engine/auto_install_docker)
- Setup for login automatically after rebooting, please refer the [page.](https://www.intowindows.com/how-to-automatically-login-in-windows-10/)
- Close the firewall.
	- Control Panel > System and Security > Windows Defender FireWall > Customize Settings.

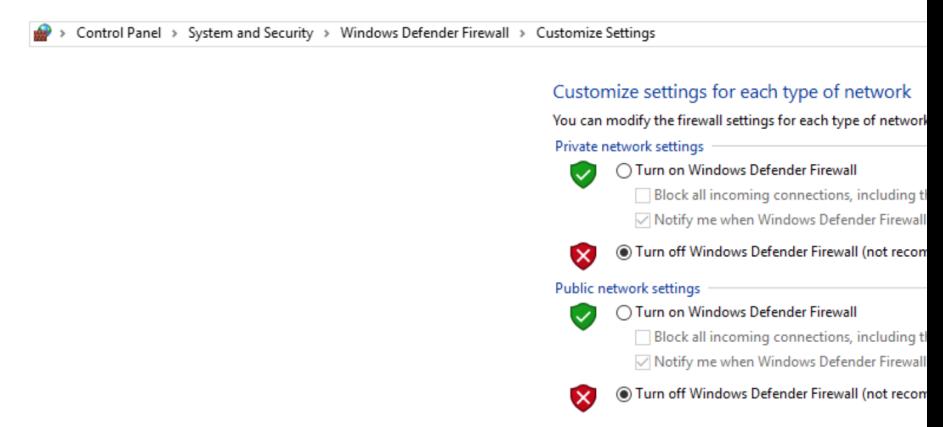

- Turn off Windows Defender Firewall.
- Close the notification.
	- Control Panel > System and Security > Security and Maintenance > Change User Account Control settings.

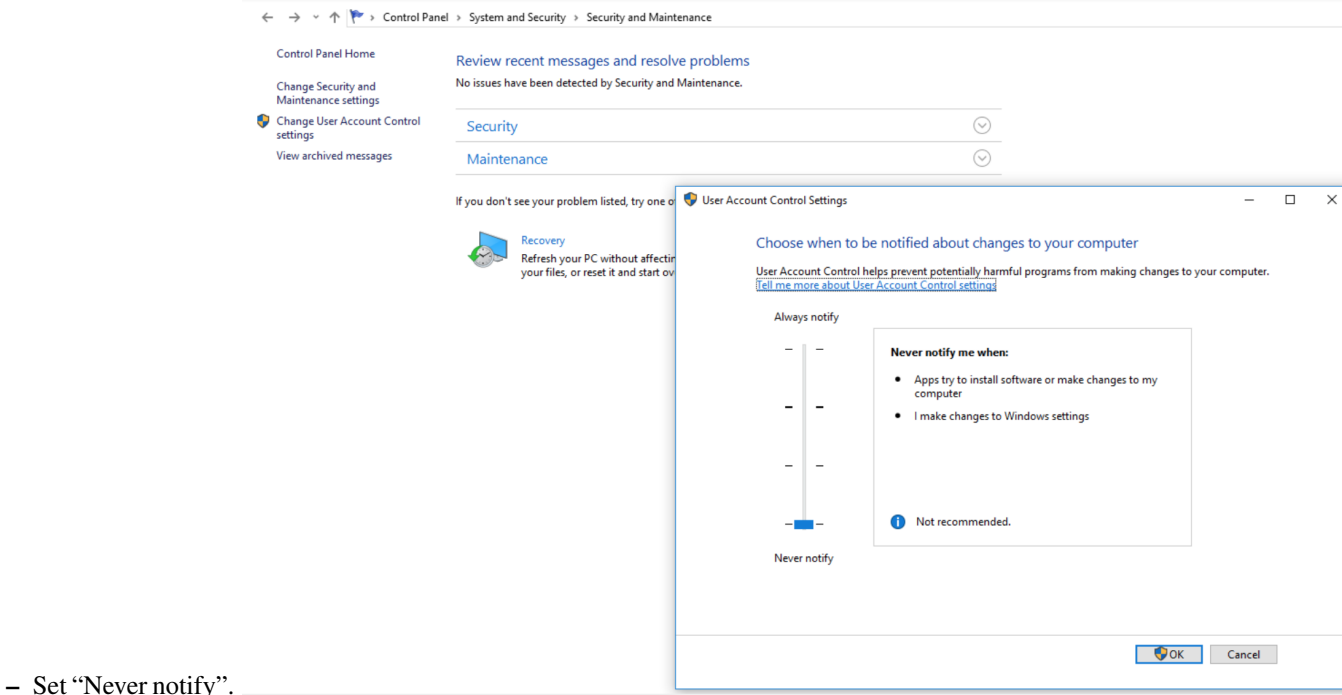

- The docker offical suggestion before installing, please refer the [docker docs.](https://docs.docker.com/docker-for-windows/install/#what-to-know-before-you-install)
	- Windows 10 64bit: Pro, Enterprise or Education (1607 Anniversary Update, Build 14393 or later).
	- Virtualization is enabled in BIOS. Typically, virtualization is enabled by default. This is different from having Hyper-V enabled. For more detail see Virtualization must be enabled in Troubleshooting.
	- CPU SLAT-capable feature.
	- At least 4GB of RAM.

#### **16.2 Start to Install Inference Engine**

1. Use the OTApackager APP to package the required files.

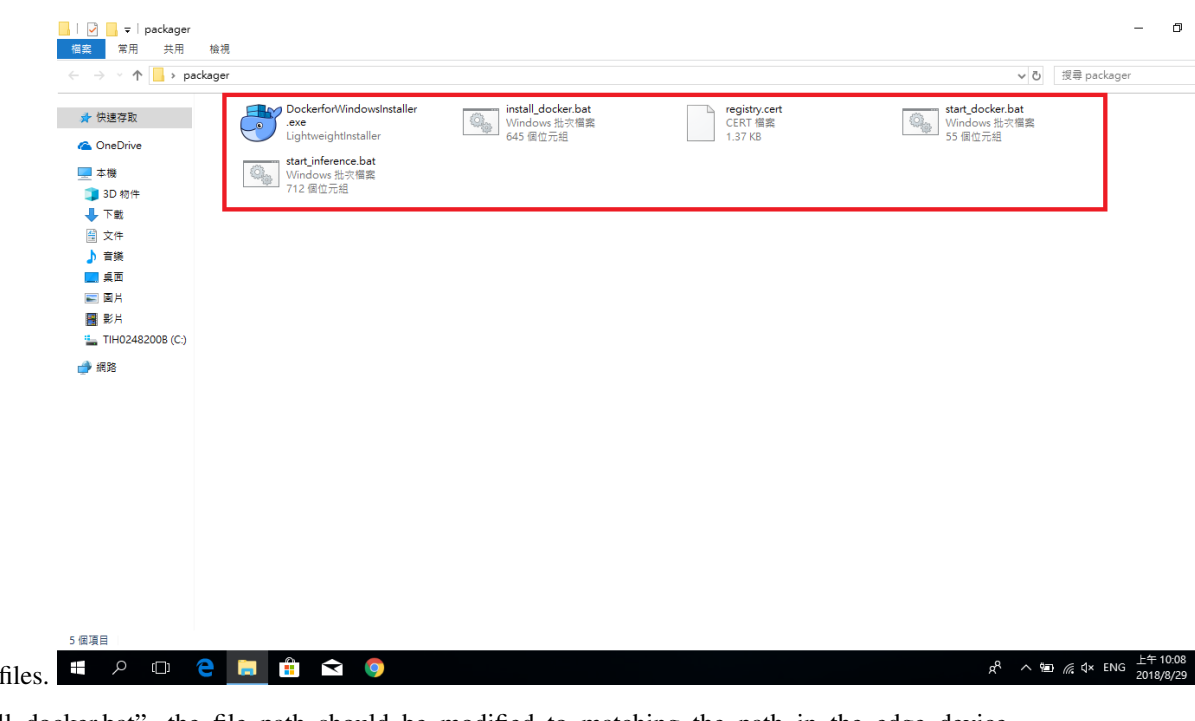

- a. The required
- b. Edit "install\_docker.bat", the file path should be modified to matching the path in the edge device.<br>
copy /Y start\_docker.bat "C:\Users\kai\AppData\Roaming\Microsoft\Windows\Start Menu\Programs\Startup\start\_docker.bat copy /Y start\_inference.bat "C:\Users\kai\AppData\Roaming\Microsoft\Windows\Start Menu\Programs\Startup\start\_inference.bat" certutil -addstore "TrustedPublisher" registry.cert set file="C:\Program Files\Docker\Docker\Docker for Windows.exe" if exist %file% ( echo file is exists )else ( "Docker for Windows Installer.exe" install --quiet -Verb RunAs net localgroup docker-users kai /add  $\mathcal{L}$ set docker\_deamon="C:\Users'<mark>kai'</mark>.docker" if not exist %docker\_deamon% ( md C:\Users<mark>\kai\</mark>.docker  $\lambda$ echo { "registry-mirrors": [], "insecure-registries": [ "23.98.43.195:443" ], "debug": true, "experimental": false} )>"C:\Users\kai\.docker\daemon.json"

DISM /Online /Enable-Feature /All /FeatureName:Microsoft-Hyper-V /Quiet shutdown.exe /r /t 90

c. Enter the Package Type, Package Version, then select the path for saving the package file.

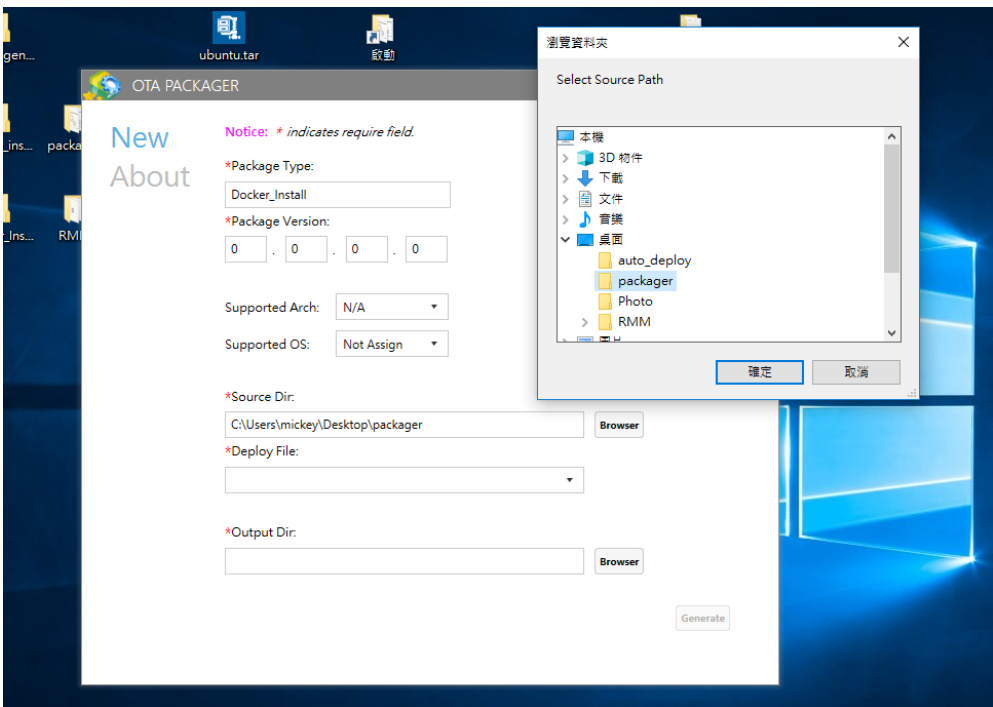

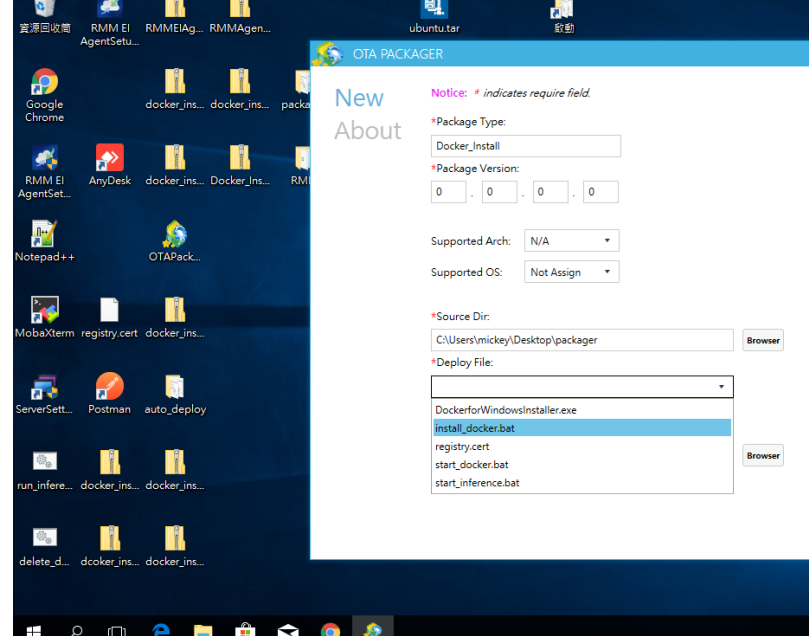

d. Select install\_docker.bat to be the "Deploy File".  $\begin{array}{ccc} \hline \text{H} & \rho & \text{H} & \text{H} & \text{H} & \text{H} & \text{H} & \text{H} & \text{H} \\ \end{array}$ 

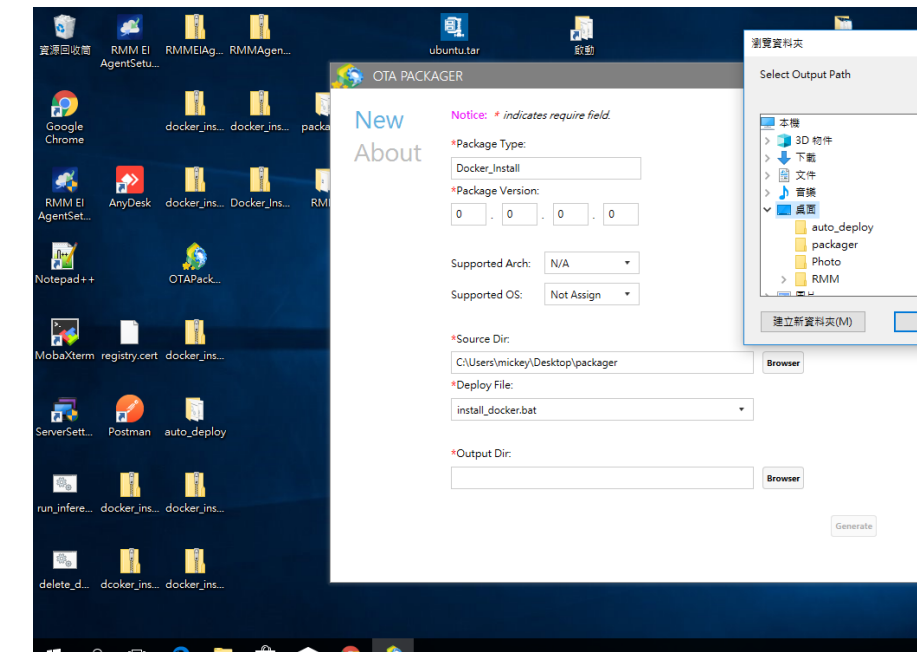

- e. Select the folder for saving the package file.  $\begin{array}{ccc} \text{H} & \rho & \text{H} & \text{H} & \text{H} & \text{H} & \text{H} \end{array}$
- 2. Login to RMM Portal, and upload the package file.

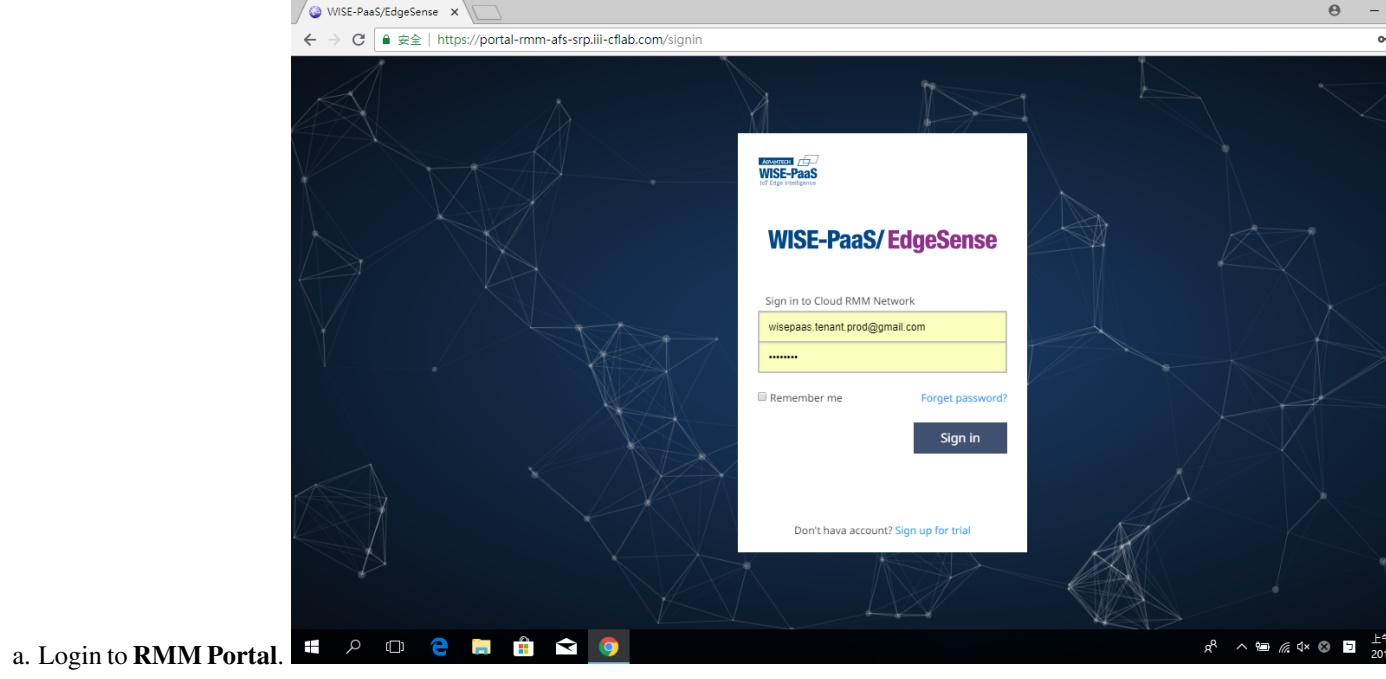

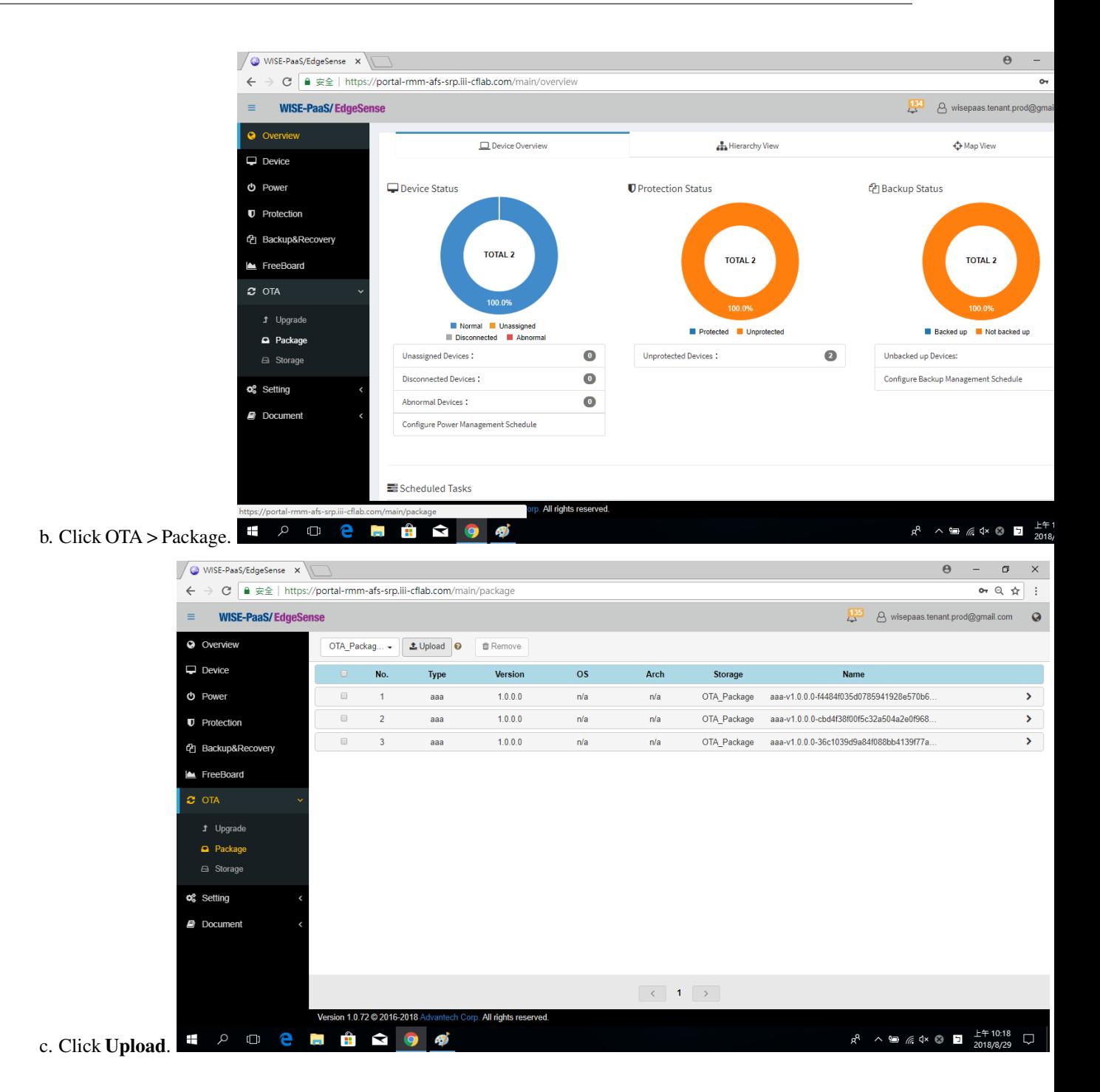

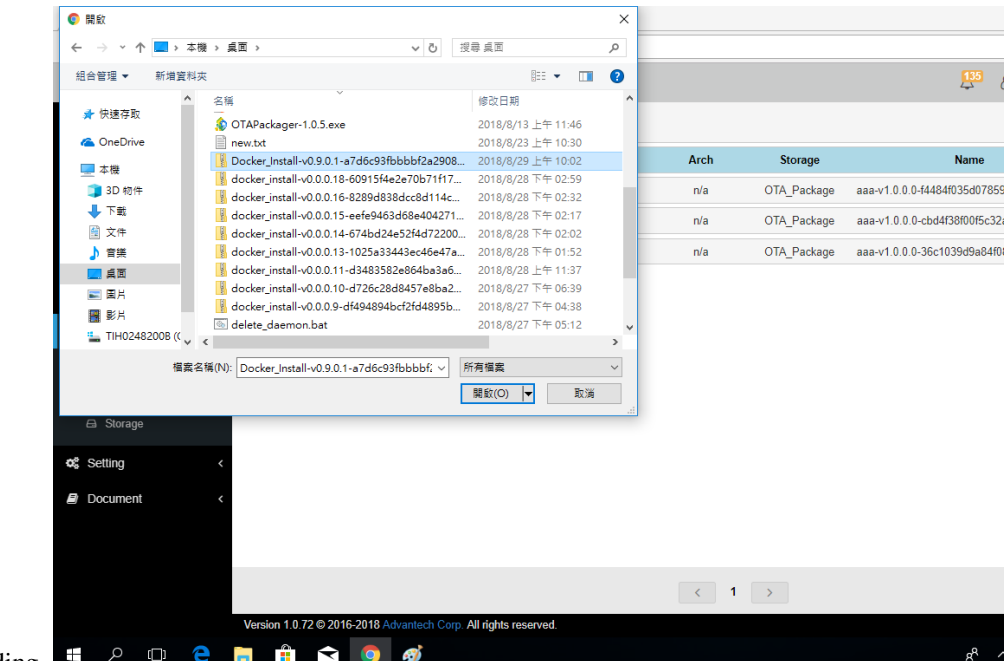

d. Select the package file for uploading.

e. Wait a second, when the progress bar goes to 100%, the uploaded file is shown in the list.

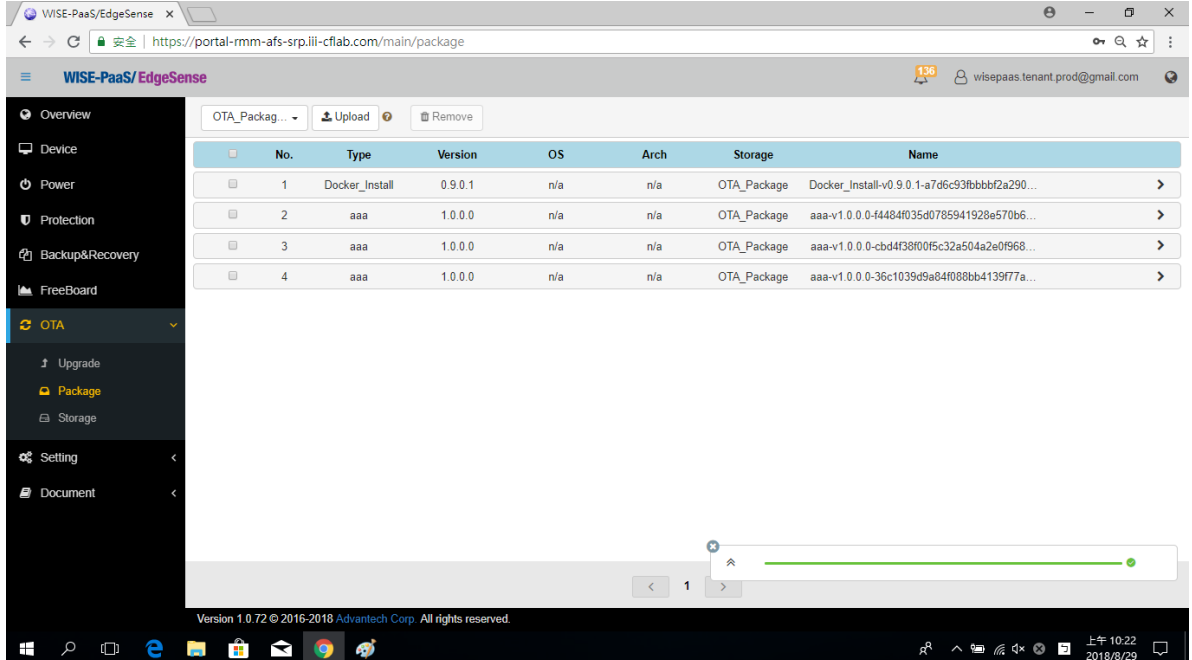

3. Send the uploaded file to the edge device for installing automatically.

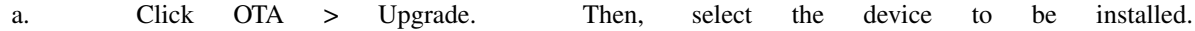

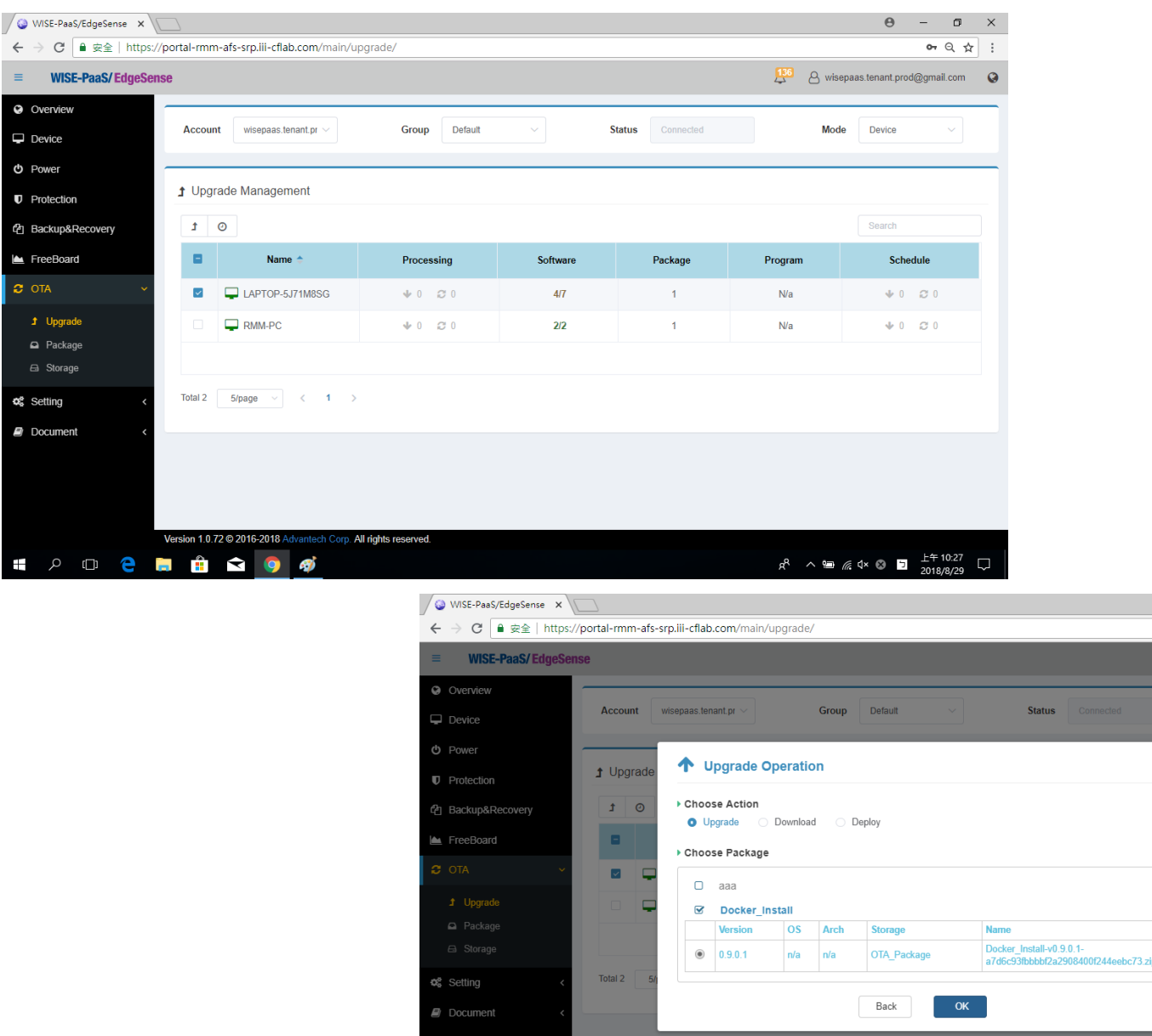

- b. Selcet the package which want to Upgrade.  $\begin{array}{ccc} \text{H} & \rho & \text{H} & \text{H} & \text{H} & \text{H} & \text{H} & \text{H} \end{array}$
- c. When the progressing bar goes to 100%, the edge device downloaded the package file completely, and start to

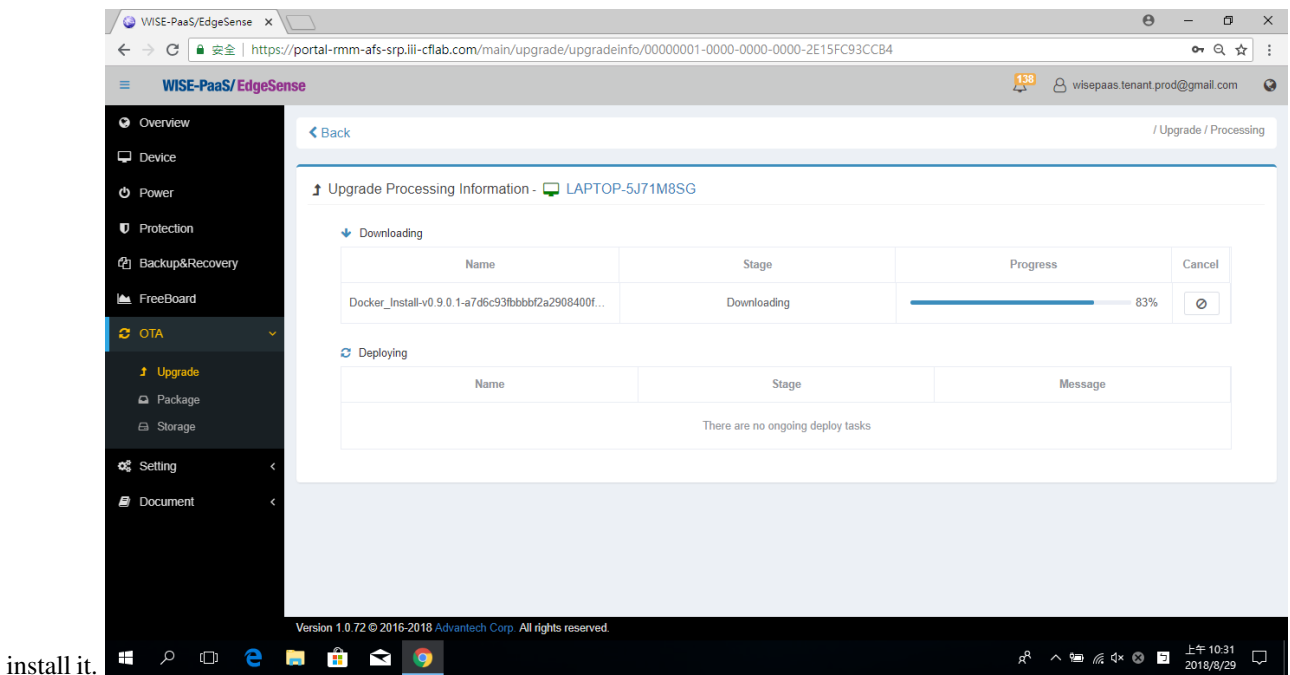

4. Before installing the package, the edge device restart once. The Docker in the edge device starts automatically, and the inference engine runs.

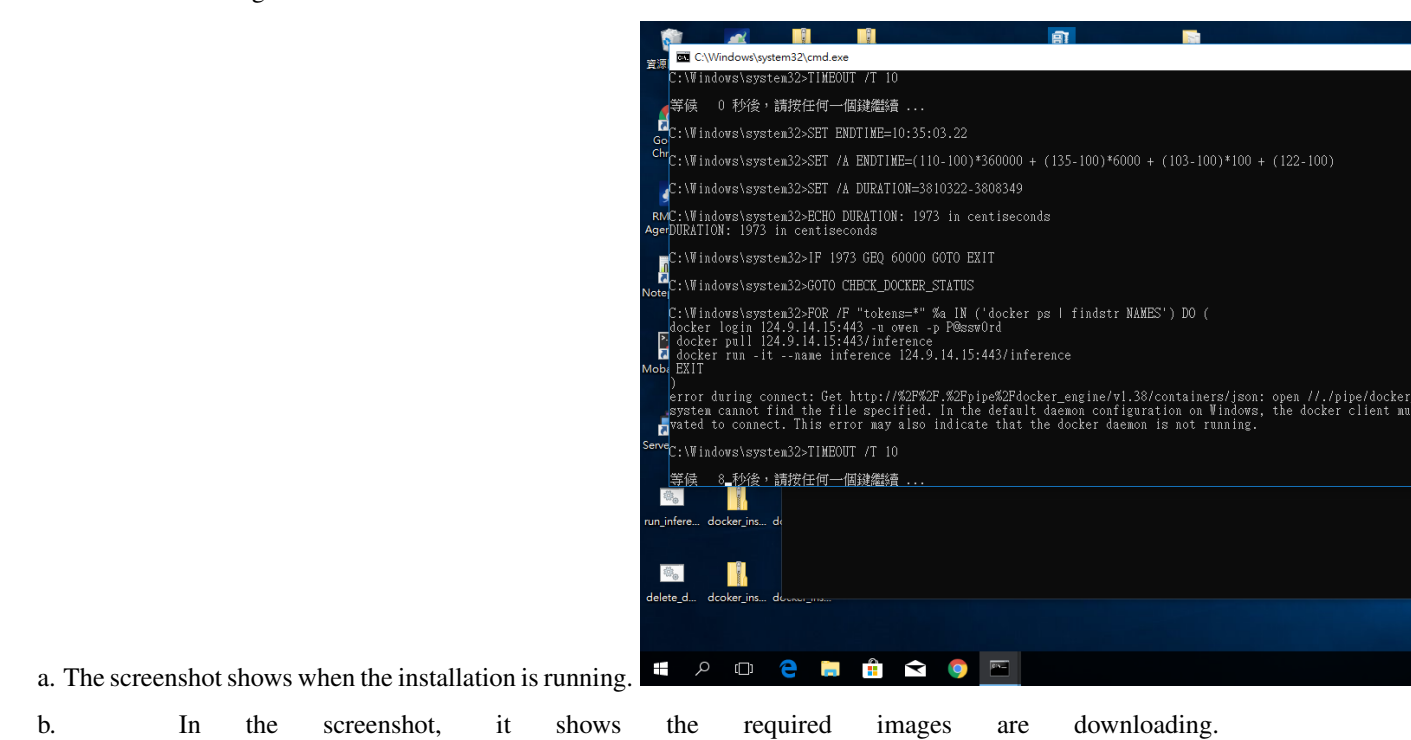

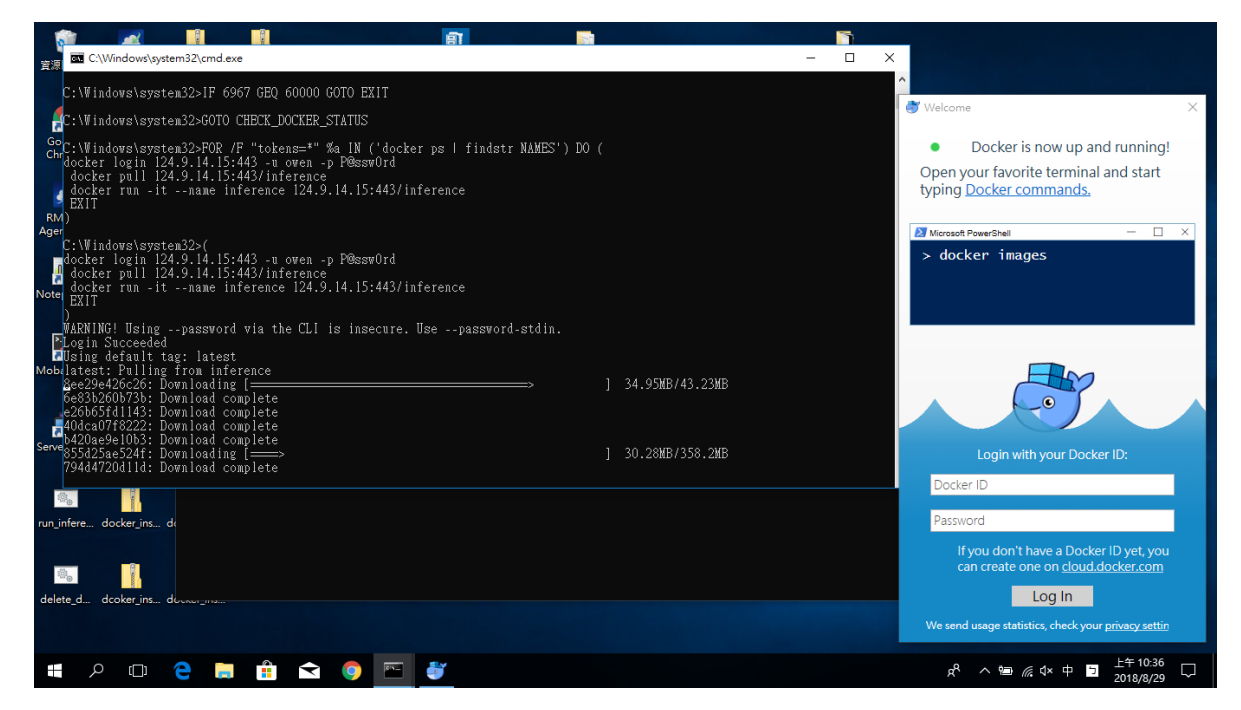

Finally, an edge device has been installed the inference engine automatically. Therefore, if there are many edge devices need to install the inference engine, we just need pick multiple devices in Step 3., and they will be installed completely.

Now, we can use the model which is trained in Scenario 2. to inference.a. Confirm that the model is trained successfully in Scenario 2., and can be delivered to edge device by OTA.b. Download the anaconda (with python 3.6), and install it in the edge device. [\[Down-](https://www.anaconda.com/download/)

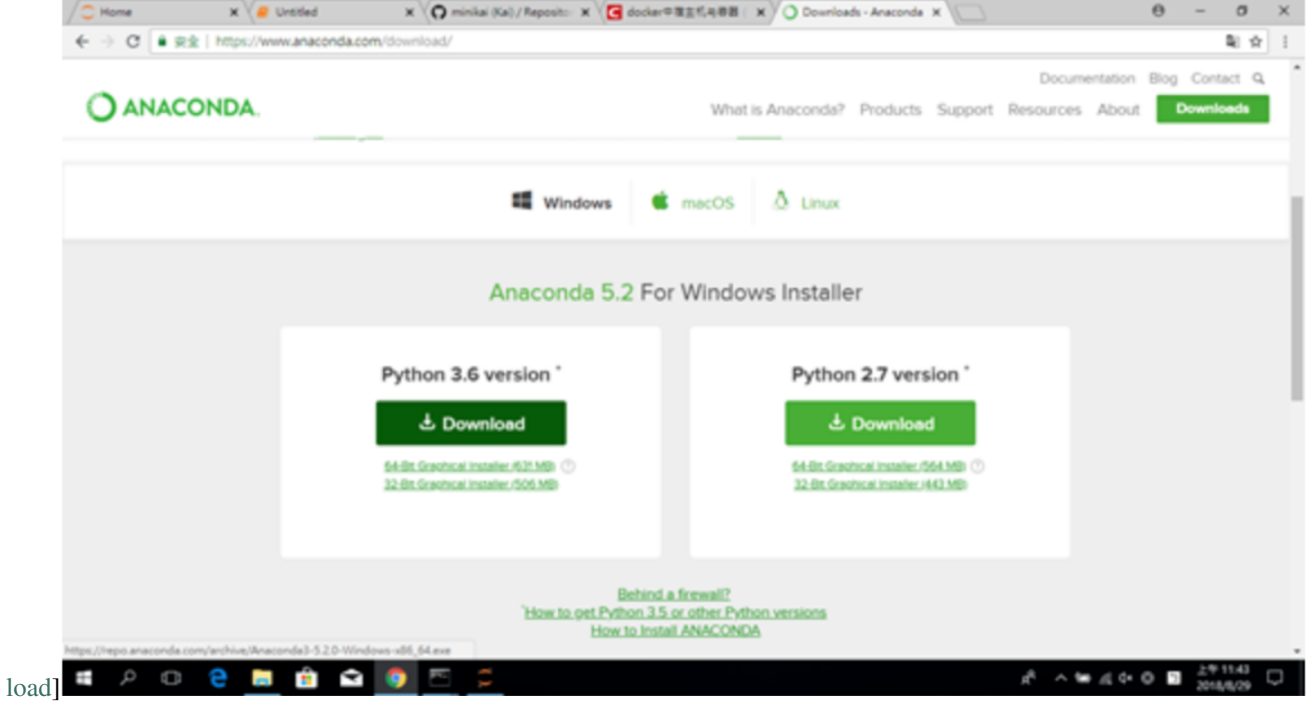

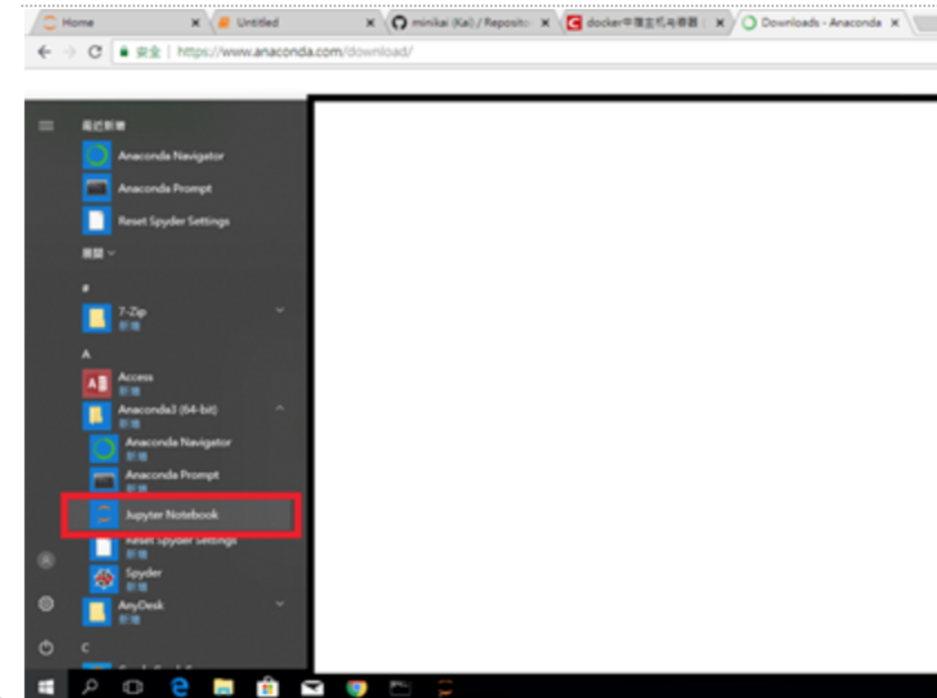

c. Start the Jupyter Notebook from application.

d. Download the [firehose](https://github.com/minikai/to_inference_engine_firehose_demo_0904) for testing the inference engine.e. Click the Upload button at the top right to upload ex\_config.ini, firehose.ipynb, and testing\_data.csv to jupyter.

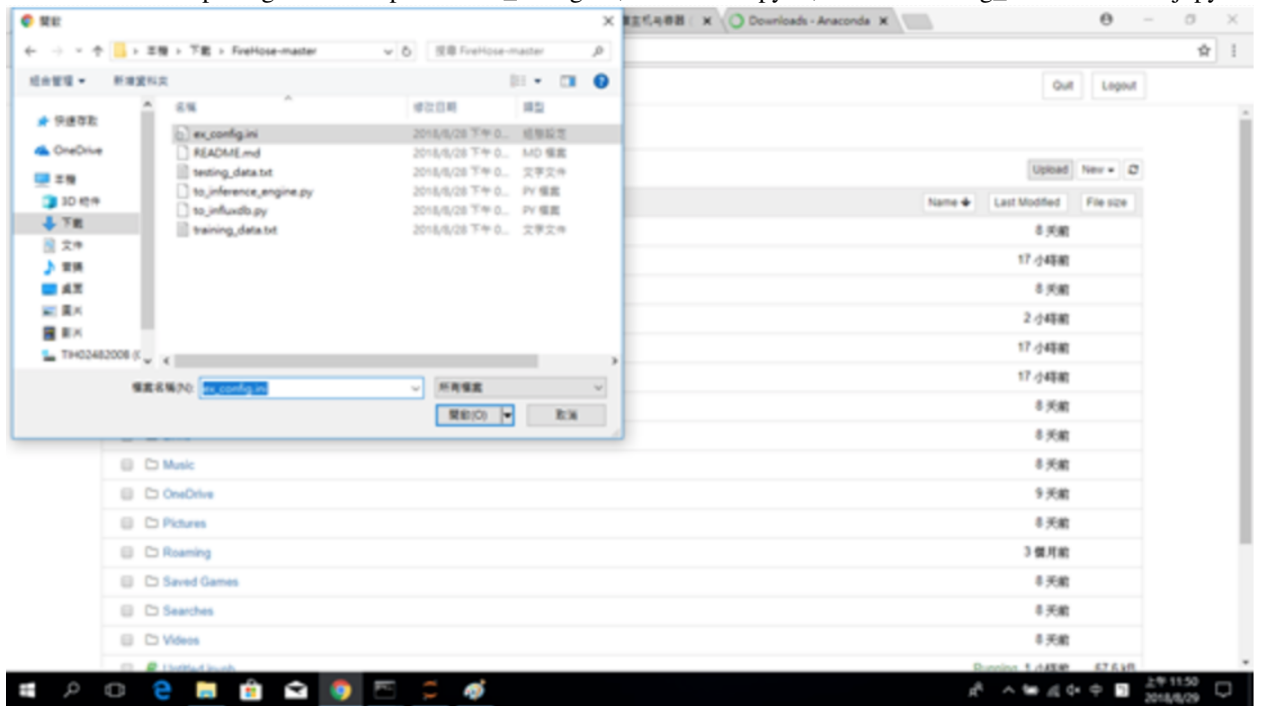

f. Click and modify ex\_config.ini, and add "http://127.0.0.1:7500/predict" after "url=". Then, save the file.

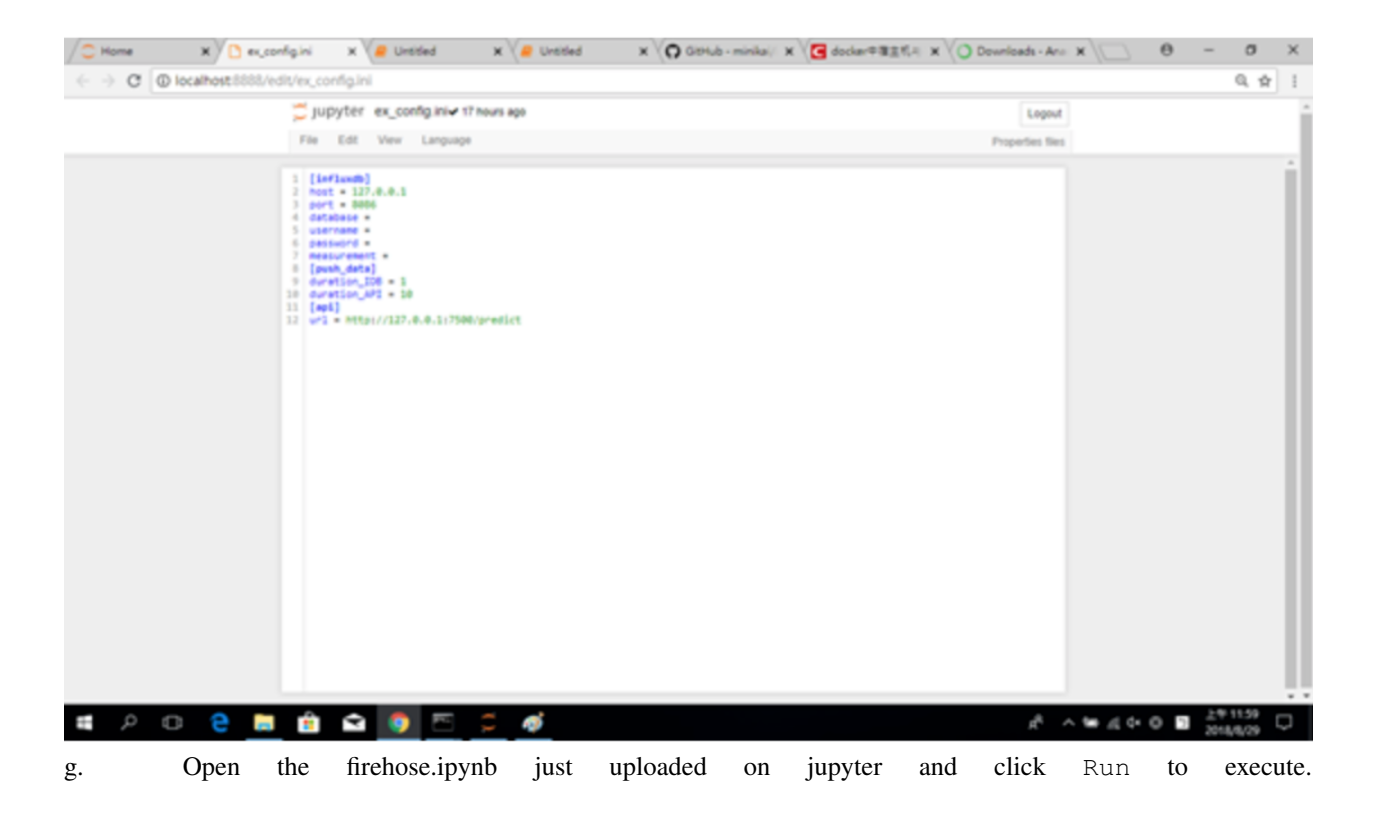

```
In [4]: import requests
         import json
         import pandas as pd
         import configparser
         import csv
         import datetime
         import numpy as np
         import time
         config = configparser.ConfigParser()
         config.read('ex_config.ini')
         duration API = config['push_data']['duration API']url = config['api']['url']<br>df1 = pd.read_csv('testing_data.csv')
         df2 = df1[['STATUS_FAN', 'VOLTAGE_INPUT', 'PRESSURE_OUTPUT', 'KW_FAN', 'KW_EQUIPMENT', 'KW_SUMMARY']]
         y = int(df2.shape[0])i = 1while i \lt y :
             row = df1[i:i+1]arr = row.values.tolist()
              data={}data['STATUS_FAN']=arr[0][1]
             data['VOLTAGE_INPUT']=arr[0][2]<br>data['PRESSURE_OUTPUT']=arr[0][3]
             data['KW-FAN']=arr[0][4]data['KW_EQUIPMENT']=arr[0][5]<br>data['KW_SUMMARY']=arr[0][6]
             data_list=[]data list.append(data)
             json_data = \{\}json_data['data']=data_list
             r = request, post(url, json=json_data)time.sleep(int(duration_API))
             print(json_data)
              i = i+1
```
{'data': [{'STATUS\_FAN': 0.0, 'VOLTAGE\_INPUT': 213.6, 'PRESSURE\_OUTPUT': 6.25, 'KW\_FAN': 0.15, 'KW\_EQUIPME NT': 25.48, 'KW\_SUMMARY': 4.06}]} {'data': [{'STATUS\_FAN': 1.0, 'VOLTAGE\_INPUT': 213.6, 'PRESSURE\_OUTPUT': 1.85, 'KW\_FAN': 0.4, 'KW\_EQUIPMEN

h. Login to inference\_engine, and see the prediction results.1. Execute  $\frac{1}{2}$  cmd to open the command window.2. Execute \$ docker exec -it inference bash.3. To check if the model is normally dispatched into the inference engine, we can execute  $\frac{1}{5}$  ls /root/ inference engine/inference engine/ to check the model.pkl exists or not. (The model name must be "model.pkl".)4. Execute \$ cat /root/inference\_engine/inference\_engine/ predict\_result.txt to check if the predicted value continues to increase, if the representative is

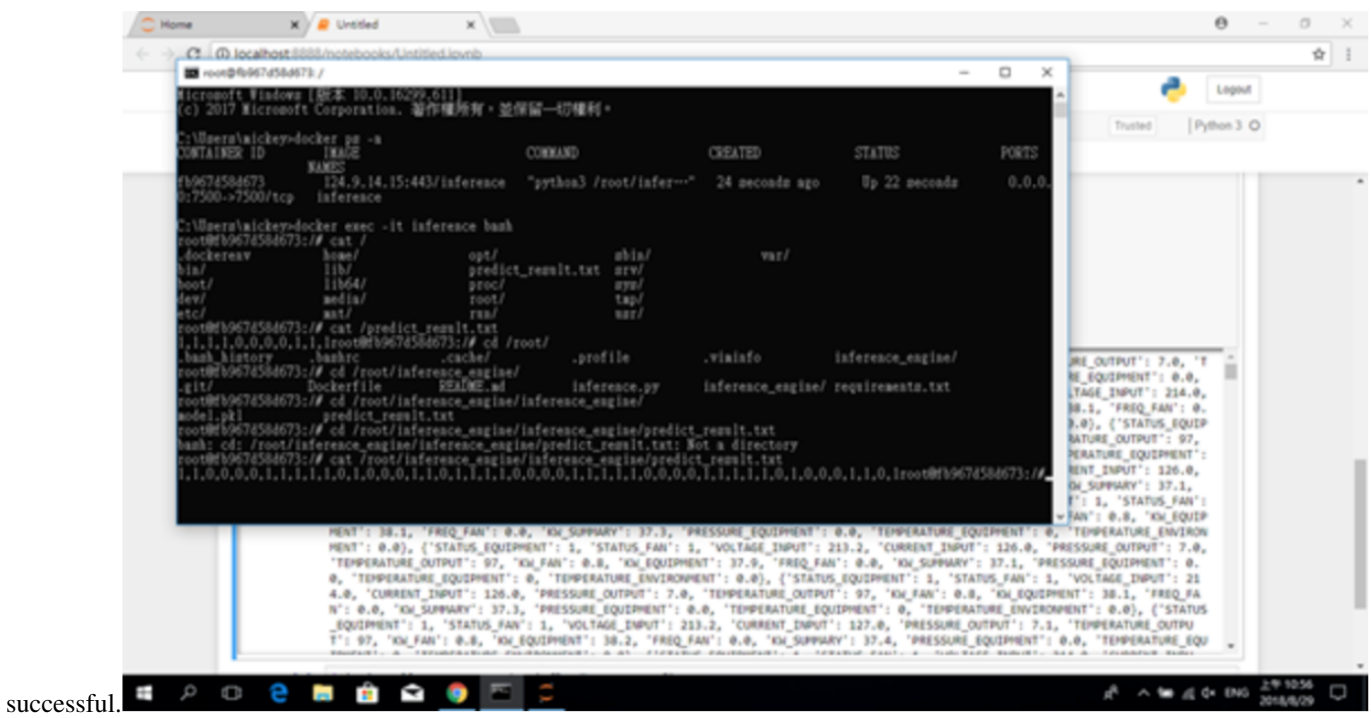

## SCENARIO 4. AFS Vender

The development process can be done offline through Vendor.

- 1. The module can be installed offline through Vendor. About more details, please refer to [documents.](https://afs-docs.readthedocs.io/en/latest/portal/workspace.html#install-module-with-vendor-in-private-cloud)
- 2. About how to manage the Vendor, including module upload, download, and delete the package, please refer to [documents.](https://afs-docs.readthedocs.io/en/latest/portal/vendor.html)

## SCENARIO 5. AFS Tasks

#### **18.1 Create a task**

The detailed steps are included in Scenario 2., please refer to the steps 7 to 9 of Scenario 2.

### **18.2 Create multiple tasks**

1. Download "multiple\_task\_example.csv" to make the list of tasks.

a. Click the CREATE button in the upper right corner of the Tasks page, click the button in the upper right corner of the pop-up window and click Create multiple tasks.

b. Click the link to download csv example.

c. Copy the [sample](http://advgitlab.eastasia.cloudapp.azure.com/EI-PaaS-SampleCode/analytics_framework_service/blob/master/notebook/02_support_vector_machine/multiple_task_example.csv) to a text editor and name the file multi\_task.csv. Please enter the Analytics' name to app\_name column in the csv sample.

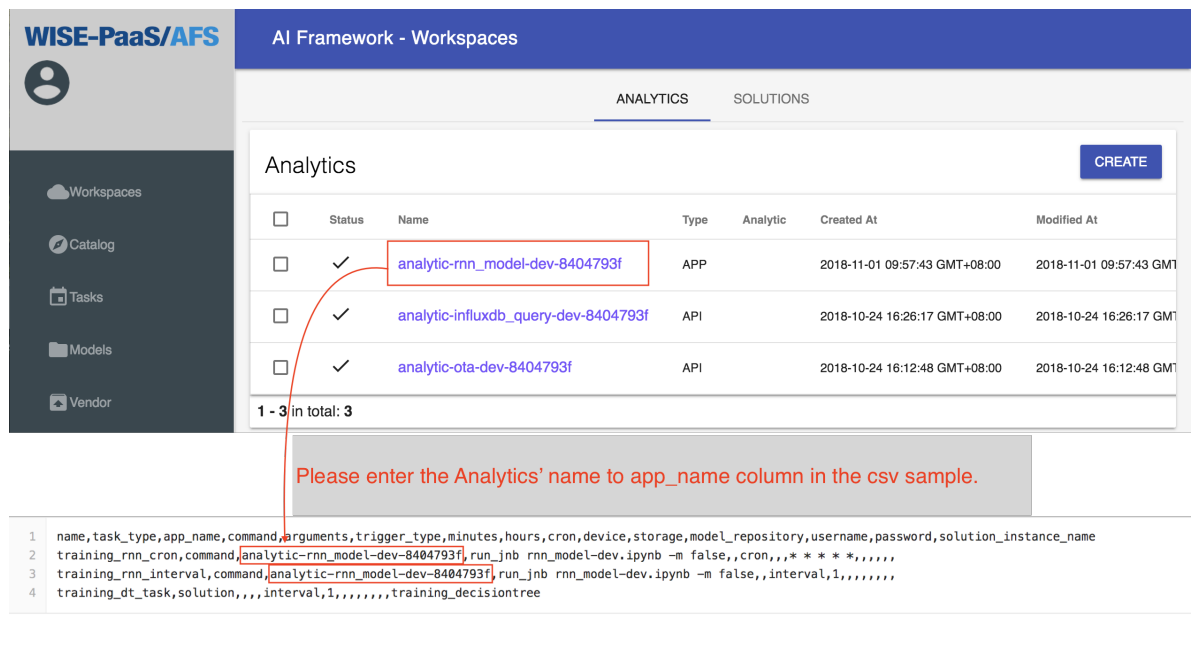

2. Select the csv file (please select the csv file created by 1.c above) and click CREATE to create the tasks.

## SCENARIO 6. AFS Model

AFS Model shows the performance of the model training. It has introduced in Step 8. to Step 9. of SCENARIO 1.

### Side Effect of Removing the Hidden Space

Before AFS v1.2.26, there was a space that storaged the Jupyter and Node-RED two applications. The information of the space wasn't shown in the Management Portal, so called "hidden space". Therefore, users can't know the quota of resource had been used. In order to declare the resource quota, the hidden space has been removed. All of apps are moved to the user's space, and they are listed in the "Application List", currently.

- To avoid the duplicated apps' name, the naming rules are revised as follows:
	- Jupyter => code-ide-{instance[0:8]}, {instance\_id}-jupyter.{domain} => code-ide- {instance[0:8]}.{domain}
	- Node-RED => flow-ide-{instance[0:8]}, {instance\_id}-node-red.{domain} => flow-ide- {instance[0:8]}.{domain}
	- $-$  {name}-dev => analytic-{name}-dev-{instance[0:8]}, {instance id}-{name}-dev.{domain} => analytic-{name}-dev-{instance[0:8]}.{domain}
- After removing the hidden space, the apps are listed in the Management Portal. The users can remove any apps by themselves, but removing some specific apps will damage the AFS service instance. The list of apps as follows are the dependency of AFS, please DON'T remove them:
	- code-ide-xxxxxxxx
	- flow-ide-xxxxxxxx
- Currently, the users can remove the apps in the Management Portal. After removing the apps will cause that the status of apps can't be shown correctly in the AFS Portal.
- In the Online Code IDE, the existing notebooks can not be saved after editing.
	- Because of the AFS service instance used by the notebook to be edited is subscribed before removing the hidden space (before AFS v1.2.26 version). After removing the hidden space, the name and url of the online code IDE apps which are added by the users are changed (e.g., the name of apps is modified by "analytic-{name}-dev-{instance[0:8]}"). In the previous version of the service instance, when users edit the notebook, the corresponding name and url would not be found for SAVE.
	- Users are supposed to re-subscribe a new AFS service instance and move the existing notebooks to it.

## **Troubleshooting**

In the section, we provide some problems that users may encounter, and the solutions for reference.

### **21.1 Jupyter Kernel Die**

- 1. Memory GC issue There are 2GB memory for each Jupyter notebook. It may occur the kernel restart when use too more memory. The example for releasing the memory is as follows.Before: When the API is called, it will occupy 512MB of memory.
	- GET /test

```
memory_str = ' ' * 5120000000 * 1print("OK")
```
After: When the result is returne, the variables are deleted, and the memory will be released.

• GET /test

```
memory_str = ' ' * 512000000 * 1
del memory_str
print("OK")
```
- 2. Disk full issue There are 2GB disk space for each Jupyter notebook, and there are about 1.2GB used for installing the Jupyter and related packages.
- 3. Dependency packages There are some dependency packages of Jupyter. They cause the kernel error when they have bug occasionally.
	- ipykernel
	- ipython
	- jupyter\_client
	- jupyter\_core
- traitlets
- ipython\_genutils

### **21.2 Task Failed**

The analytics and solutions can be scduled to execute automatically by Tasks. About the operations are introduced in the [Tasks.](https://afs-docs.readthedocs.io/en/latest/portal/tasks.html) However, there is limitation when the task works, and it's described in the section.The troubleshooting of task failed is introduced. When the problem occurs, we can check the log in the analytics. The example and steps are as follows: Please click the Workspaces, and click the analytic which want to check. Then, we can see the LOGS button, and click it. The logs are shown in the diagram. The message shows "WORKER TIMEOUT" that why the task failed. User can restart the app in the Management Portal, and create a new task for the analytic.

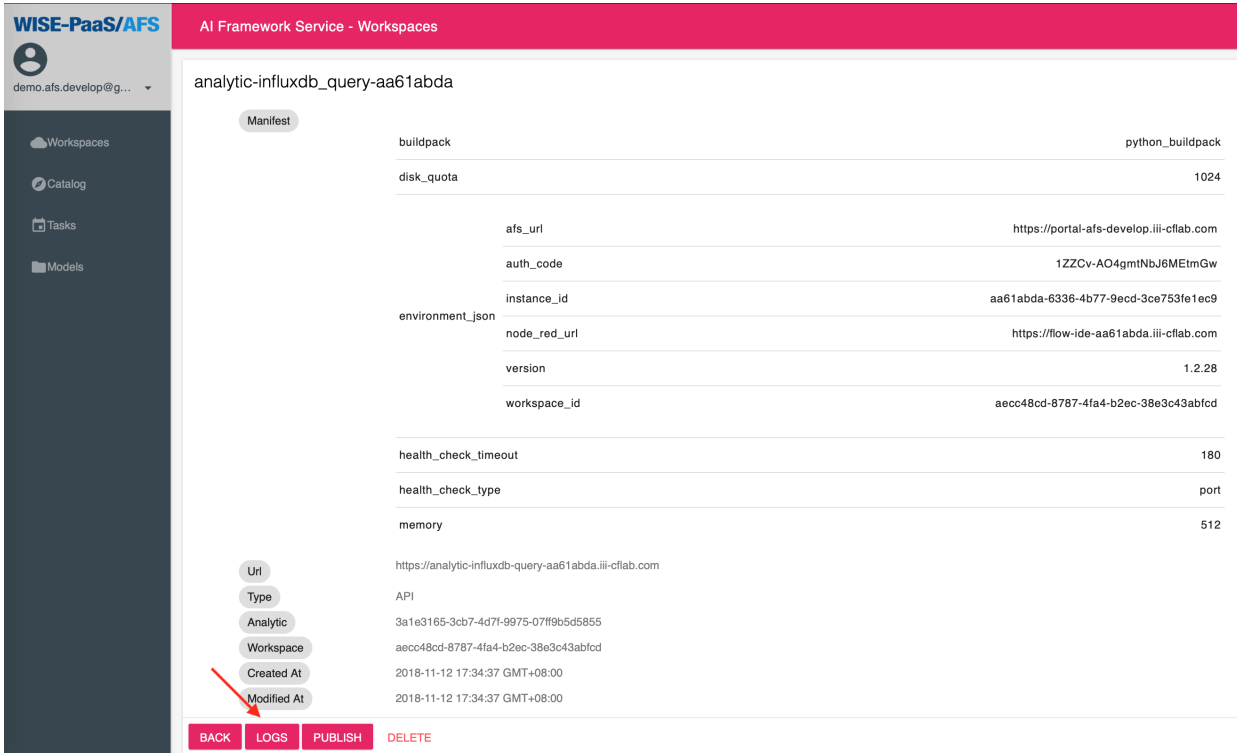

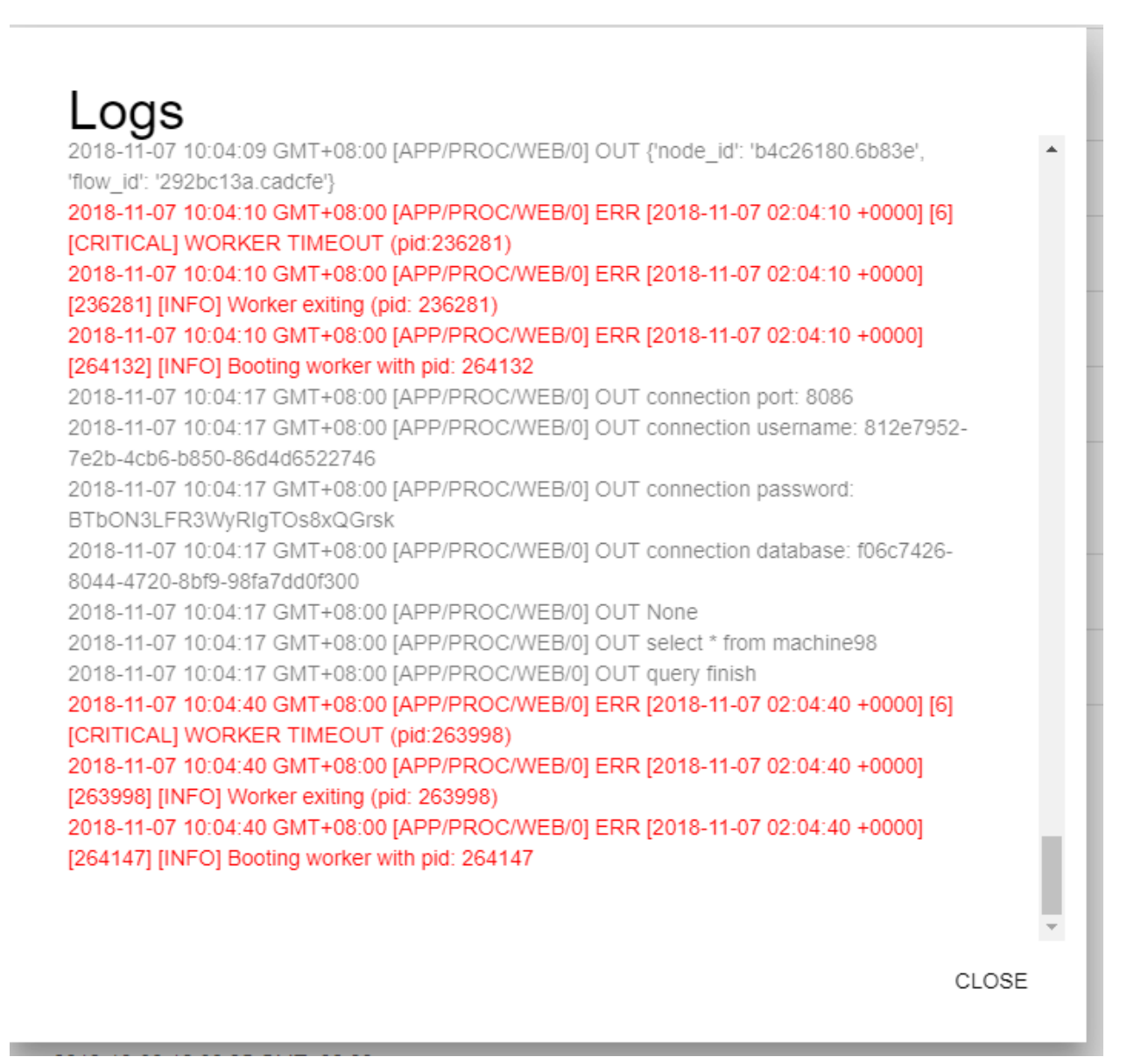

## **21.3 Other Issue**

- When uploading the file which is less than 2GB, but the error occured, the error message: "StorageDataError: BotoClientError: Out of space for destination file."
	- Root cause: Checking the Jupyter in afs service instance and find that the disk is almost full, already used about 1.9GB. It causes an exception message when the Boto client is used to get file from the Blob store.
	- Solution: When subscribing the AFS service instance after version 1.2.26, the Jupyter and Node-RED would be deployed to the current AFS Instance. Users can use the CF CLI to obtain the current usage of the disk. (Management Portal only displays the size of the App, but can't display usage). If there is not enough space, the users can delete the application or restart the app by the CLI command.

There are the commands to check the disk quota:

- Check the disk quota that the current APP are used: cf app APP\_NAME
- Login to the APP: cf ssh APP\_NAME
- Restart the App: cf restart APP\_NAME

Indices and tables

- genindex
- modindex
- search

## Python Module Index

#### a

afs.config\_handler, [57](#page-62-0) afs.flow, [58](#page-63-0) afs.get\_joint\_table, [60](#page-65-0) afs.models, [55](#page-60-0) afs.parsers, [60](#page-65-1) afs.services, [57](#page-62-1)

### Index

## A

afs.config\_handler (module), [57](#page-62-2) afs.flow (module), [58](#page-63-1) afs.get\_joint\_table (module), [60](#page-65-2) afs.models (module), [55](#page-60-1) afs.parsers (module), [60](#page-65-2) afs.services (module), [57](#page-62-2)

## C

config\_handler (class in afs.config\_handler), [57](#page-62-2) config\_to\_dict() (in module afs.parsers), [60](#page-65-2) create\_model\_repo() (afs.models.models method), [55](#page-60-1)

### D

delete\_model() (afs.models.models method), [55](#page-60-1) delete\_model\_repository() (afs.models.models\_method), [55](#page-60-1)

download\_model() (afs.models.models method), [55](#page-60-1)

## E

exe\_next\_node() (afs.flow.flow method), [58](#page-63-1)

## F

flow (class in afs.flow), [58](#page-63-1)

## G

get\_afs\_credentials() (afs.flow.flow method), [59](#page-64-0) get\_column() (afs.config\_handler.config\_handler method), [57](#page-62-2) get\_data() (afs.config\_handler.config\_handler method), [57](#page-62-2) get\_features\_numerical() (afs.config\_handler.config\_handler method), [57](#page-62-2) method), [57](#page-62-2) get\_features\_target() (afs.config\_handler.config\_handler method), [57](#page-62-2) get firehose node id() (afs.flow.flow method), [59](#page-64-0) get\_flow\_list() (afs.flow.flow method), [59](#page-64-0)

get\_flow\_list\_ab() (afs.flow.flow method), [59](#page-64-0) get latest model info() (afs.models.models method), [55](#page-60-1) get\_model\_id() (afs.models.models method), [56](#page-61-0) get\_model\_info() (afs.models.models method), [56](#page-61-0) get\_model\_repo\_id() (afs.models.models method), [56](#page-61-0) get node item() (afs.flow.flow method), [59](#page-64-0) get\_param() (afs.config\_handler.config\_handler method), [57](#page-62-2) get\_service\_info() (afs.services.services method), [57](#page-62-2) get\_service\_list() (afs.services.services method), [57](#page-62-2) get\_sso\_node\_id() (afs.flow.flow method), [59](#page-64-0) get\_sso\_token() (afs.flow.flow method), [59](#page-64-0) GetJointTable (class in afs.get joint table), [60](#page-65-2)

#### M

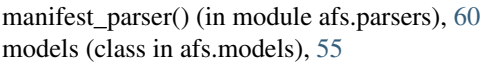

#### N

next\_node() (afs.config\_handler.config\_handler method), [58](#page-63-1)

## S

- services (class in afs.services), [57](#page-62-2)
- set\_column() (afs.config\_handler.config\_handler method), [58](#page-63-1)
- set\_features() (afs.config\_handler.config\_handler method), [58](#page-63-1)

set flow  $config()$  (afs.flow.flow method), [59](#page-64-0)

- set\_headers() (afs.flow.flow method), [60](#page-65-2)
- set\_kernel\_gateway() (afs.config\_handler.config\_handler method), [58](#page-63-1)
- set\_param() (afs.config\_handler.config\_handler method), [58](#page-63-1)
- get\_features\_selected() (afs.config\_handler.config\_handler summary() (afs.config\_handler.config\_handler method), [58](#page-63-1)

switch\_repo() (afs.models.models method), [56](#page-61-0)

#### $\cup$

upload\_model() (afs.models.models method), [56](#page-61-0)